# **PUSH WIDEO**

# HÁLÓZATIKAMERA SOROZAT KEZELÉSI ÚTMUTATÓ

Kérjük olvassa át figyelmesen ezt az útmutatót a készülék használata előtt és tartsa meg jövőben felhasználás céljára.

n701ez\_702\_702a\_801ez\_815ez\_kezelési\_V1.1

# **FONTOS BIZTONSÁGI INTÉZKEDÉSEK**

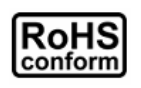

A vállalat által kínált összes termék ólommentes, megfelel a veszélyes anyagok korlátozására (RoHS) vonatkozó európai direktíva követelményeinek, ami azt jelenti, hogy a gyártási folyamatok és termékek szigorúan "ólommentesek", és nem találhatók bennük a direktívában megadott veszélyes anyagok.

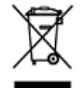

Az áthúzott kerekes szeméttároló jel azt jelzi, hogy az Európai Unióban a terméket a termék élettartama végén külön kell gyűjteni. Ez a termékre és a szimbólummal jelölt bármilyen kiegészítő eszközre vonatkozik. A termékeket ne kommunális hulladékként ádobja ki. Érdeklődjön a helyi kereskedőnél a termék újrahasznosítási eljárásaira vonatkozóan.

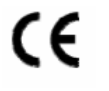

Ezt a készüléket a rádióinterferencia követelményeknek megfelelően kerül gyártásra.

#### *Szövetségi Kommunikációs Bizottság Interferencianyilatkozat*

Ez a készülék a FCC Szabályok 15. részének Class A, digitális eszközökre vonatkozó kotlátozásainak figyelembevételével került teszetelésre és azoknak eleget tesz. Ezek a szabályok a káros interferenciák ellen ésszerű védelmet biztosítanak, amennyiben az eszközt kereskedelmi környezetben használják.

A készüléken végrehajtott bármilyen módósítás vagy változtatás semissé teheti a felhasználók készülék működtetésére vonatkozó engedélyét. Ez a készülék előállít, használ és kibocsájthat rádiófrekvenciás energiát. Amennyiben nem a kézikönyvben ismertetett útmutatásnak megfelelően szerelték fel és használják, akkor a rádiókommunikációra káros interferenciát okozhat. Mindazonáltal, nincs arra garancia, hogy a zavaró hatás bizonyos telepítési körülmények ne állhatna elő. Amennyiben a készülék zavarná a rádió vagy televízió vételt, amely a készülék be- és kikapcsolásával meghatározható, akkor szükségessé válhat, hogy a felhasználó az alábbi intézkedések követésével a megpróbálhatja korrigálni azt:

- ¾ Vevőantenna áthelyezése irányának megváltoztatása.
- ¾ A vevő és az eszköz közötti távolság megnövelése.
- ¾ Csatlakoztassa az eszközt egy másik, a vevőegységétől eltérő áramkörhöz tartozó elektromos csatlakozó aljzatba.
- ¾ Forduljon akereskedőhőz vagy egy tapasztalt rádió/TV technikushoz segítségért.
- ¾ FCC figyelmeztetés: bármilyen az engedélyező szervezet által kifejezetten nem jóváhagyott módósítás vagy változtatás semissé teheti a felhasználók készülék működtetésére vonatkozó engedélyét.
- ¾ Az összes, az egységhez csatlakozó külső kábel árnyékolt kell, hogy legyen.
- ¾ A PCMCIA kártyákhoz csatlakozó kábelek esetében nézze meg azok telepítési vagy használati utasítását.

Ez az eszköz megfelel az FCC szabályok 15. része előírásainak. A működésre a következő két feltétel vonatkozik:

- 1.) Az eszköz nem okozhat káros zavarokat és
- 2.) Az eszköznek el kell viselnie bármilyen interferenciát, beleértve azokat is, melyek nem kívánt működést okozhatnak.

MASCO Biztonságtechnikai és Nyílászáró Automatizálási Kereskedelmi Kft. 1045 Budapest, Madridi út 2.

#### *Rádiófrekvenciás figyelmeztetés*

Ezt a készüléket a mellékelt útmutatónak megfelelően kell telepítési és kezeln, valamint a jelátvitelre használt antennákat bármilyen személytől és bármilyen más antennával vagy adóval összekapcsolt eszköztől legalább 20 cm távolságban kell felszerelni. A felhasználónak és a telepítőnek biztosítania kell az antenna felszerelse és az adó működési feltételei kielégítik az RF feltételeket.

#### *DGT figyelmeztető nyilatkozat*

- 12. cikkely: Engedély nélkül semmilyen társaság, cég vagy felhasználó nem változtathatja meg a frekvenciát, nem növelheti meg a teljesítményt vagy nem változtathatja meg a kisteljesítményű elektronikai készülék számára eredetileg engedélyezett jellemzőket és funkciókat.
- 14. cikkely: A kisteljesítményű elektronikai eszközök alkalmazása nem befolyásolhatja a biztonságos navigációt vagy nem lehet káros hatással a törvényes kommunikációt.

#### *Védjegyigazolás*

Az iPad® és az iPhone® az Apple Inc. bejegyzett védjegye.

Az Android™ a Google Inc. Védjegye, a védjegy használata esetén a Google engedélye szükséges.

A Microsoft®, Windows® és Internet Explorer® a Microsoft corporation az Egyesült Államokban és/vagy más országokban bejegyzett védjegyei.

#### *Jogi nyilatkozat*

A gyártó fenntartja a jogot, hogy bármikor megváltoztassa a kézikönyv tartalmát vagy bármilyen részének eltávolítsa. A gyártó nem vállal garanciát vagy nem fogad el semmilyen jogi felelőséget a kézikönyv pontosságáért, teljességéért vagy használahatóságáért. A kézikönyv tartalma előzetes figyelmeztetés nélkül megváltozhat.

A termék nem rendelkezik készenléti / leállítási üzemmóddal.

#### *MPEG4 engedélyezés*

Ez a termék a MPEG4 VISUAL PATENT PORTFOLIO engedélye alapján személyes és nem kereskedelmi célra történő felhasználása esetén (i) videoanyag MPEG4 vizuális szabvány szerinti ("MPEG-4 VIDEO") kódolására és/vagy a felhasználó rögzített személyes és nem kereskedelmi tevékenység során rögzített és/vagy az MPEG LA által engedélyezett MPEG4 video szolgáltatására feljogosított szolgáltatótól kapott (ii) MPEG4 video dekódólására. Nem engedélyzett bármilyen más vagy vélelmezhető felhasználás. További, a belső reklámozási és kereskedelmi felhasználási információkat is magábanfoglaló információk és engedély a MPEG LA. LLC-től [HTTP://WWW.MPEGLA.COM](http://www.mpegla.com/) szerezhető be.

#### *GPL engedélyezés*

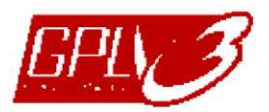

Ez a termék olyan kódokat tartalmaz, amelyeket harmadik felek dolgoztak ki, és amelyekre a GNU General Public License ("GPL") vagy the GNU Lesser Public License ("LGPL") vonatkozik.

A termékben használatos GPL kódot garancia nélkül adjuk, és az érintett tulajdonos szerzői joga védi.

Kérésre további forráskódok állnak rendelkezésre, amelyekre a GPL-licencek vonatkoznak.

Örömmel adjuk meg a Linux Kernelen elvégzett módosításainkat, valamint néhány új parancsot és bizonyos eszközöket, amelyekkel a kódba bejuthat. A kódok az FTP oldalon érhetők el, kérjük, töltse le őket az alábbi oldalról, vagy kérheti őket a márkakereskedőtől:

[http://download.dvrtw.com.tw/GPL/076D\\_Series/arm-linux-2.6.tar.gz](http://download.dvrtw.com.tw/GPL/076D_Series/arm-linux-2.6.tar.gz)

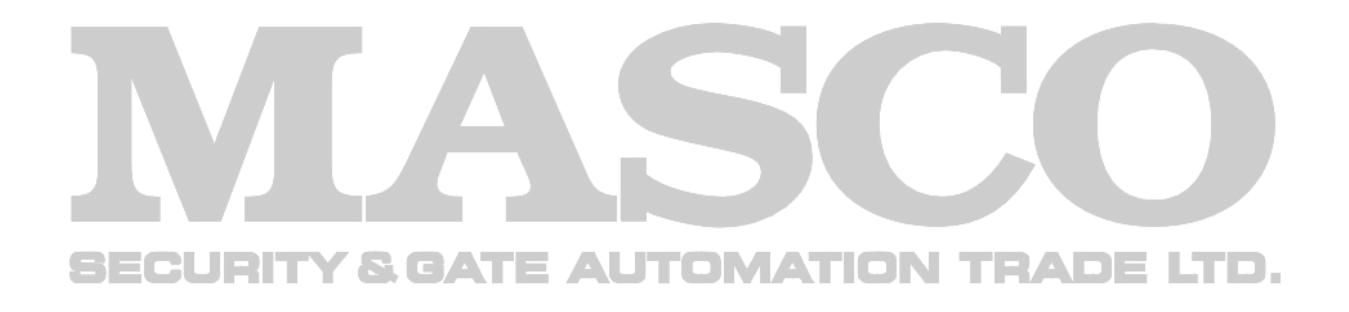

# Tartalomjegyzék

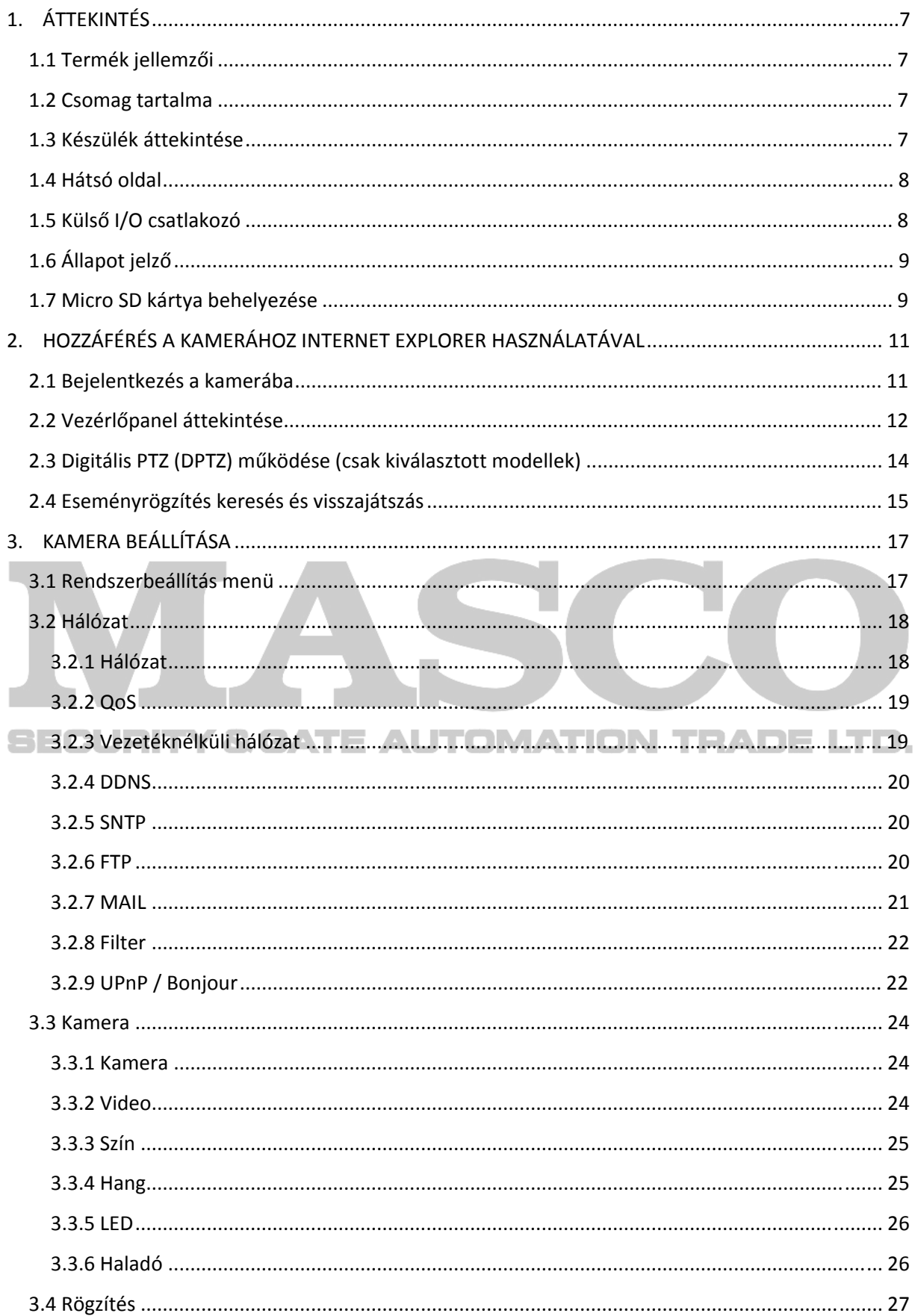

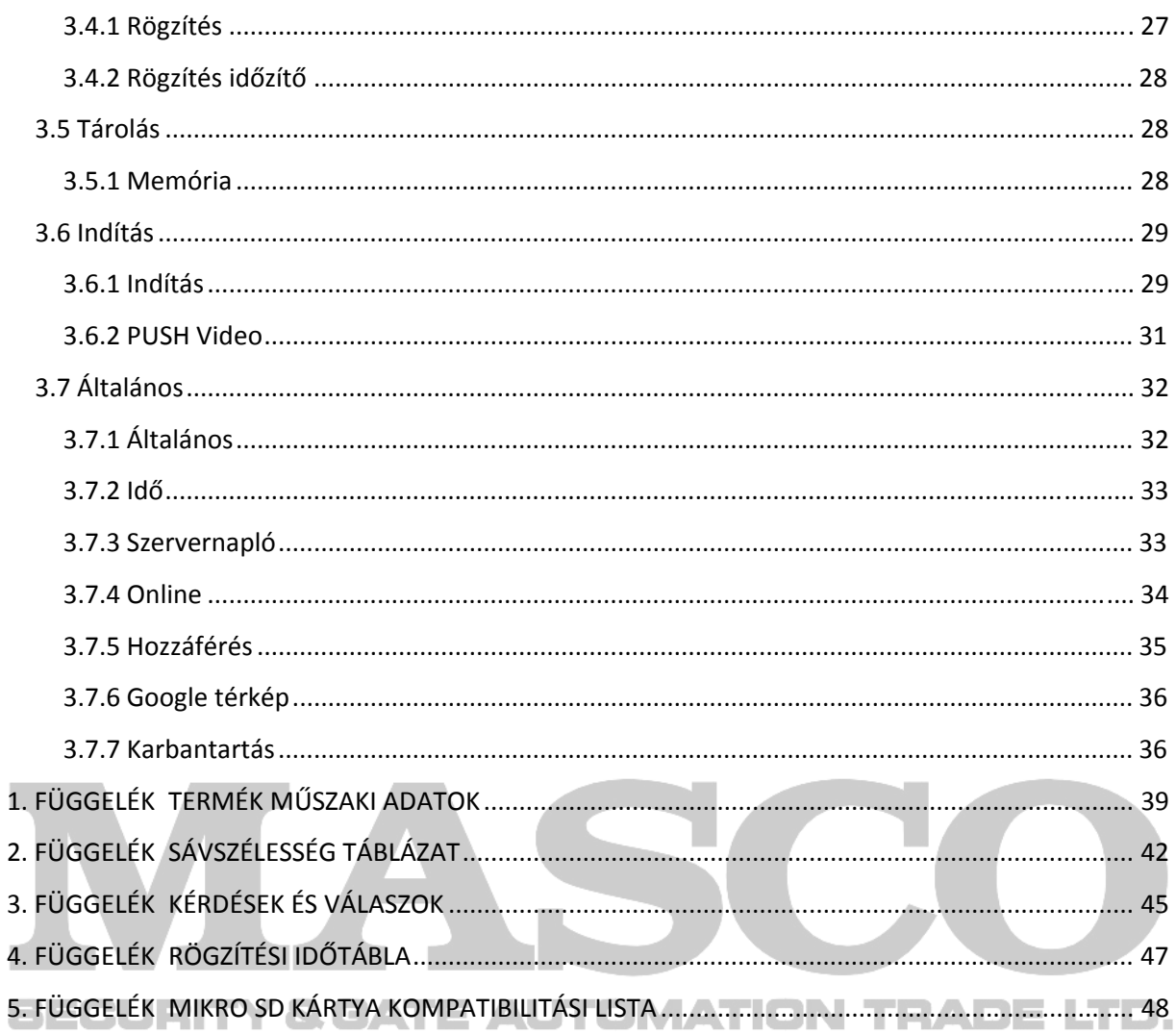

# <span id="page-6-0"></span>**1. ÁTTEKINTÉS**

## **1.1 Termék jellemzői**

- **EaZyNetworking** a **kamera iPhone/iPad/Android mobileszközökhöz** három lépésben történő csatlakoztatáshoz
- **Push Video** azonnali eseményértesítés küldés, a riasztási esemény bekövetkeztekor iPhone/iPad/Android mobileszközökre
- **Külső riasztás be-, kimeneti eszköz** csatlakoztatás
- Beépített mikrofon **hangrögzítéshez**
- **Távoli felügyelet** 
	- − **Teljes kompatibilitás iPhone** és **iPad** mobil eszközökkel, **Internet Explorer** böngészővel és Windows operációs rendszerrel
- **1.3 megapixel HDTV 720p** minőség, ami lehetővé teszi a felhasználó számára az apró részletek könnyebb megfigyelését **(opció)**
- **Micro SD kártya** használatának támogatása videorögzítéshez**(opció)**
- **Vezetéknélküli IEEE802.3 b/g/n** vagy vezetékes Ethernet kapcsolaton keresztüli hálózati hozzáférés a rugalmas telepítési lehetőségek céljából **(opció)**
- **Fehér fényű beépített LED** a terület kézi-, időzítő által ütemezett, vagy mozgás, riasztás, hangesemény által indított megvilágításához **(opció)**

### **1.2 Csomag tartalma**

- Hálózati kamera
- Gyorsbeállítás
- □ RJ45 hálózati kábel (opció)
- CD kézikönyv (opció)
- Kameratartó
- I/O csatlakozó
- □ Hálózati adapter (opció)
- Antenna (opció)

# **1.3 Készülék áttekintése**

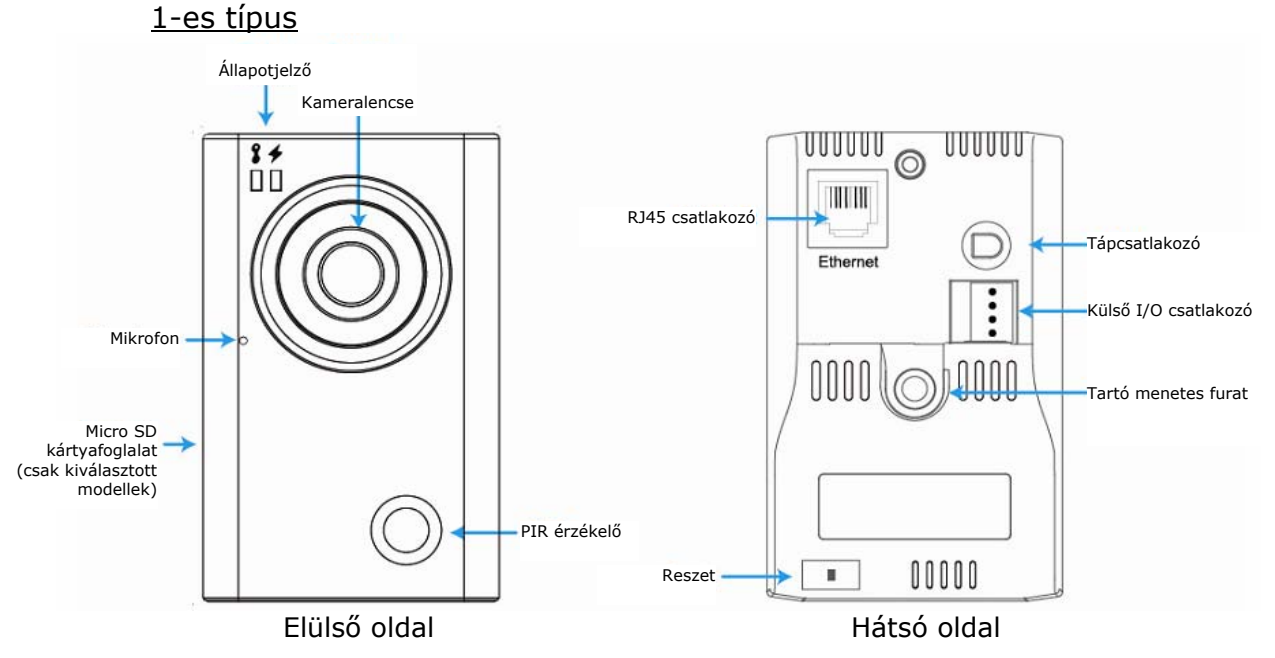

<span id="page-7-0"></span>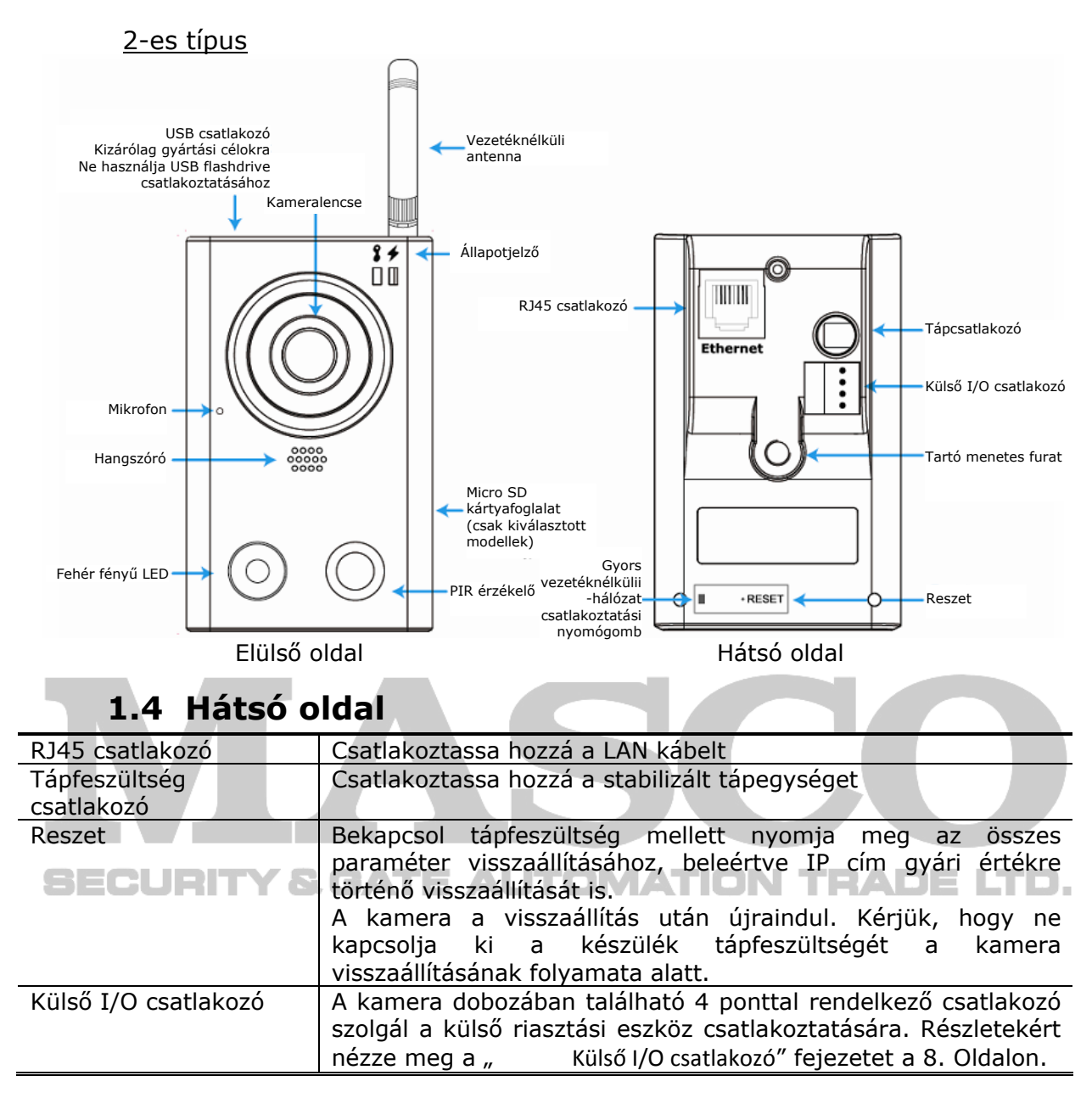

## **1.5 Külső I/O csatlakozó**

<span id="page-7-1"></span>Ez a kamera támogatja külső I/O eszköz csatlakoztatását és erre a célra a kamerához mellékelt 4 érintkezési ponttal ellátott csatlakozódugó szolgál.

Az alábbi ábrán látható, hogy az I/O csatlakozó melyik pontja a külső eszközök kamerához történő csatlakoztatására.

<span id="page-8-0"></span>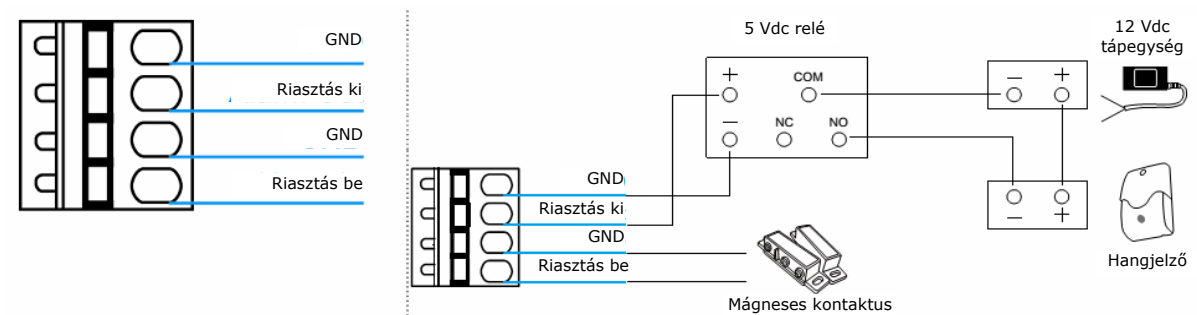

4 érintkezős I/O csatlakozódugó Riasztáskimenet csatlakoztatásának példája

# **1.6 Állapot jelző**

<span id="page-8-2"></span>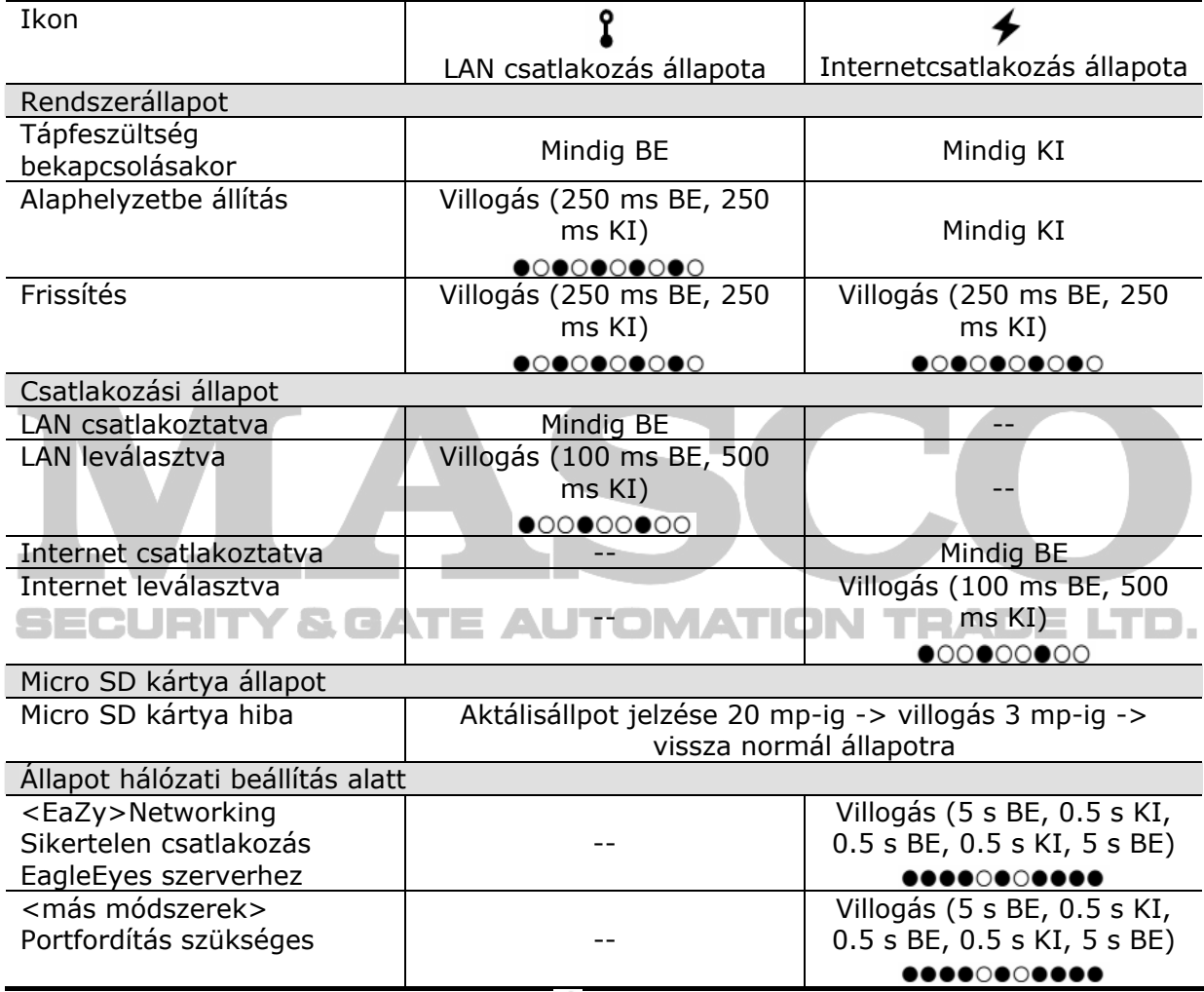

\* LED villogási frekvencia -  $\bullet$  LED BE /  $\overline{O}$  LED KI

# **1.7 Micro SD kártya behelyezése**

<span id="page-8-1"></span>Helyi videorögzítés céljából egy SD kártya aljzat található a kamera oldalán.

**Megjegyzés**: A mikro SD kártya behelyezése előtt győződjön meg róla, hogy a kártyára mentett összes fontos adatát (ha van) átmentette egy másik tároló eszközre, különben az adatok a kártya kamerába történő behelyezése után eltávolításra fognak kerülni.

MASCO Biztonságtechnikai és Nyílászáró Automatizálási Kereskedelmi Kft. 1045 Budapest, Madridi út 2.

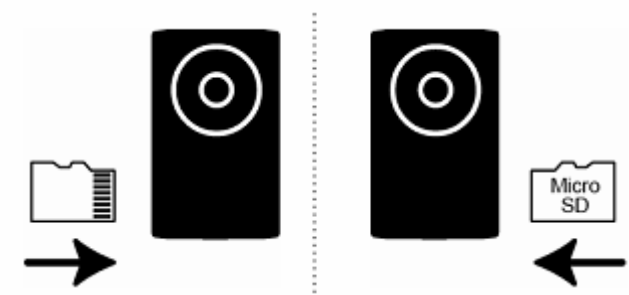

Kártya aljzat a bal oldalon Kártya aljzat a jobb oldalon Ellenőrizze a fentebbi jelzést, hogy meghatározza az SD kártya helyét, majd helyezze be azt.

**Megjegyzés**: A kártya eltávolítása vagy behelyezése a kamera kikapcsolt állapotában ajánlott, különben a kamera újra fog indulni.

Megjegyzés: Nézze meg a kompatibilis mikro SD kártyák listáját a ["5. FÜGGELÉK](#page-47-1) MIKRO [SD KÁRTYA KOMPATIBILITÁSI LISTA"](#page-47-1) fejezetet a [48](#page-47-1) oldalon.

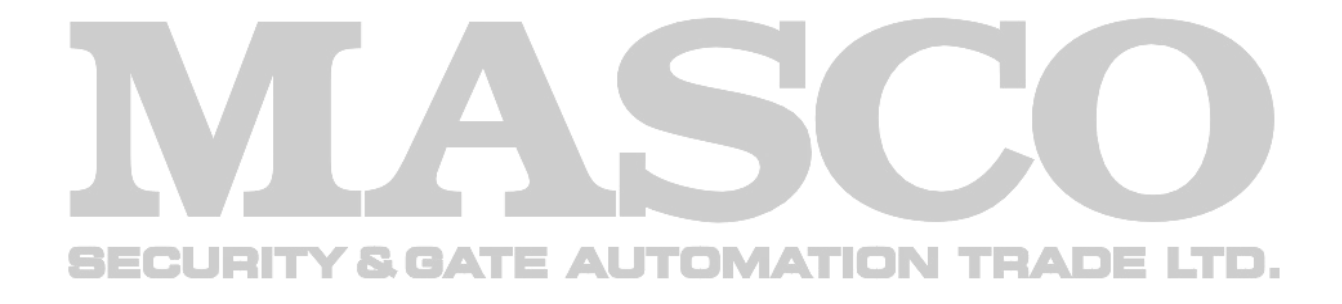

# <span id="page-10-0"></span>**2. HOZZÁFÉRÉS A KAMERÁHOZ INTERNET EXPLORER HASZNÁLATÁVAL**

**Megjegyzés**: Amennyiben az EaZy Networking-et használja a kamera online csatlakoztatásához, akkor a kamerához történő hozzáférés az Internet Explorer használatával jelenleg nem elérhető. A kamera eléréséhez kérjük használja iPhone / iPad vagy Android mobil eszközét.

Ez a kamera elérhető Microsoft Internet Explorer és a saját fejlesztésű iPhone / iPad / Android mobileszközökre telepített EagleEyes alkalmazással a különböző használati körülményektől függően.

**Megjegyzés**: A hálózati kamerához iPhone / iPad / Android mobil eszközökkel történő hozzáférés részletihez nézze meg a [http://www.eagleeyescctv.com](http://www.eagleeyescctv.com/) weboldalt.

A kamera használata előtt győződjön meg róla, hogy elvégezte a hálózati beállításokat és hogy a hálózati kapcsolat rendben van.

A hálózati beállításokhoz nézze meg a:

- Amennyiben iPhone / iPad mobil eszköze van és a kamera egy routeren keresztül csatlakozik az Internethez, akkor a "Gyors beállítás" -t.
- Ha az Internetes csatlakozáshoz nem használ routert, akkor a "Haladó hálózati beállítás" a [www.surveillance-download.com/user/ez.swf](http://www.surveillance-download.com/user/ez.swf) fájlt.

### **2.1 Bejelentkezés a kamerába**

1. lépés Nyissa meg a web böngészőt és vigye be a [http://ipcím:portszám](http://ipc%C3%ADm:portsz%C3%A1m) -ot a címsorba.

Például, a 60.121.46.236 IP cím és 888 portszám esetében gépelje be  $\blacksquare$   $\blacksquare$  a [http://60.121.46.236:888](http://60.121.46.236:888%20URL-t) URL-t a böngésző címsorába.  $\blacksquare$   $\blacksquare$   $\blacksquare$   $\blacksquare$ 

- 2. lépés A bejelentkezési ablakban vigye be a felhasználónevet és jelszavat, valamint ha van, akkor az alul látható ellenőrző kódot, majd kattintson a Login-ra.
- 3. lépés Ekkor elindul a varázsló.
	- A varázsló kihagyásához és a kamera élőképéhez történő közvetlen hozzáféréshez kattintson a Close-ra.
	- Következő bejelentkezéskor a kamera élőképéhez történő közvetlen, varázsló elindítása nélküli hozzáféréshez jelölje be a "Do not start wizard at login" jelölőnégyzetet.

Megjegyzés: Amennyiben felszólítást kap a "VLC Player", "Software" vagy "H.264 StreamingViewer" telepítésére, akkor fogadja el azt a telepítés folytatásához. Egyébként nem lesz képes az élőkép megfelelő megjelenítésére.

4. lépés Amennyiben a bejelentkezés sikeres, akkor az képernyőn az élő képet láthatja.

MASCO Biztonságtechnikai és Nyílászáró Automatizálási Kereskedelmi Kft. 1045 Budapest, Madridi út 2.

# <span id="page-11-0"></span>**2.2 Vezérlőpanel áttekintése**

**Megjegyzés**: Az elérhető gombok a kameramodelltől és a bejelentkezett felhasználó jogosultsági szintjétől függenek.

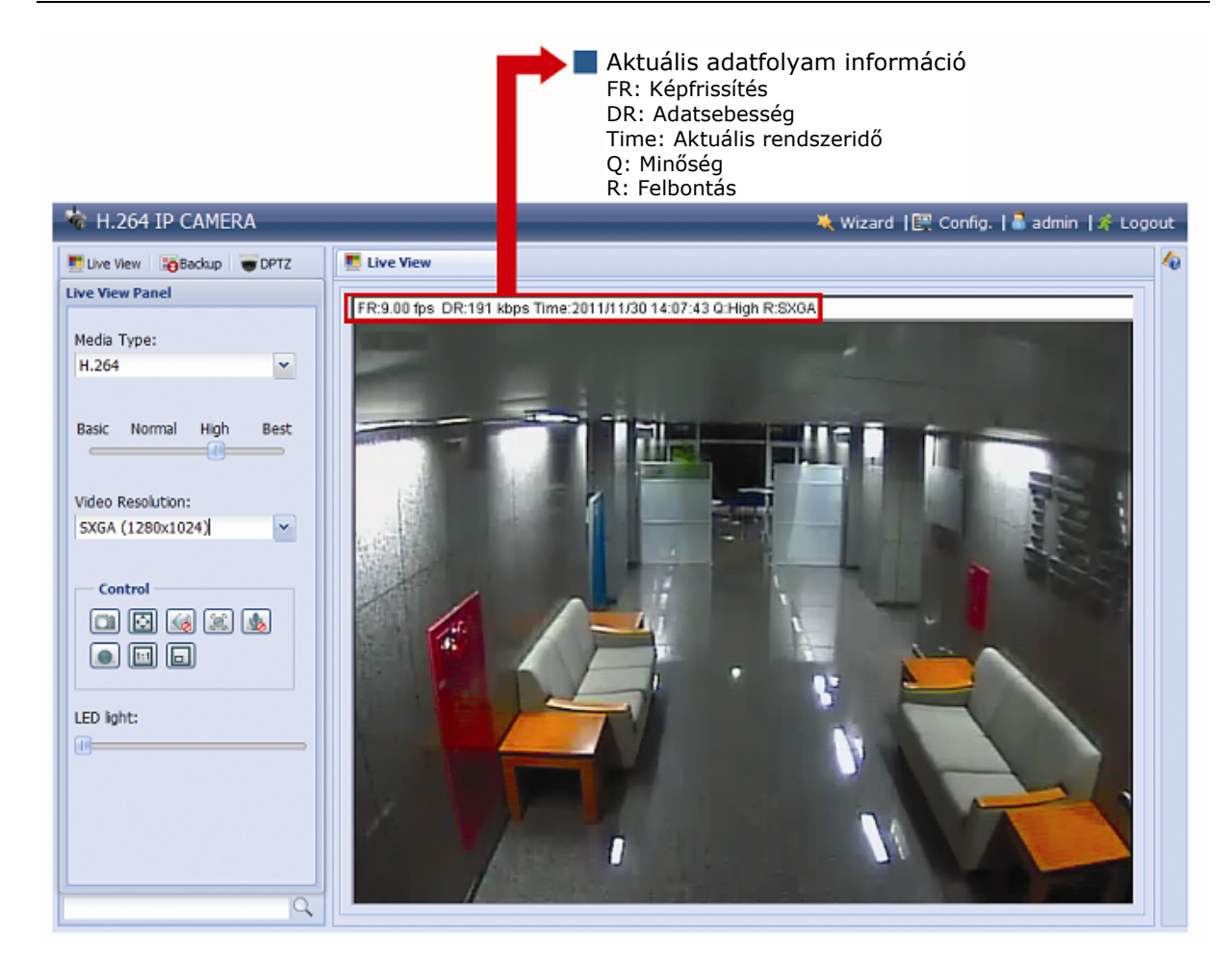

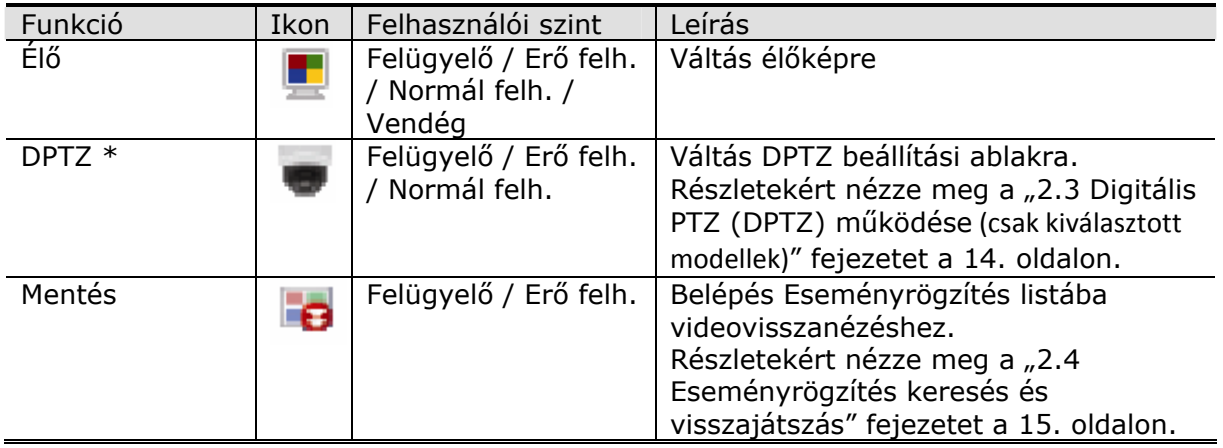

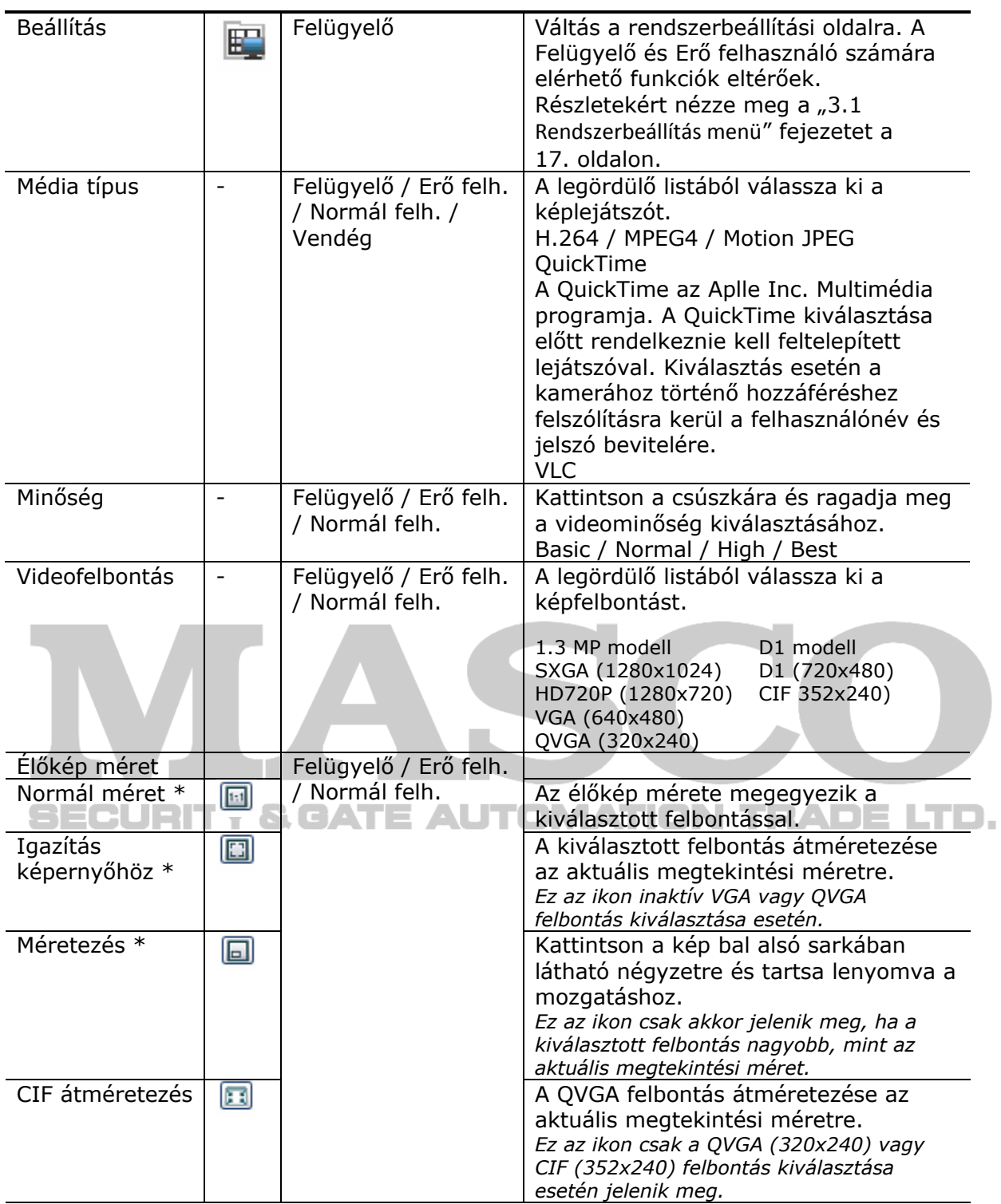

<span id="page-13-0"></span>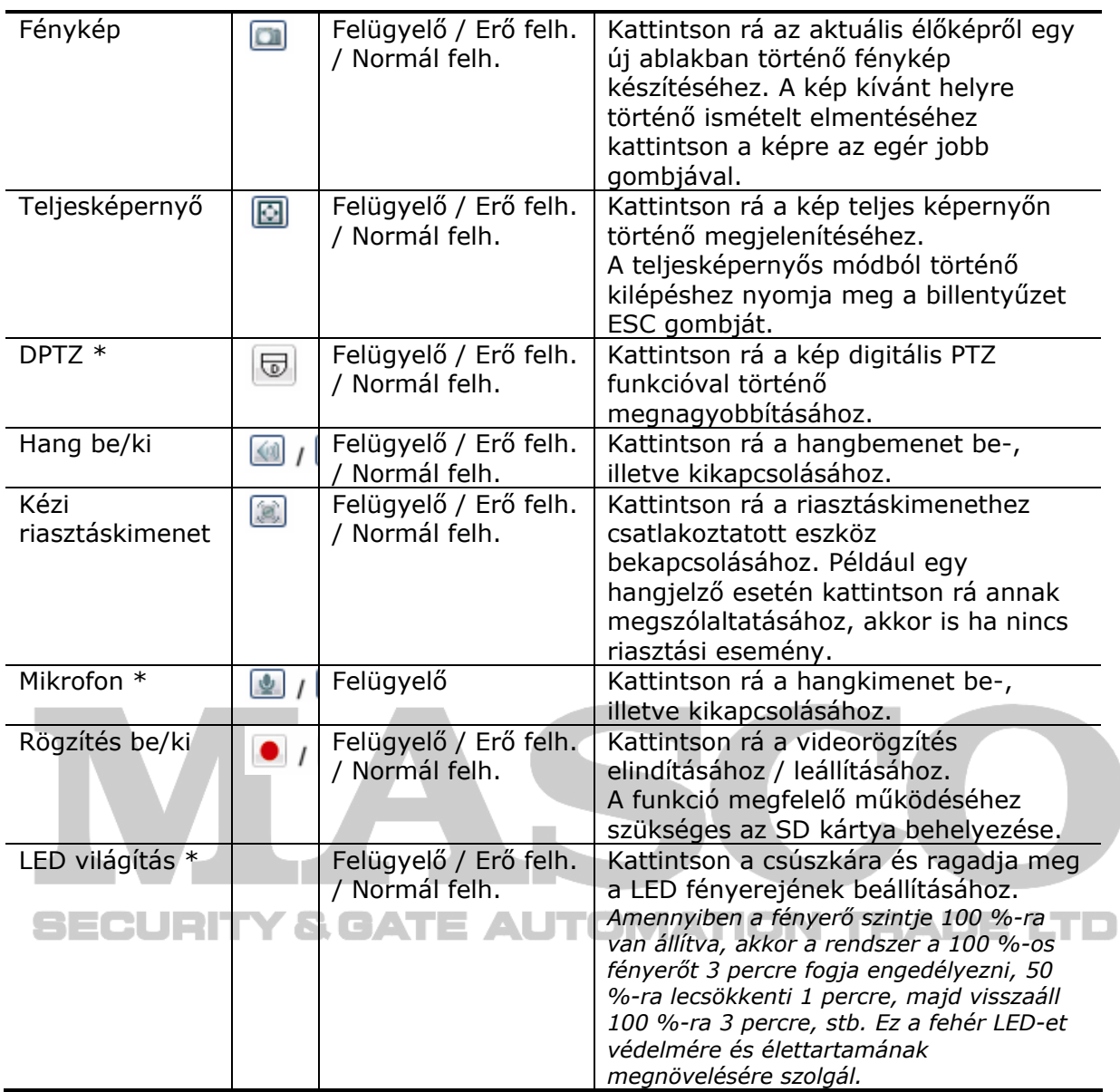

<span id="page-13-1"></span>\* csak kiválasztott modellek

# **2.3 Digitális PTZ (DPTZ) működése (csak kiválasztott modellek)**

Ez a kamera rendelkezik PTZ funkcióval, un. digitális PTZ-vel (továbiakban DPTZ) széles terület megfigyeléséhez.

Kattintson a DPTZ-re a DPTZ vezérlőpanel megjelenítéséhez.

<span id="page-14-0"></span>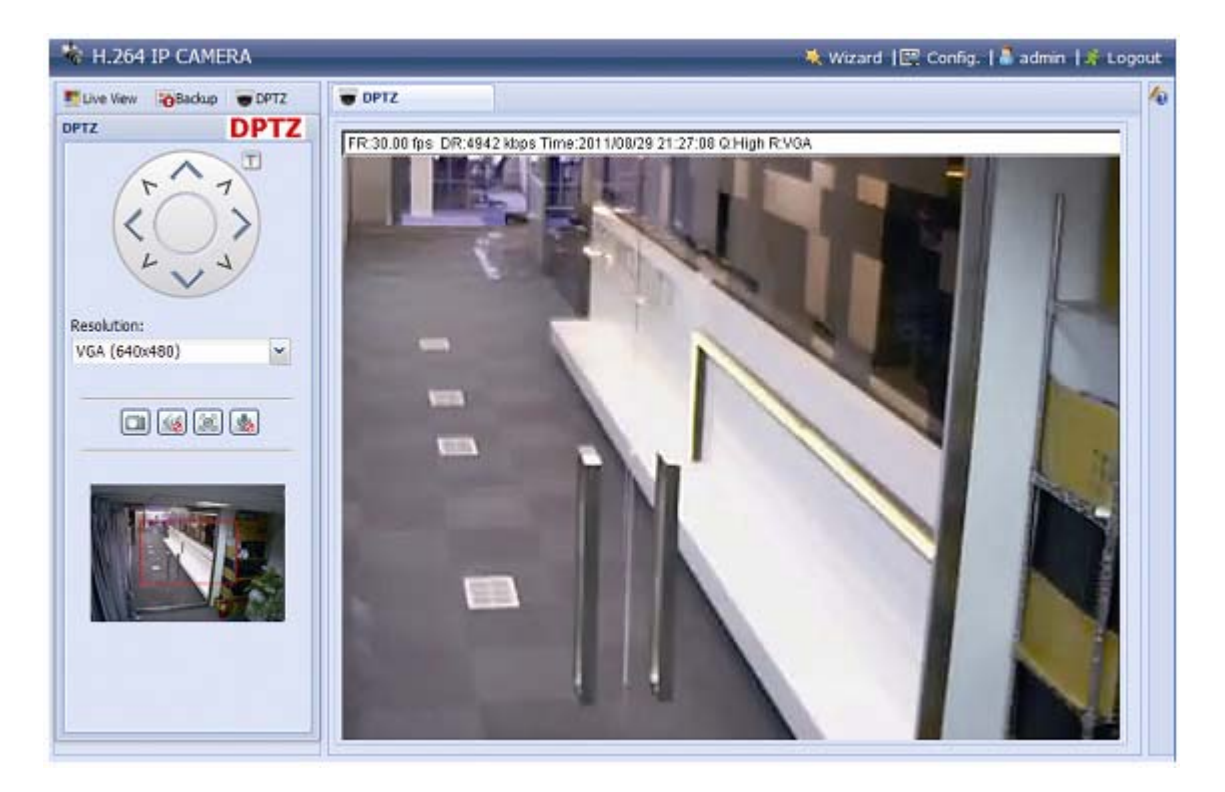

Válassza ki az alábbi funkciókat, ha szükséges.

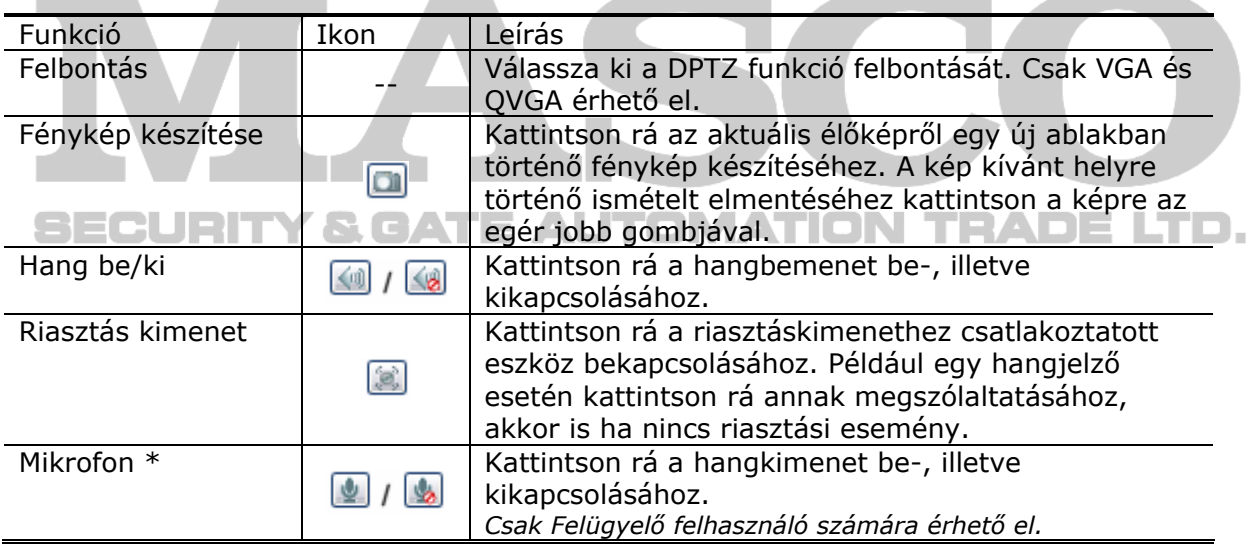

\* csak kiválasztott modellek

# **2.4 Eseményrögzítés keresés és visszajátszás**

<span id="page-14-1"></span>Ez a kamera maximum három riasztási rögzítés elmentésére képes.

**Megjegyzés**: Több rögzítési adat elmentéséhez ajánlott a kamera NVR-rel történő használata.

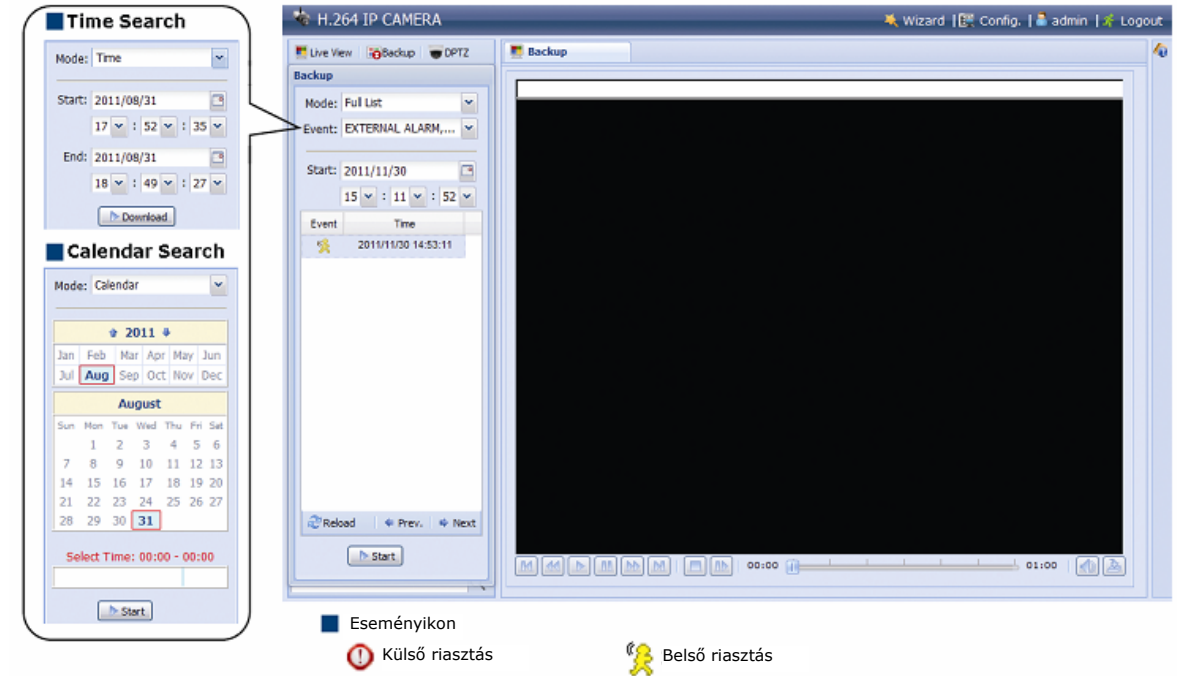

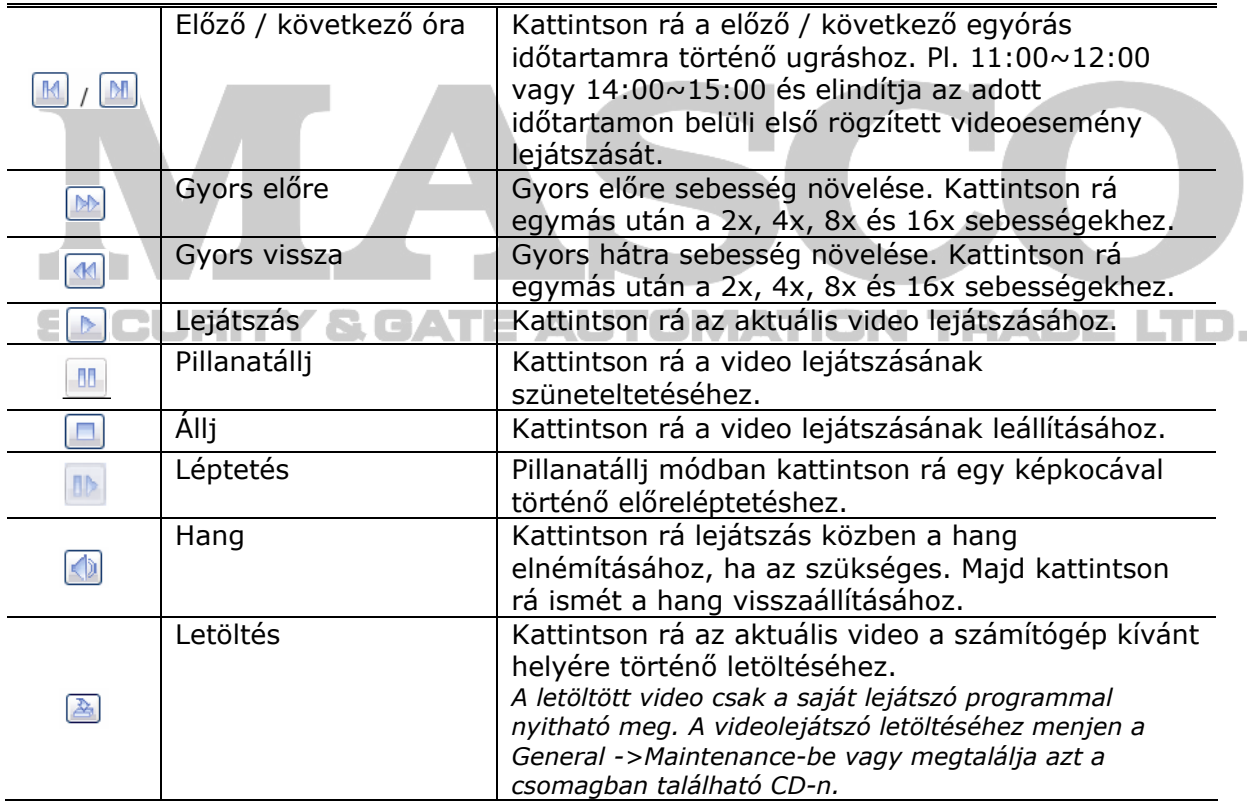

# <span id="page-16-0"></span>**3. KAMERA BEÁLLÍTÁSA**

A felhasználó további beállításokat is végrehajthat ezen a kamerán Internet Exploreren keresztüli hozzáférésen keresztül.

## **3.1 Rendszerbeállítás menü**

<span id="page-16-1"></span>Kattintson a Config-ra a beállítási oldalra történő lépéshez.

**Megjegyzés**: A rendszerbeállítási oldalra történő belépéshez Felügyelő jogosultsággal kell rendelkeznie.

A funkciók 6 kategóriára vannak felosztva: Hálózat, Kamera, Rögzítés időzítő, Tárolás, Indítás és Általános.

A "Hálózat" részleteiért nézze meg a ["3.2 Hálózat](#page-17-1)" fejezetet a [18](#page-17-1). oldalon.

A "Kamera" részleteiért nézze meg a ["3.3 Kamera](#page-23-1)" fejezetet a [24.](#page-23-1) oldalon. A "Rögzítés időzítő" részleteiért nézze meg a ["3.4.2 Rögzítés id](#page-27-1)őzítő" fejezetet [28.](#page-27-1) oldalon.

A "Tárolás" részleteiért nézze meg a ["3.5 Tárolás](#page-27-2)" fejezetet a [28](#page-27-2). oldalon.

A "Indítás" részleteiért nézze meg a ["3.6 Indítás"](#page-28-1) fejezetet a [29](#page-28-1). oldalon.

A "Általános" részleteiért nézze meg a ["3.7 Általános](#page-31-1)" fejezetet a [32.](#page-31-1) oldalon.

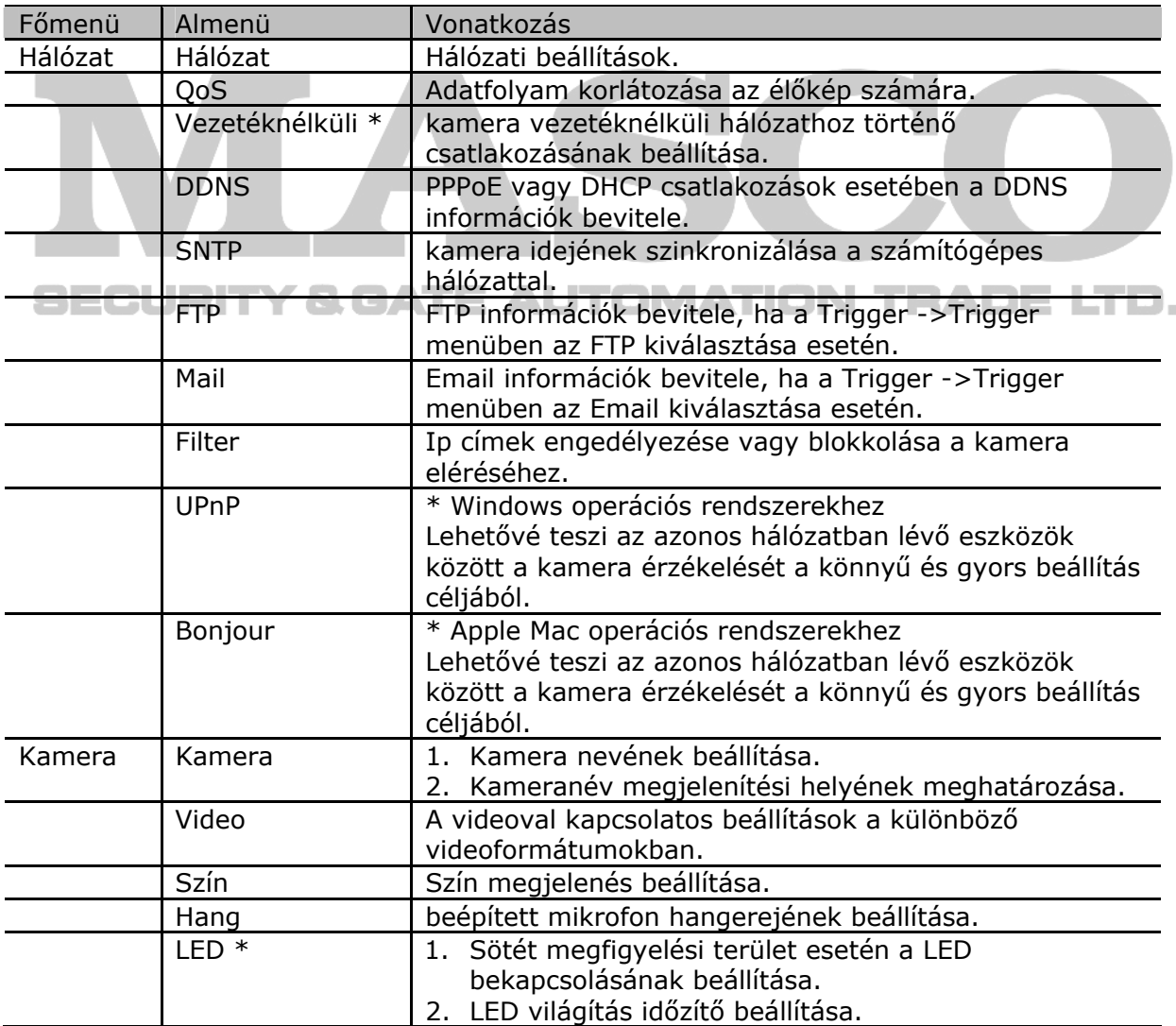

MASCO Biztonságtechnikai és Nyílászáró Automatizálási Kereskedelmi Kft. 1045 Budapest, Madridi út 2.

<span id="page-17-0"></span>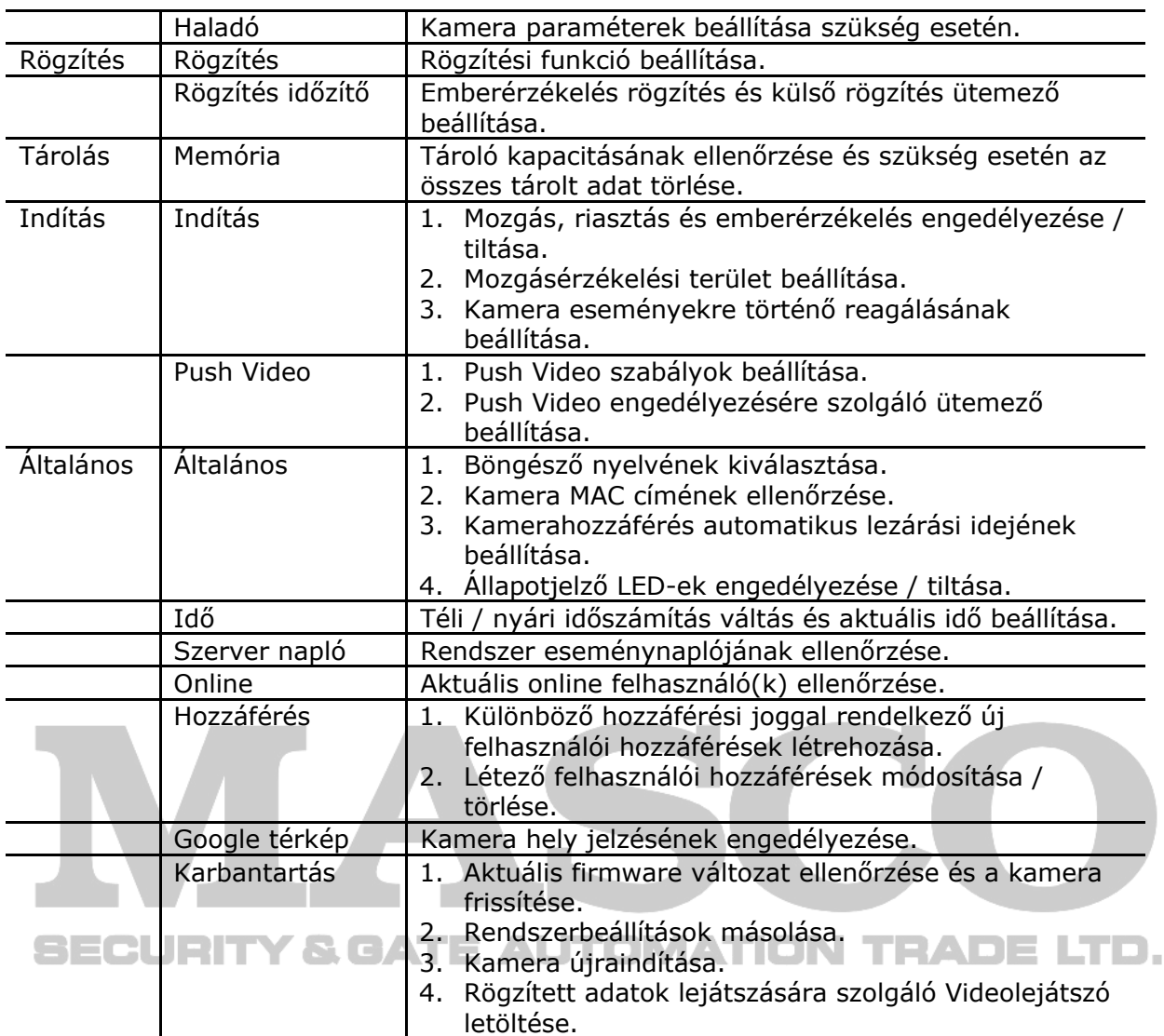

<span id="page-17-1"></span>\* csak kiválasztott modellek

# **3.2 Hálózat**

#### **3.2.1 Hálózat**

A hálózat típusától függően beállíthatja a kamera hálózati beállításait.<br>Részletekért nézze meg a "Haladó hálózati beállítás", Részletekért nézze meg a "Haladó hálózati beállítás", [www.surveillance](http://www.surveillance-download.com/user/ez.swf)[download.com/user/ez.swf](http://www.surveillance-download.com/user/ez.swf) fájlt.

<span id="page-18-0"></span>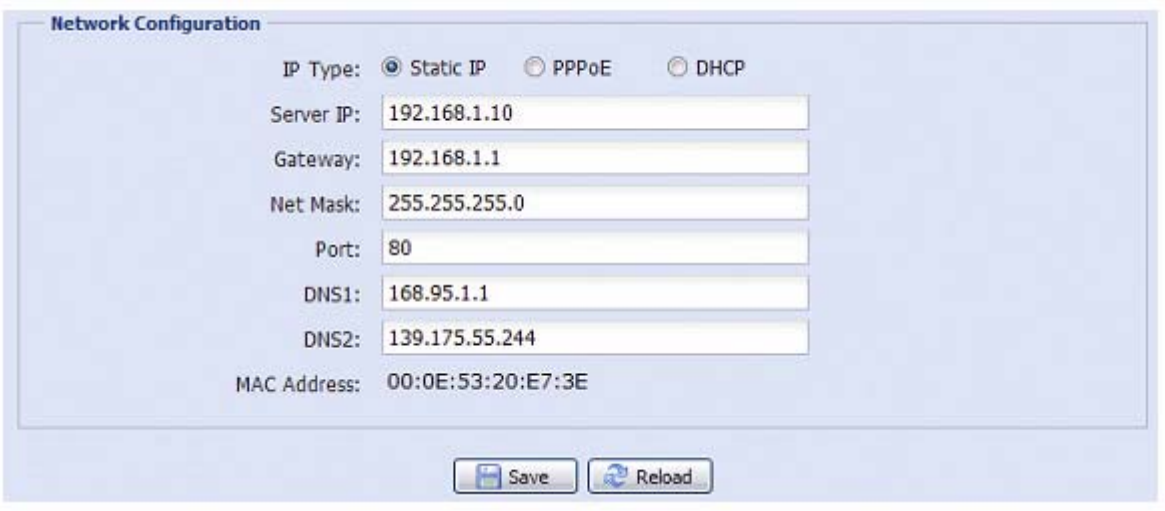

#### **3.2.2 QoS**

**College Link** 

A QoS (Quality of Service) a valósidejű adatfolyam vezérlésére szolgál. Ez a funkció abban az esetben fontos, amennyiben a rendelkezésre álló hálózat sávszélessége nem elégséges és azt atöbbi hálózatra csatlakozó eszközzel meg kell osztani. Jelölje be a "QoSEnable"-t és állítsa be a maximális 256 ~ 10240 kbps között a feltöltési sebességet.

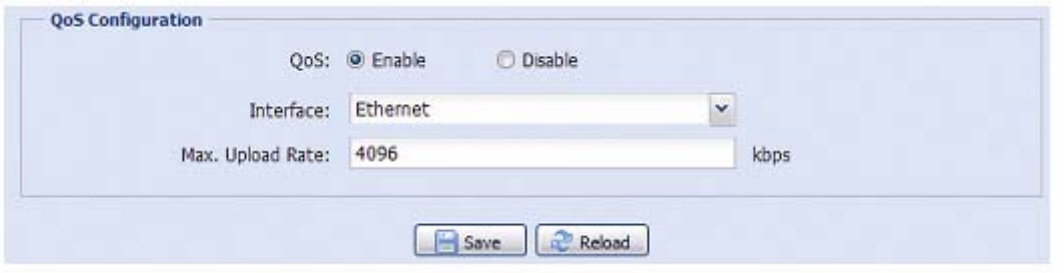

#### **3.2.3 Vezetéknélküli hálózat**

**Megjegyzés**: A funkció csak kiválasztott modellek esetén érhető el.

Állítsa be a kamera vezetéknélküli hálózatra történő csatlakoztatását, amennyiben nem a gyors vezetéknélküli hálózat csatlakoztatási funkciót használta. Részletekért nézze meg a "Haladó hálózati beállítás", [www.surveillance-download.com/user/ez.swf](http://www.surveillance-download.com/user/ez.swf) fájlt.

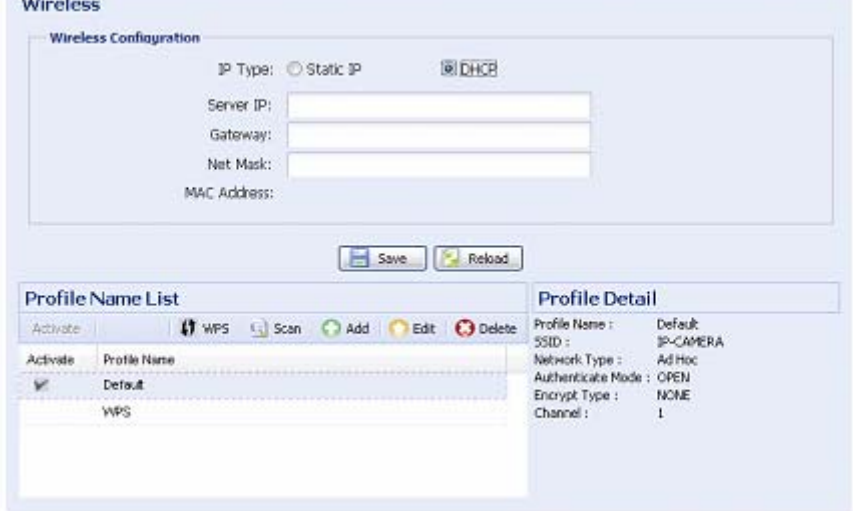

#### **3.2.4 DDNS**

<span id="page-19-0"></span>Kapcsolja be, amennyiben a "PPPoE" vagy "DHCP" hálózati típus van kiválasztva. Részletekért nézze meg a "Haladó hálózati beállítás", [www.surveillance](http://www.surveillance-download.com/user/ez.swf)[download.com/user/ez.swf](http://www.surveillance-download.com/user/ez.swf) fájlt.

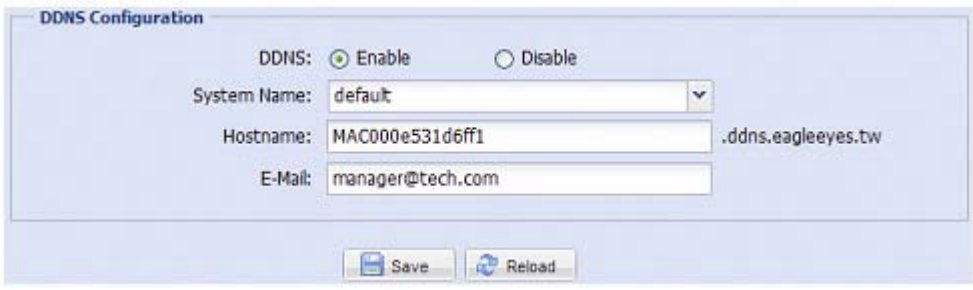

#### **3.2.5 SNTP**

Az SNTP (Simple Network Time Protocol) a kamera idejének a számítógépes hálózattal idejével történő szinkronizálására szolgál.

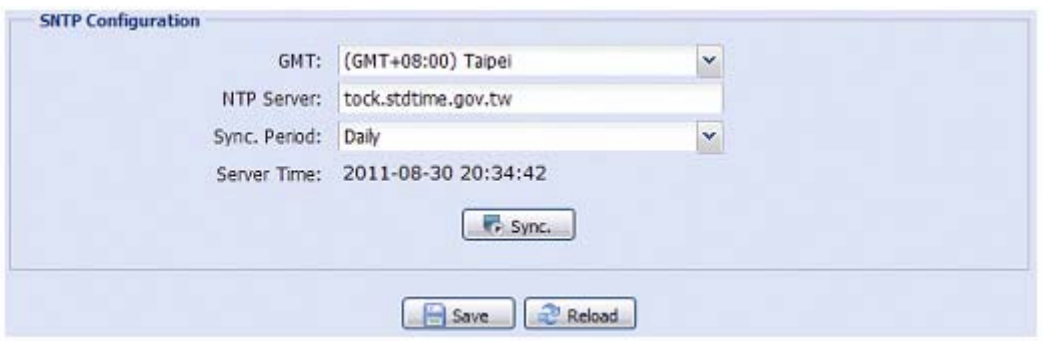

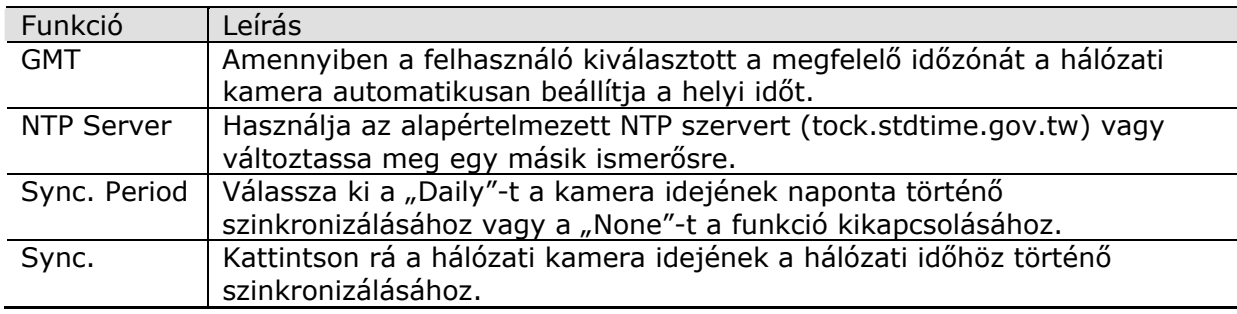

#### **3.2.6 FTP**

Vigye be az FTP részletes információt és kattintson a "Save"-re a megerősítéshez. Az itt beállított információk, akkor kerülnek alkalmazásra, ha Trigger ->Trigger pontban az FTP került kiválasztásra.

<span id="page-20-0"></span>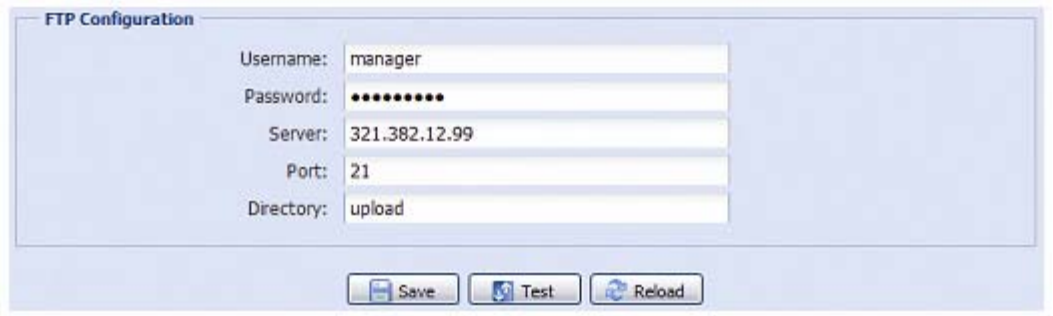

#### **3.2.7 MAIL**

Vigye be az FTP részletes információt és kattintson a "Save"-re a megerősítéshez. Az itt beállított információk, akkor kerülnek alkalmazásra, ha Trigger ->Trigger pontban az Email került kiválasztásra.

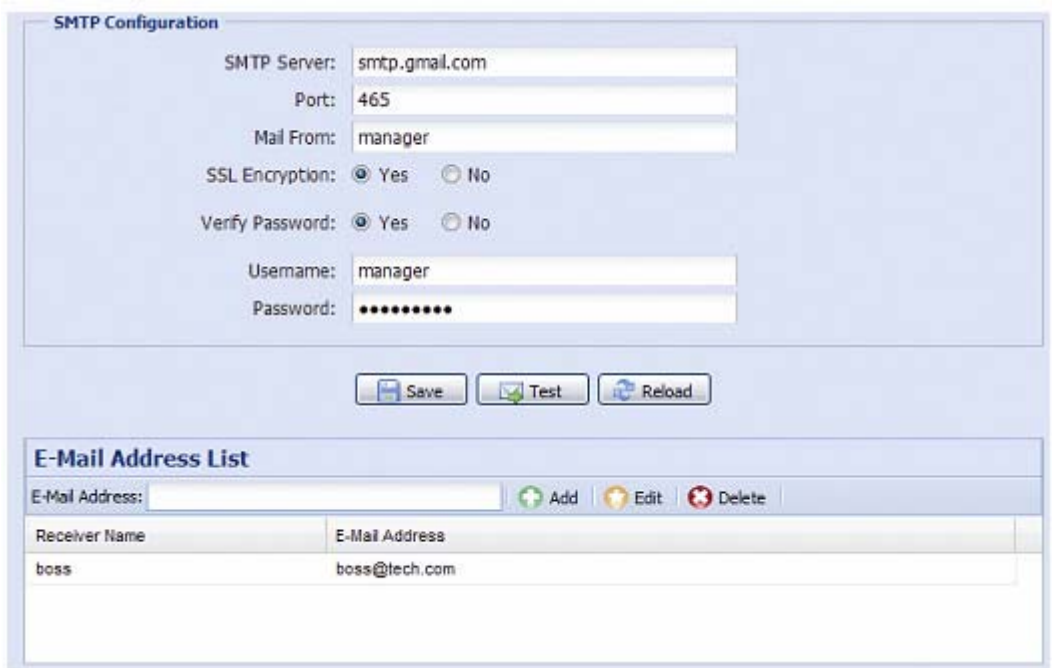

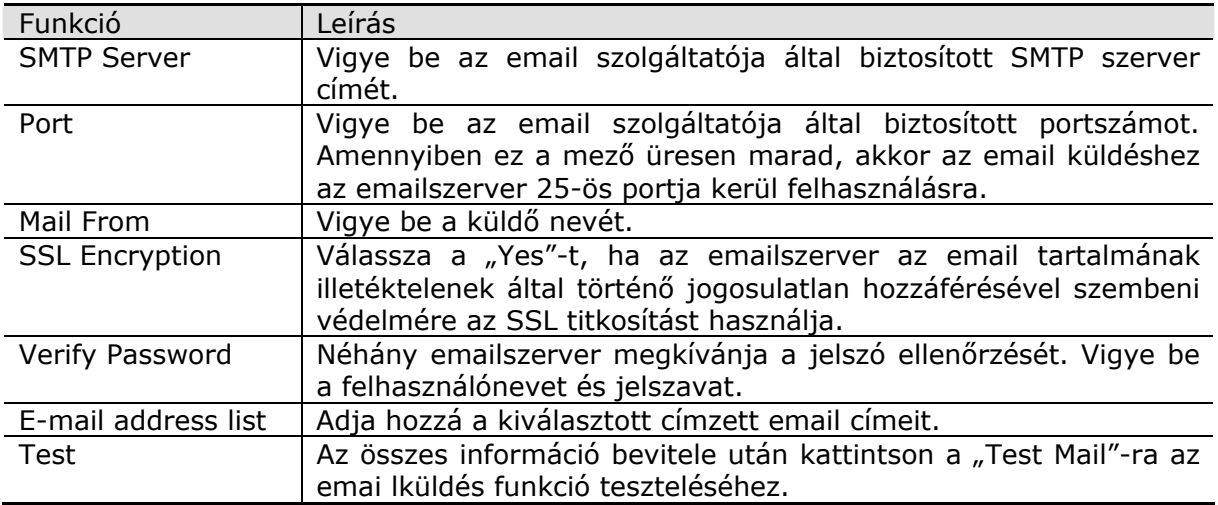

#### **3.2.8 Filter**

<span id="page-21-0"></span>Válassza ki a kamerához történő hozzáférésre vagy a hozzáférés blokkolására szolgáló IP címeket, majd erősítse meg a "Save"-vel.

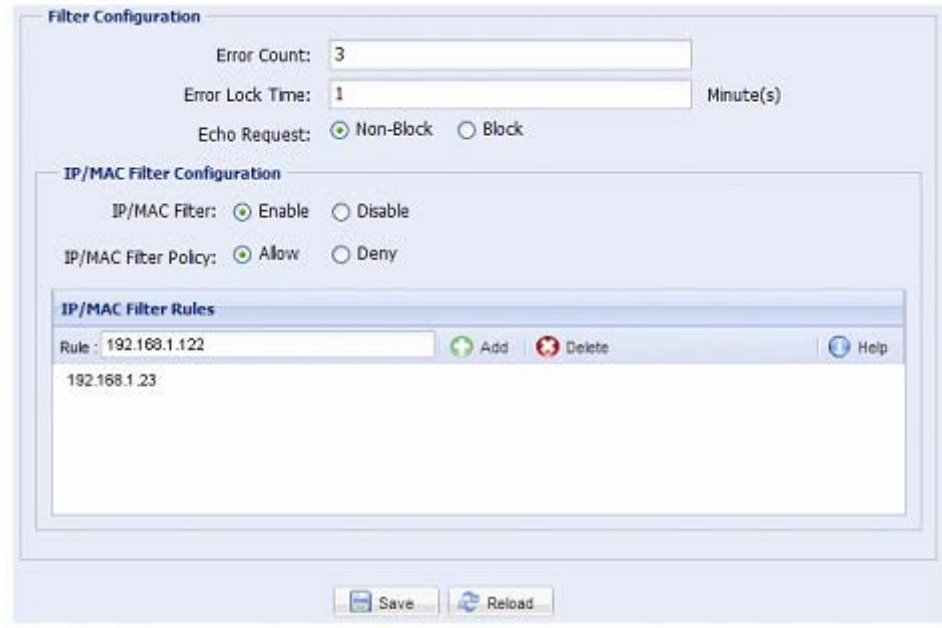

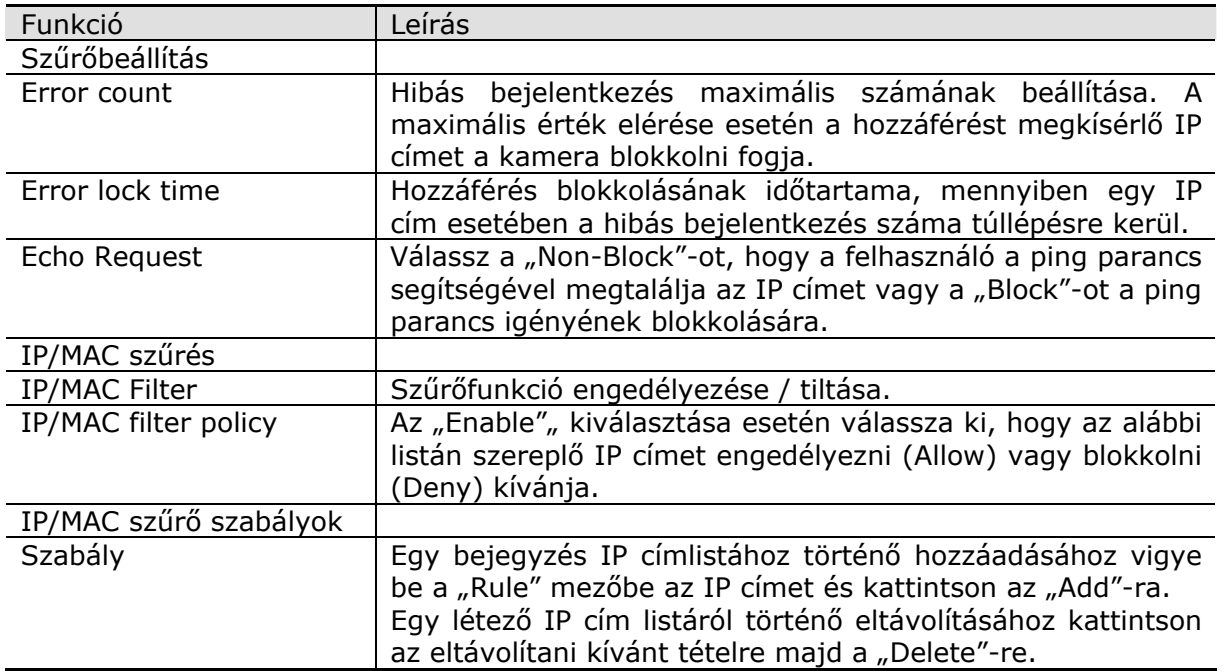

#### **3.2.9 UPnP / Bonjour**

Az UPnP (Universal Plug and Play) funkció a Microsoft Windows operációs rendszerén alapuló rendszerek esetén lehetővé teszi az eszköz zökkenőmentes csatlakoztatását házi és vállalati környezetben és leegyszerűsíti a hálózati eszközök beállítását.

A "Bonjour" funkció megegyezik az "UPnP" funkcióval, de csak Apple Mac operációs rendszerén alapuló rendszerek esetén alkalmazható.

UPnP

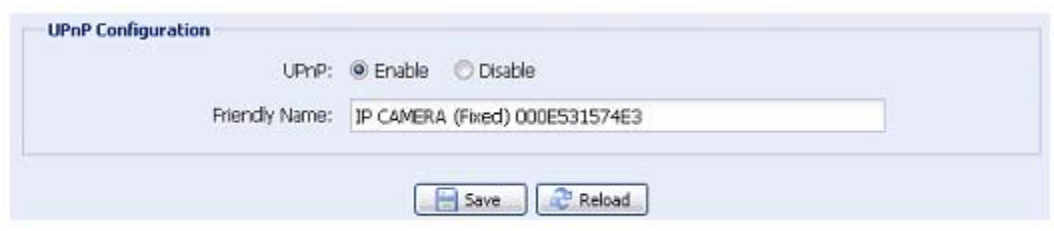

#### Bonjour

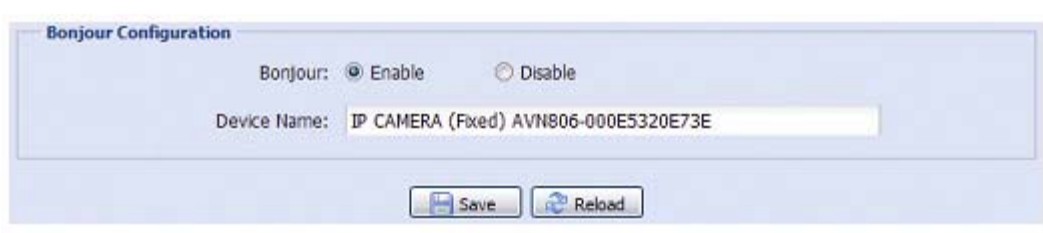

Válassza az "Enable"-t a kamera a többi hálózati eszköz között történő érzékelésének engedélyezéséhez és vigyen be az azonosításra szolgáló nevet a "Friendly name" mezőbe.

Amennyiben ez a funkció engedélyezve van, akkor a többi azonos hálózatban lévő PC képes lesz a kamera megkeresésére az alábbi módón.

- Windows alapú PC a "Friendly Name" mezőben beállított névvel a "Network Neighbor" funkcióval,
- $\triangleright$  Mac alapú PC a "Device Name" mezőben beállított névvel a  $\frac{16}{3}$  (kereső) vagy "Könyvjelző" funkcióval.

DMATION

Kattintson rá duplán a web böngészőben a kamerához történő gyors hozzáféréshez. TRADE LTD.

#### **Port Mapping (csak UPnP-ben érhető el)**

Ez a funkció kiküszöbölheti a routerhez történő további, a portfordítás beállításának céljából történő hozzáférést.

Részletekért nézze meg a "Haladó hálózati beállítás", [www.surveillance](http://www.surveillance-download.com/user/ez.swf)[download.com/user/ez.swf](http://www.surveillance-download.com/user/ez.swf) fájlt.

**Megjegyzés**: Ennek a funkciónak a használata előtt győződjön meg róla hogy a router támogatja-e az UPnP funkció használatát. Amennyiben nem akkor szükséges a routerhez történő további, a portfordítás beállításának céljából történő hozzáférést.

Ha a "Port Mapping" "Enable"-ra (engedélyezve) van állítva, akkor a rendszer automatikusan kifog jelölni egy IP címet vagy portot a kamera számára, amennyiben IP cím vagy port nem került bevitelre.

<span id="page-23-0"></span>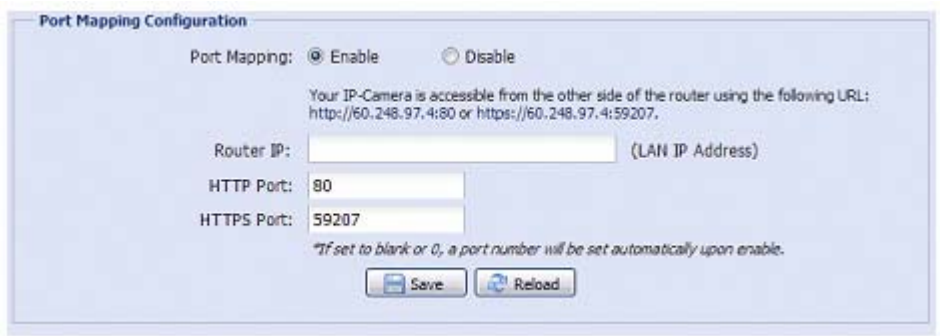

<span id="page-23-1"></span>**Megjegyzés**: A beállítások sikeres elmentésekor az IP cím és a port kamerához történő kijelöléséről szóló üzenet látható.

# **3.3 Kamera**

#### **3.3.1 Kamera**

Ebben a menüben beállítható a kamera neve és hogy az hol jelenjen meg a kijelzőn.

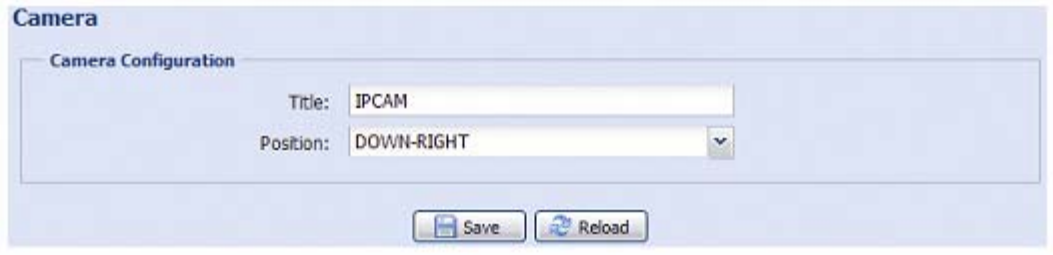

#### **3.3.2 Video**

Különböző videoformátumok esetén a videoval kapcsolatos beállítások végrehajtása.

- A "Quality" a kép tisztaságával kapcsolatos.
- ■
- Az "FPS" a video folyamatosságával kapcsolatos. Mimnél nagyobb az FPS értéke, annál folyamatosabb a video.
- A "Max. bitrate" a kiválasztott formátum és felbontáshoz tartozó adatvitel maximumának korlátozása.

**Megjegyzés**: A QQVGA és VGA felbontások csak mobil megfigyelésre szolgálnak.

<span id="page-24-0"></span>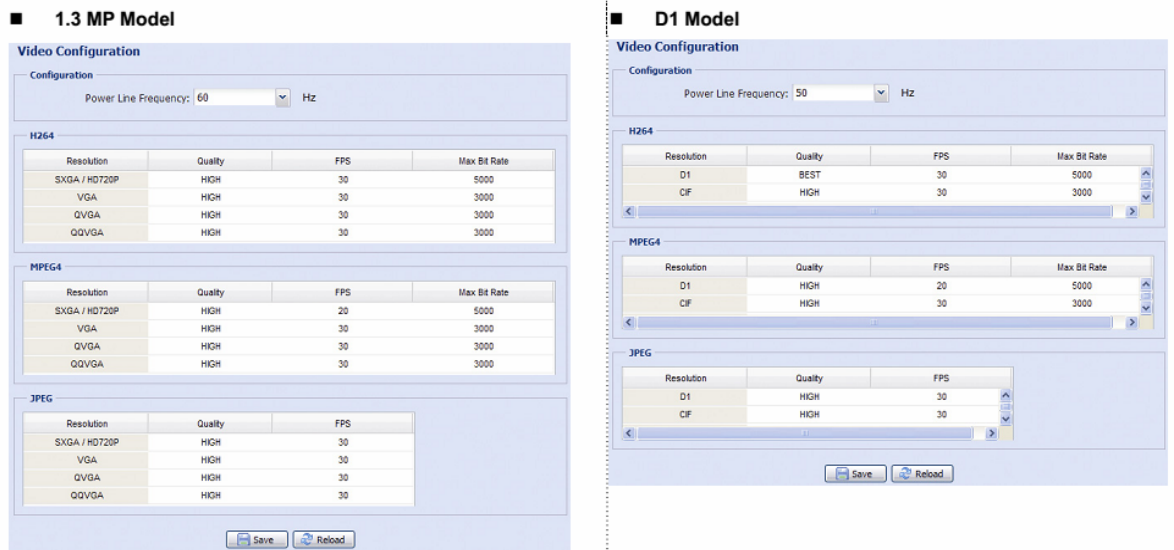

#### **3.3.3 Szín**

Világosság, kontraszt, színárnyalat és telítettség értékének beállítása. Kattintson a csúszkára és fogja meg a színbeállítások megváltoztatásához és azok hatásnak a jobb oldali képen történő előzetes megtekintéséhez.

Az alapértékek visszaállításához kattintson a "Back to default"-ra.

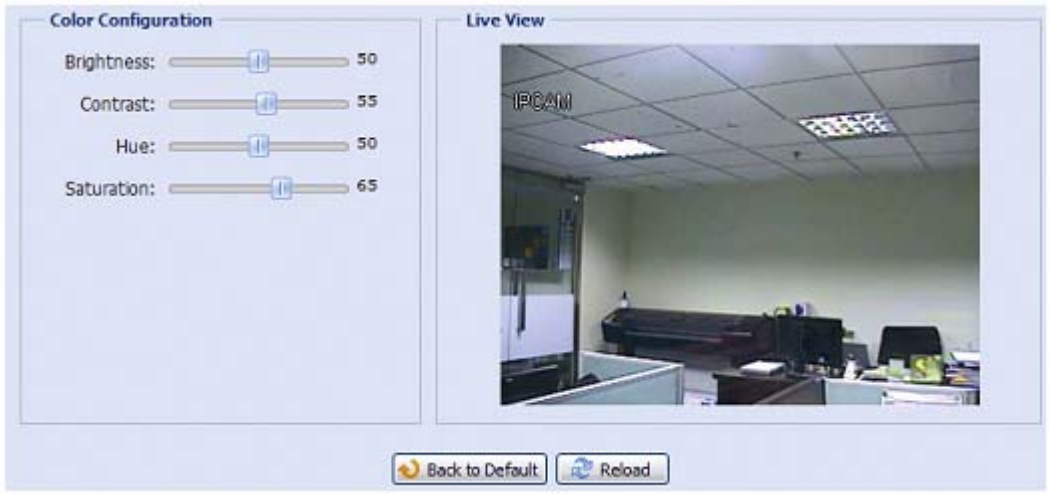

#### **3.3.4 Hang**

Kattintson a csúszkára és fogja meg a hang adatfolyam céljára szolgáló mikrofon hangerejének beállításához.

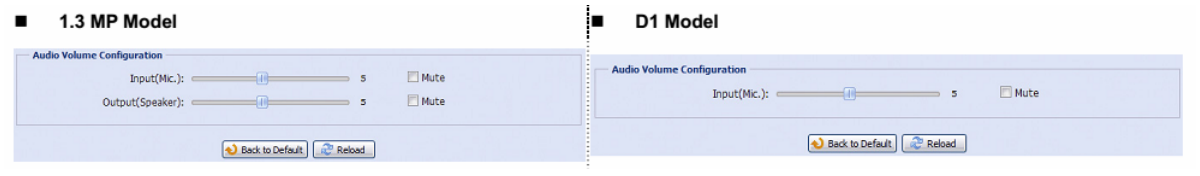

**Megjegyzés**: A hangszóró csak kiválasztott modellek esetén érhető el.

MASCO Biztonságtechnikai és Nyílászáró Automatizálási Kereskedelmi Kft. 1045 Budapest, Madridi út 2.

#### **3.3.5 LED**

<span id="page-25-1"></span><span id="page-25-0"></span>**Megjegyzés**: Ez a funkció csak kiválasztott modellek esetén érhető el.

Amikor a megfigyelési terület sötétebbé válik engedélyezze a LED működését az "Auto enable"-ben a "Yes" kiválasztásával.

A LED működésének ütemezéshez válassza a "Timer"-t az ütemező engedélyezéséhez, valamint a nap és az idő beállításához.

A LED működésének ütemező által vezérelt, külső riasztási esemény vagy mozgásérzékelés bekövetkezte esetén történő engedélyezéséhez válassza az "External alarm"-ot vagy "Motion"-t az adott funkció engedélyezéséhez, valamint a nap és az idő beállításához.

**Megjegyzés:** A LED világításának megfelelő aktiválásához menjen a "Trigger" – "Trigger"-re a külső riasztás, illetve a mozgásérzékelés engedélyezéséhez és válassza ki a LED riasztási eseményt. Részletekért nézze meg a ["3.6 Indítás"](#page-28-1) fejezetet a [29.](#page-28-1) oldalon.

#### **3.3.6 Haladó**

Állítsa be a kamera paramétereit, amennyiben szükséges.

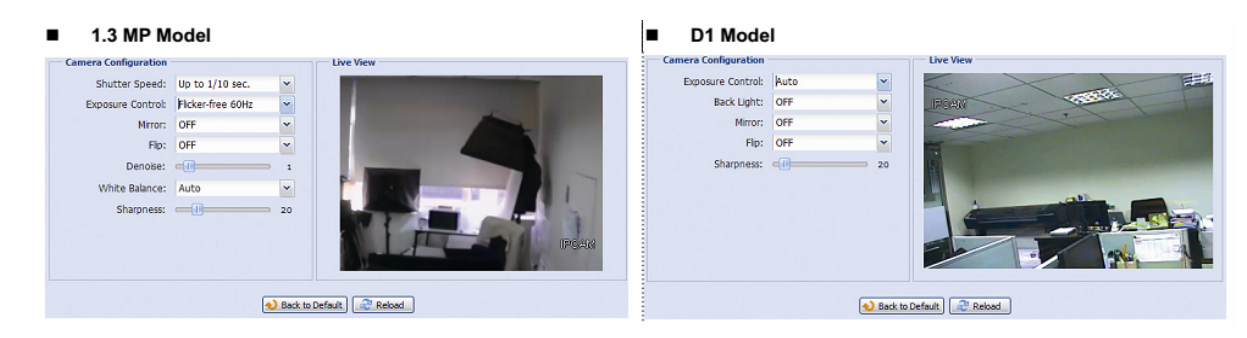

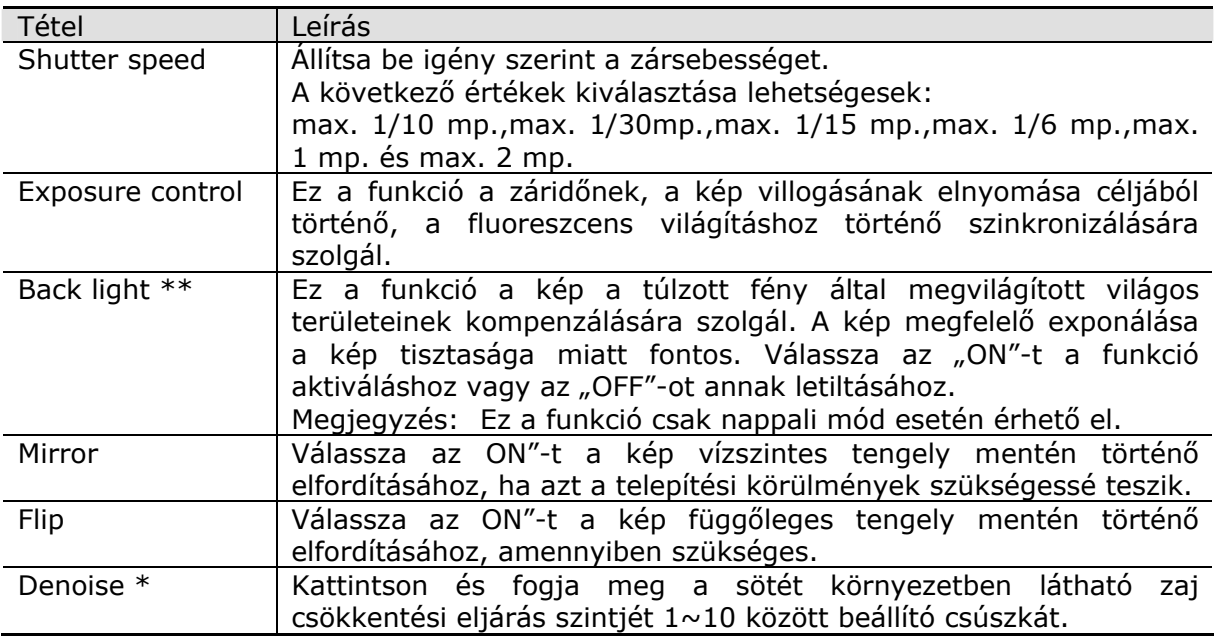

<span id="page-26-0"></span>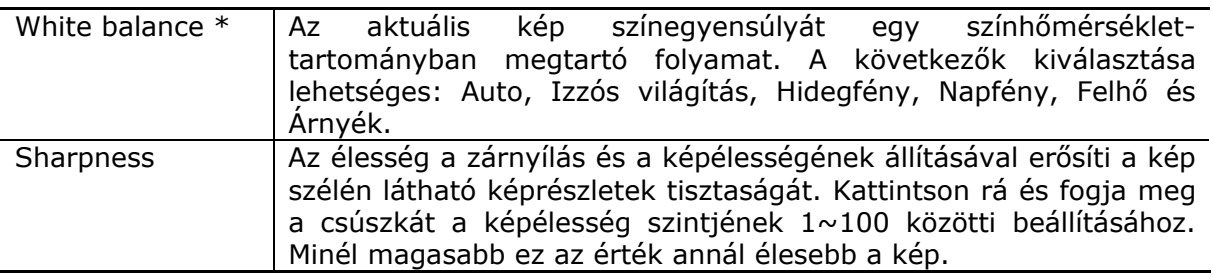

\* csak 1.3 MP modell \*\* csak D1 modell

# **3.4 Rögzítés**

#### **3.4.1 Rögzítés**

- $\triangleright$  A "Record configuration" menüben a következők beállítására van lehetőség:
- ▶ Rögzítési funkció engedélyezése vagy tiltása. Ha az "Enable" "No"-ra van állítva a rögzítés funkció akkor sem működik, amennyiben a többi beállítási oldalon az engedélyezve van.
- ¾ Válassza ki a felülírást, hogy a memóriatároló megtelése esetében a adatok felülírásra kerüljenek-e.
- ¾ Hangrögzítés funkciót engedélyezze vagy letiltás.
- ¾ Eseményrögzítés felbontásának beállítása.

Megjegyzés: Modelltől függően a "Record Resolution" opció eltérő lehet a lentebbi ábrán láthatótól.

**Megjegyzés**: Minél magasabb felbontás kerül beállításra annál magasabb lesz a rögzített kép minősége és pontossága, de a memóriatároló felhasználása is gyorsabb lesz, így az hamarabb meg is fog telni.

Állítsa be az élőképen a kézi rögzítés piros · ikonjára kattintással indítható manuális rögzítési időt (1 / 5 / 10 / 30 / 60 mp.).

**Megjegyzés**: Ez a funkció csak Micro SD kártya foglalattal rendelkező modellek esetén érhető el.

Micro SD kártya foglalattal rendelkező modellek

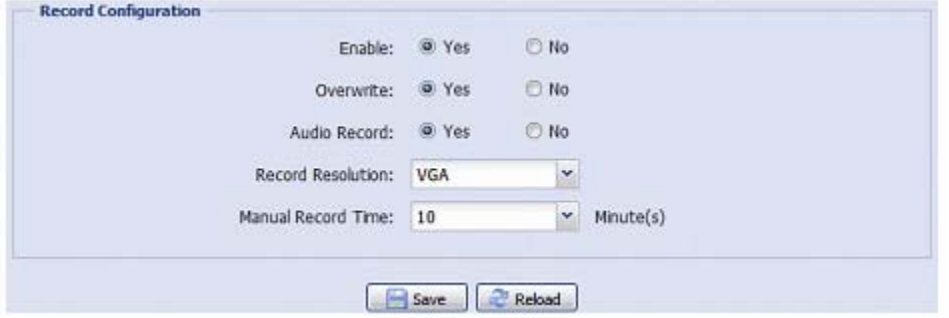

<span id="page-27-0"></span>Micro SD kártya foglalattal nem rendelkező modellek

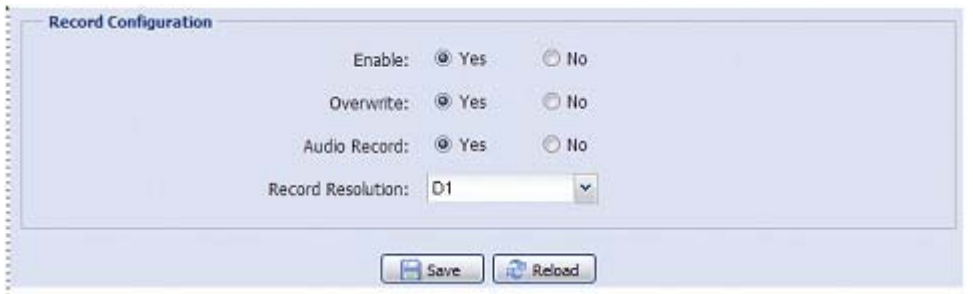

#### **3.4.2 Rögzítés időzítő**

<span id="page-27-1"></span>A riasztási vagy emberérzékelési rögzítés ütemezéséhez kattintson az "External alarm"-ra vagy "Internal alarm"-ra (emberérzékelés) a rögzítés engedélyezéséhez és állítsa be a rögzítésre szolgáló napot és időt.

**Megjegyzés**: Az időzítőt engedélyezni kell a rögzítési funkció megfelelő működéséhez.

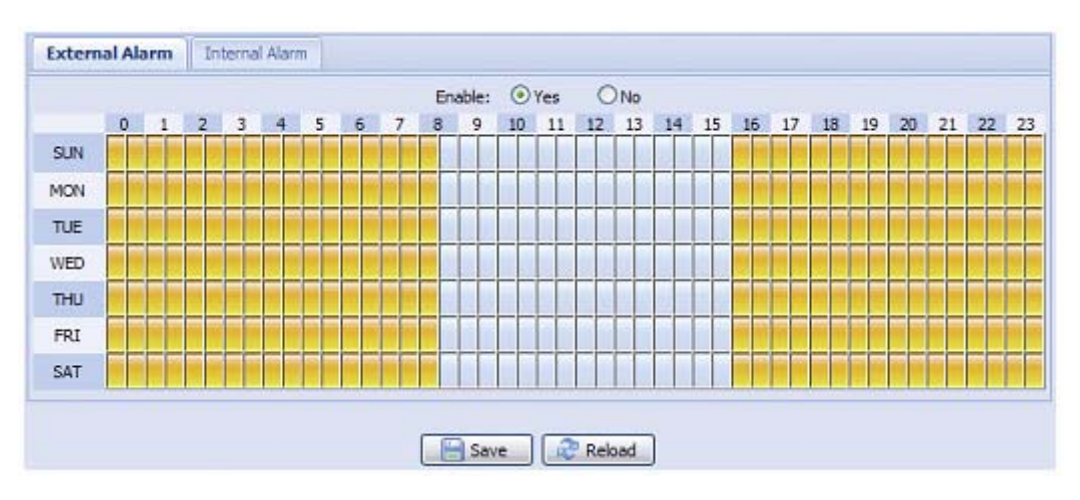

**Megjegyzés**: A kiválasztott idő sárga színnel kerül jelölésre.

# **3.5 Tárolás**

#### **3.5.1 Memória**

<span id="page-27-2"></span>A "Memory"-ban ellenőrizheti a tárolómemória rögzítés céljára rendelkezésre álló kapacitását, vagy szükség esetén törölheti az össze rögzített adatot.

**Megjegyzés**: A rögzített adatok a kamera alaphelyzetbe történő visszaállításakor vagy újraindításakor szintén eltávolításra kerülnek.

Micro SD kártya foglalattal nem rendelkező modellek esetében csak korlátozott számú rögzítés tárolására van lehetőség. Bizonyos modellek csak maximum 3 rögzítés elmentésére alkalmasak.

Micro SD kártya foglalattal rendelkező kamerák esetében egy kompatibilis mikro SD kártya helyezhető be több video rögzítése céljából.

<span id="page-28-0"></span>**Megjegyzés**: A mikro SD kártya foglalat helyéről és a behelyezés módjáért nézze meg a ["1.7 Micro SD kártya behelyezése"](#page-8-1) fejezetet a [9](#page-8-1). oldalon. A kompatíbilis mikro SD kártyák listáját nézze meg a ["5. FÜGGELÉK](#page-47-1) MIKRO [SD KÁRTYA KOMPATIBILITÁSI LISTA"](#page-47-1) fejezetet a [48.](#page-47-1) oldalon.

**Megjegyzés**: Több adat rögzítéséhez ajánlott a kamerát kompatibilis NVR-hez csatlakoztatni.

**Megjegyzés**: A felvételi felbontástól függő teljes rögzítési időhöz nézze meg a ["4. FÜGGELÉKRÖGZÍTÉSI ID](#page-46-1)ŐTÁBLA" fejezetet a [47](#page-46-1). oldalon.

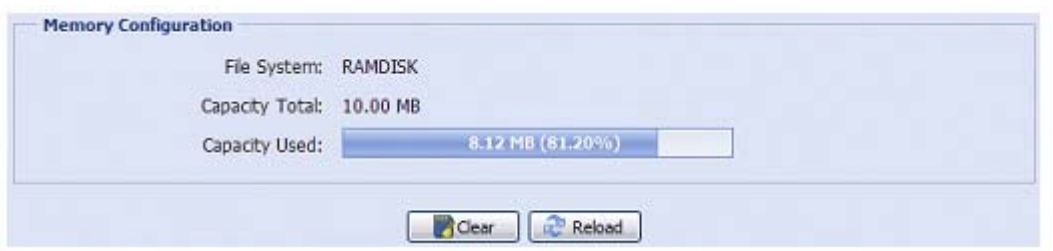

## **3.6 Indítás**

#### **3.6.1 Indítás**

<span id="page-28-1"></span>A menüpontban beállítható, hogy a kamera milyen módón reagáljon egy riasztási esemény, mozgás vagy PIR esemény bekövetkezésekor.

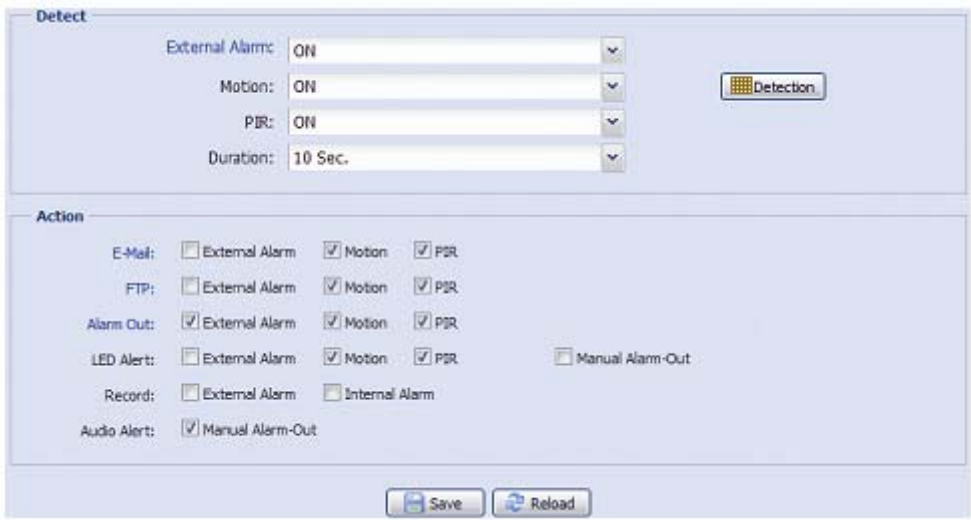

Érzékelés

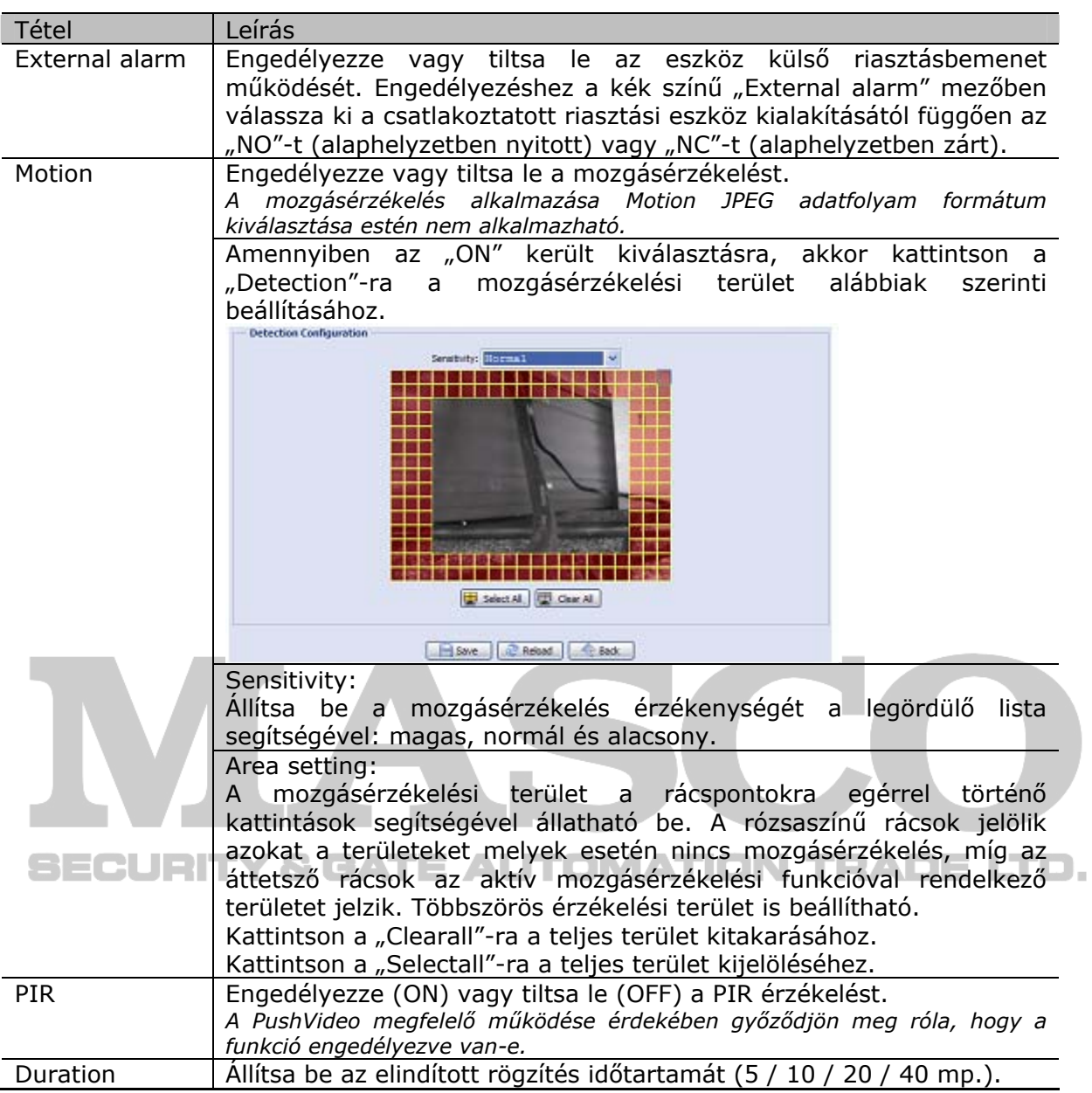

**Action** 

Itt meghatározható, hogy a kamera milyen módón továbbítsa a riasztási eseményeket.

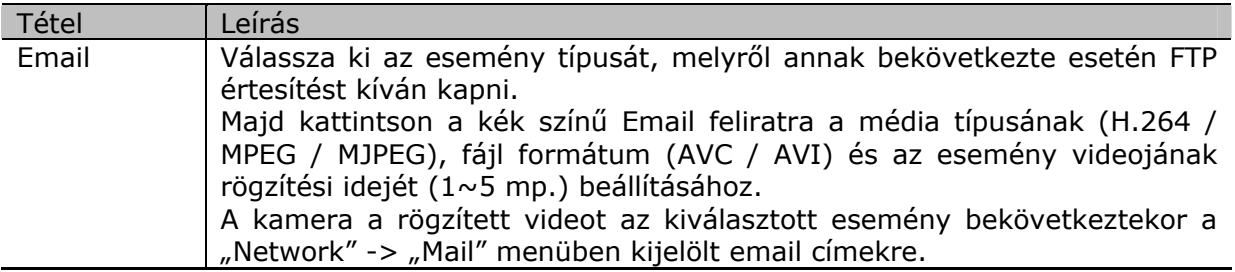

MASCO Biztonságtechnikai és Nyílászáró Automatizálási Kereskedelmi Kft. 1045 Budapest, Madridi út 2.

<span id="page-30-0"></span>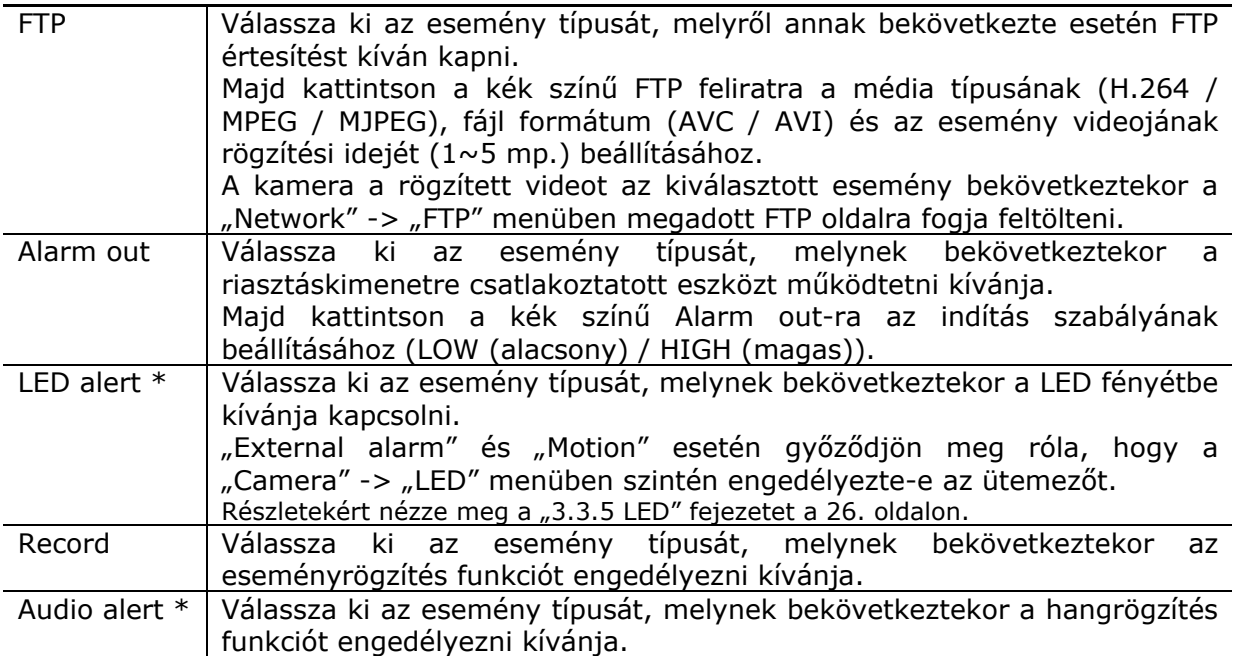

\* csak kiválasztott modellek

#### **3.6.2 PUSH Video**

A Push Video egy a hagyományos email és FTP eseményértesítési módszerektől eltérő aktív értesítési rendszer.

**Megjegyzés**: A Push Video helyes működésének biztosítása céljából győződjön meg róla, hogy a "Record" -> "Record" menüben a rögzítés funkció és a "Record" -> "Record timer" menüben a külső riasztás rögzítési ütemezője be van-e kapcsolva.

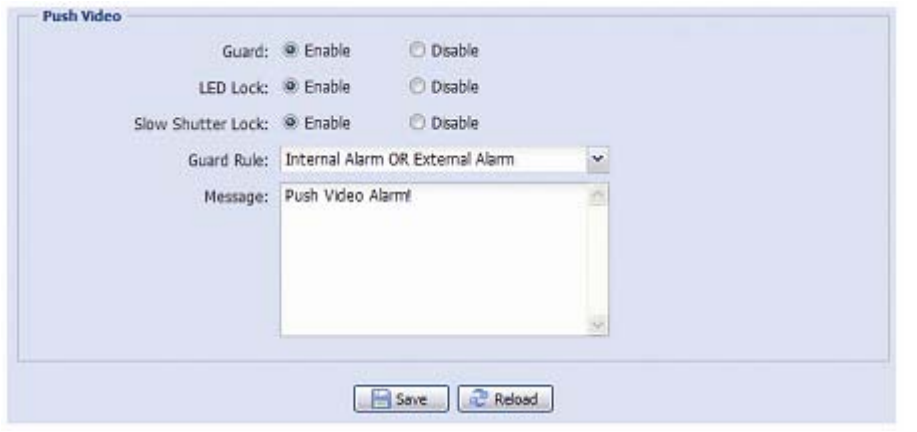

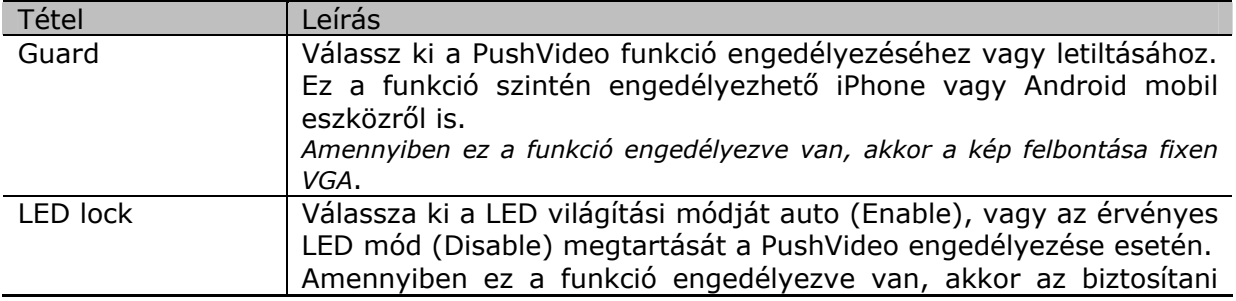

MASCO Biztonságtechnikai és Nyílászáró Automatizálási Kereskedelmi Kft. 1045 Budapest, Madridi út 2.

<span id="page-31-0"></span>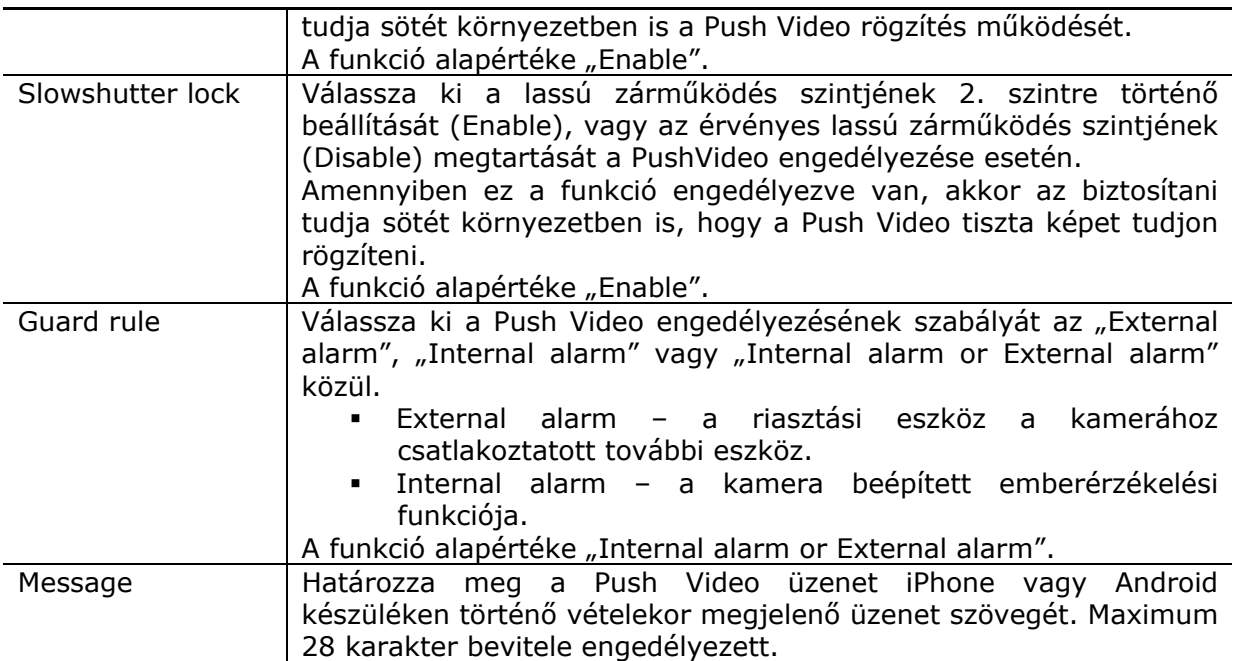

A Push Video engedélyezésének vagy letiltásának ütemezéséhez engedélyezze a Push Video időzítőt, majd állítsa be a funkció működésének engedélyezéséhez szükséges napot és időt.

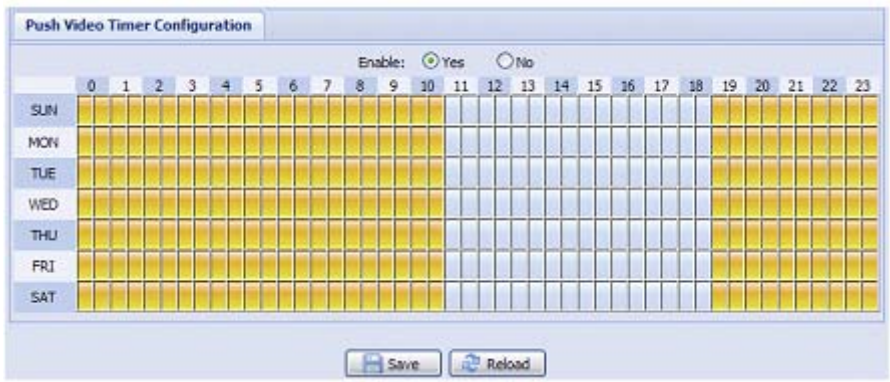

# **3.7 Általános**

#### **3.7.1 Általános**

<span id="page-31-1"></span>A felhasználói felület nyelvének megváltoztatásához a "Langue" legördülő listából válassza ki a kívánt nyelvet.

A [9.](#page-8-2) oldalon található ["1.6](#page-8-2) [Állapot](#page-8-2) jelző" fejezetben említett jelzések állapotjelző LED-ek általi megjelenítésének engedélyezéséhez a "Status LED mode"-ban válassza az "Enable"-t, az állapotjelzés elrejtéséhez az "OFF"-ot vagy csak a hibajelzések megjelenítéséhez a "Temporary Disable"-t.

Megjegyzés: Az állapotjelző LED működése "Enable"-re kerül visszaállításra a kamera újraindítása után, amennyiben a "Temporary OFF" kiválasztása esetén.

Amennyiben a kamerát nem használják, akkor kamerához történő hozzáférés bizonyos idő eltelte utáni automatikus lezárásához válassza ki az "Auto lock time" legördülő menüből a 5, 15, 30 MIN-t vagy a NEVER-t a funkció letiltásához.

MASCO Biztonságtechnikai és Nyílászáró Automatizálási Kereskedelmi Kft. 1045 Budapest, Madridi út 2.

<span id="page-32-0"></span>**Megjegyzés**: Amennyiben a kamerához történő hozzáférés a meghatározott idő elteltével lezárásra került, akkor a hozzáférés folytatásához vigye be ismételten a felhasználónevet és jelszavat.

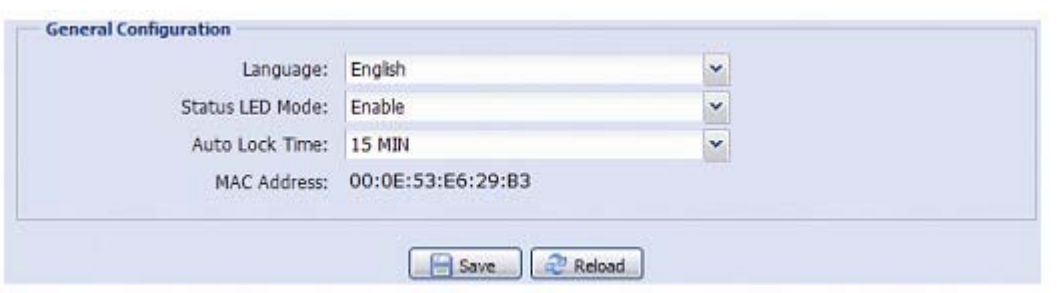

#### **3.7.2 Idő**

Állítsa be a téli-nyári időszámítás váltást és az aktuális időt, majd a "Save"-re kattintással erősítse meg.

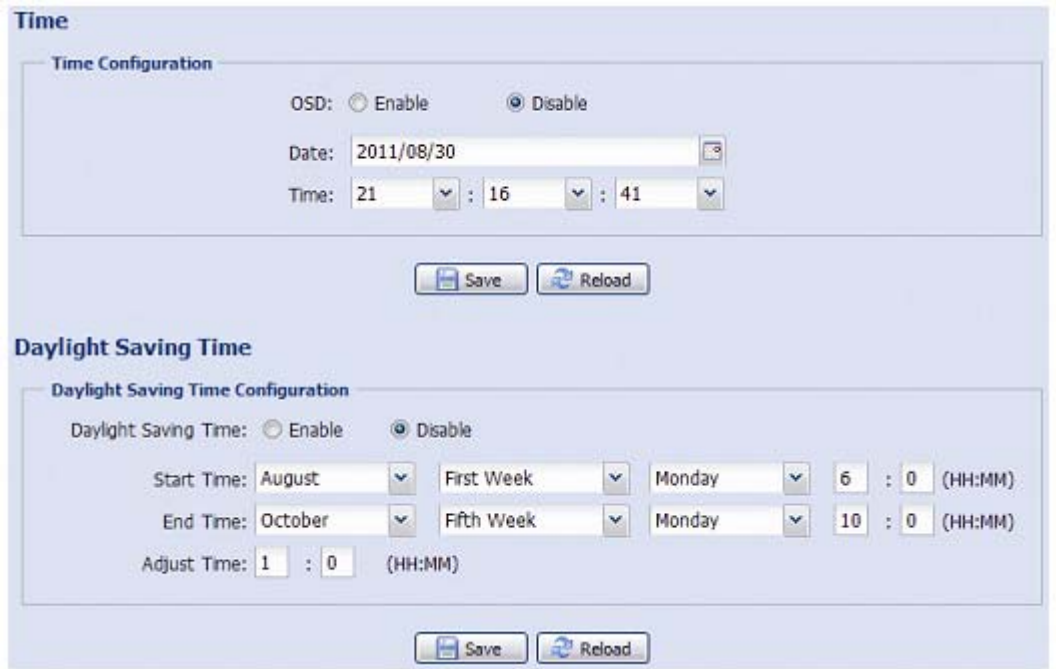

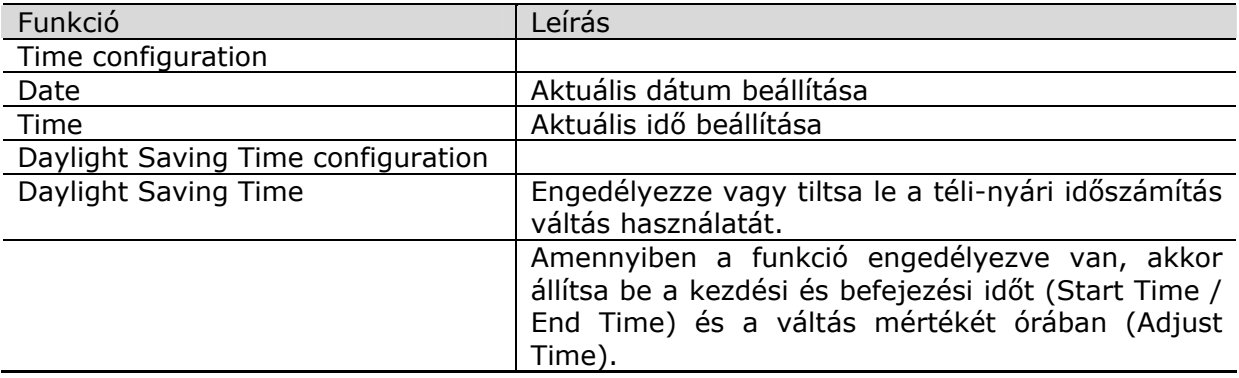

#### **3.7.3 Szervernapló**

A rendszernaplóban a kívánt eseménytípus gyors megtalálásához kattintson a "Prev Page"-re vagy "Next Page"-re a naplóban történő előre vagy visszafelé történő

<span id="page-33-0"></span>lapozáshoz vagy válassza ki az esemény típusát és kattintson a "Reload"-ra a keresés elindításához.

Az eseménynapló teljes tartalmának törléséhez kattintson a "Clear All"-ra.

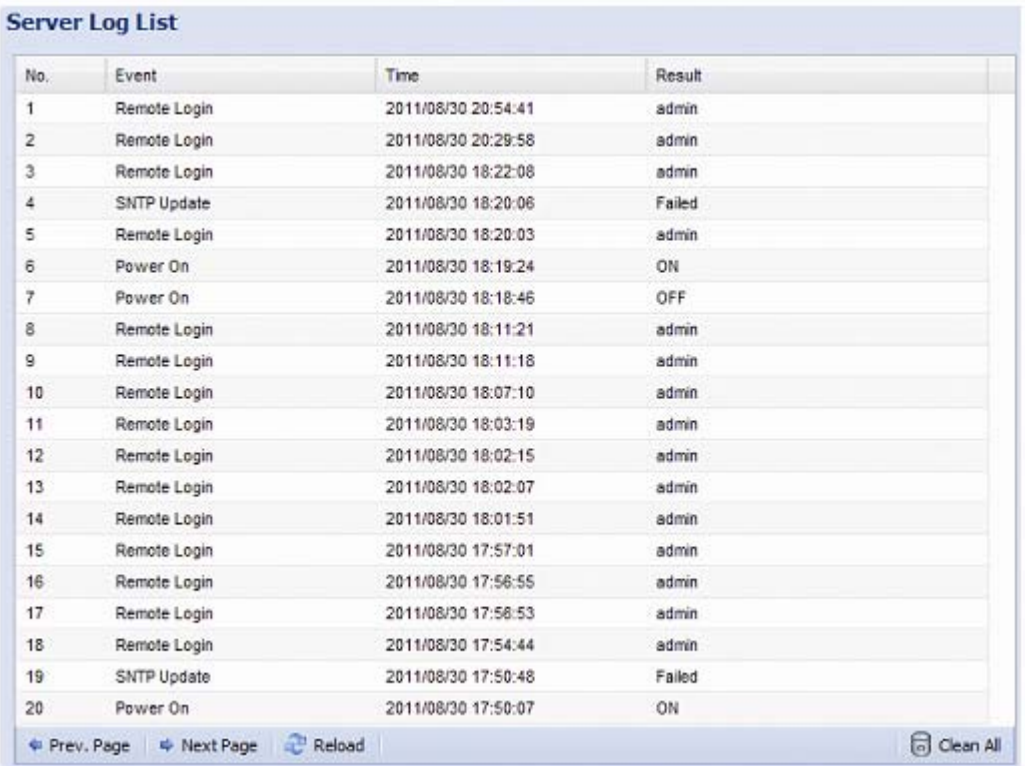

#### **3.7.4 Online**

A funkcióval ellenőrizhetőek az online felhasználók és az azokhoz tartozó információk. A lista frissítéséhez kattintson a "Reload"-ra.

- ▶ A névtelen bejelentkezéshez válassza az "Enable"-t az "Anonymous Viewer Login"-nál.
- ¾ A bejelentkezéskor megjelenő ellenőrző képkód letiltásához válassza a "No"-t a "Login with CAPTCHA Image"-nél.

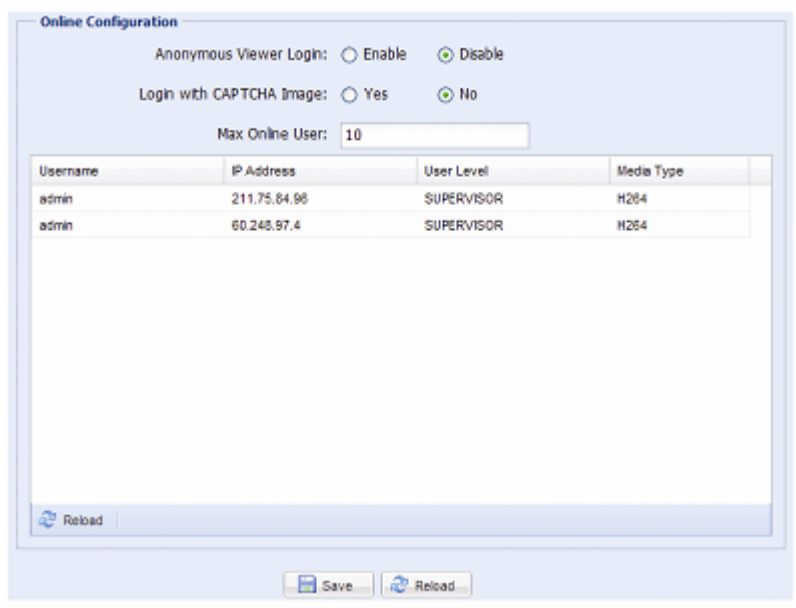

#### **3.7.5 Hozzáférés**

<span id="page-34-0"></span>A menüpont segítségével különböző felhasználói hozzáférési jogosultsággal rendelkező felhasználókat hozhat létre, szerkesztheti vagy törölheti a meglévő hozzáférési beállításokat.

#### **Új hozzáférés létrehozása**

1. lépés Kattintson a "New"-ra és töltse ki a következő rovatokat.

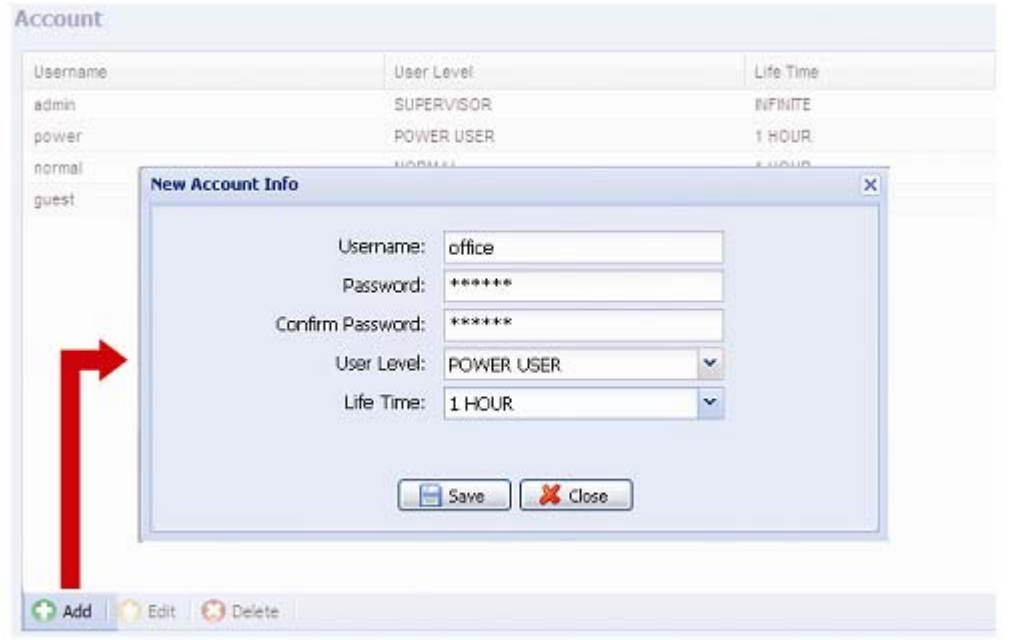

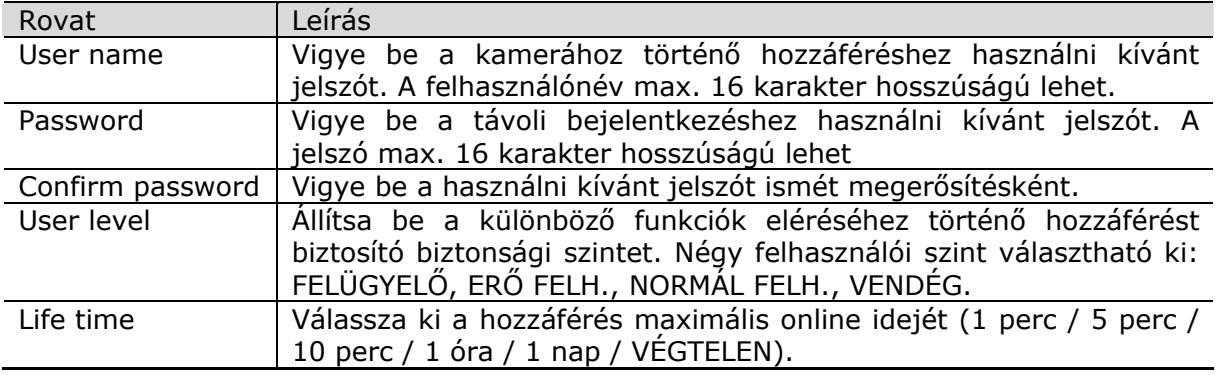

2. lépés Kattintson a "SAVE"-re a beállítások lementéséhez és az új hozzáférés létrehozásához.

#### **Létező hozzáférés módosítása, törlése**

- 1. lépés Válassza ki a módosítani vagy törölni kívánt hozzáférést.
- 2. lépés A hozzáférés módosításához kattintson az "Edit"-re, majd a változtatások végrehajtása után kattintson a "Save"-re. A hozzáférés törléséhez kattintson az "Delete"-re.

**Megjegyzés**: Nem lehetséges a hozzáférés eltávolítása, amennyiben csak egyetlen hozzáférés található a listán.

MASCO Biztonságtechnikai és Nyílászáró Automatizálási Kereskedelmi Kft. 1045 Budapest, Madridi út 2.

#### **3.7.6 Google térkép**

<span id="page-35-0"></span>Ez a funkció a kamera a hálózati kamera helyének ismertté tértelére szolgál.

A rendszer fel fogja szólítani a Google Map Key alkalmazására, amennyiben a hozzáférés megtagadásra kerülne. Ilyen esetben kövesse az alábbi útmutatást.

- 1. lépés Kattintson a "Sign up for a Google Maps key"-re az alkalmazás oldalára történő belépéshez.
- 2. lépés Ellenőrizze a szabályokat és feltételek, majd vigye be a hálózati kamera IP címét. Ezek után kattintson a "Generate API Key"-re.
- 3. lépés Másolja ki az elkészített API kulcsot és kattintson a web böngészőben az "Update Google Maps Key"-re a beillesztéséhez.

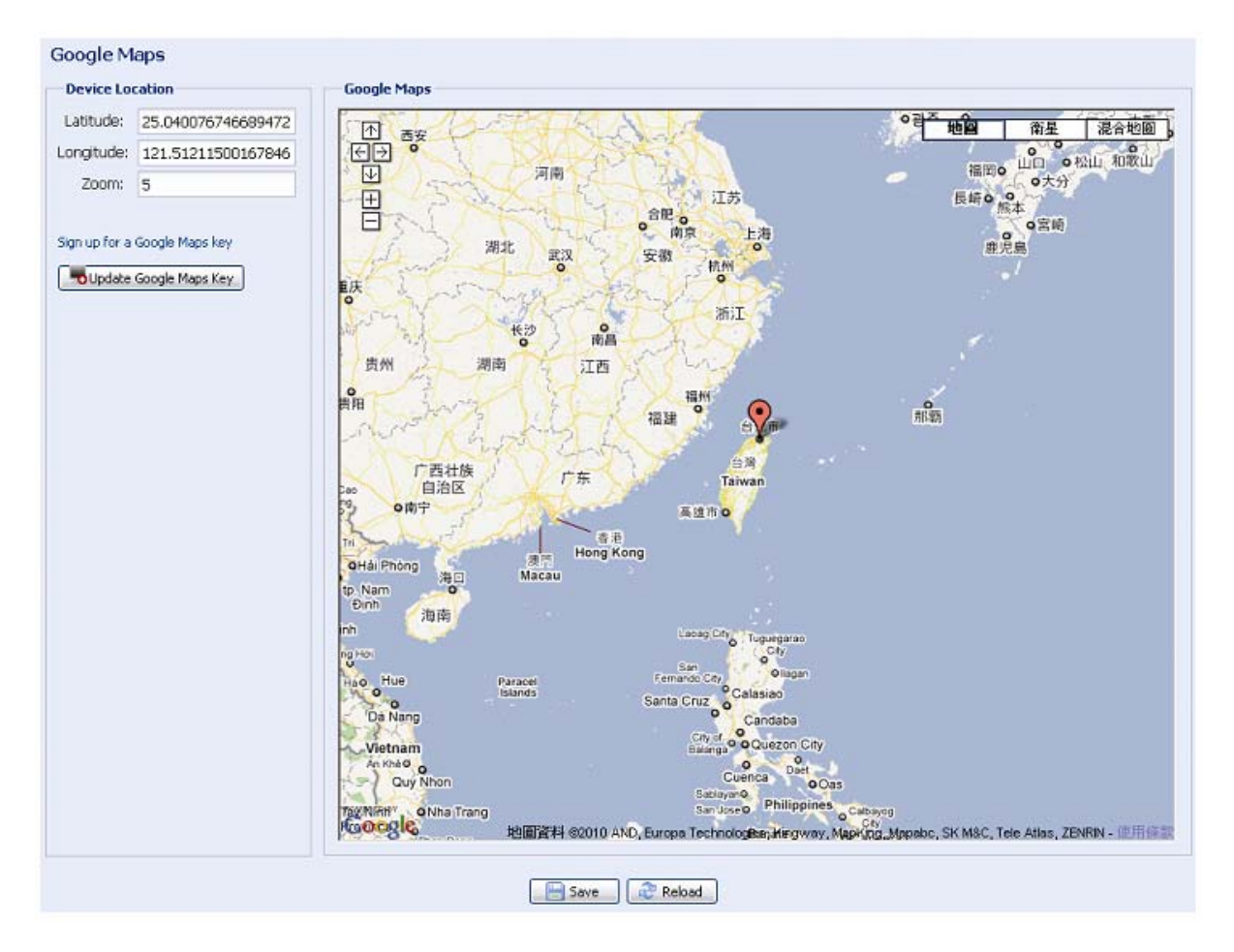

#### **3.7.7 Karbantartás**

Firmware frissítés

A funkció használata akkor szükséges, ha a felhasználónak szüksége van a kamera funkcióinak bővítésére.

**Megjegyzés**: A funkció használata előtt, győződjön meg arról, hogy a megfelelő frissítő fájlt kapta meg telepítőjétől, viszonteladójától.

**Megjegyzés**: A kamerában elmentett videoesemények a firmware frissítés után eltávolításra fognak kerülni. Győződjön meg róla, hogy az összes fontos adatát (ha van) átmentette PC-jére a firmware frissítés előtt.

MASCO Biztonságtechnikai és Nyílászáró Automatizálási Kereskedelmi Kft. 1045 Budapest, Madridi út 2.
1. lépés Válassza a <sup>+</sup>·· az elmentett frissítő fájl tárolási helyének megkeresésére, és válassza ki azokat egymás után lépésről-lépésre az összes fájl kiválasztásáig (max. 4 fájl).

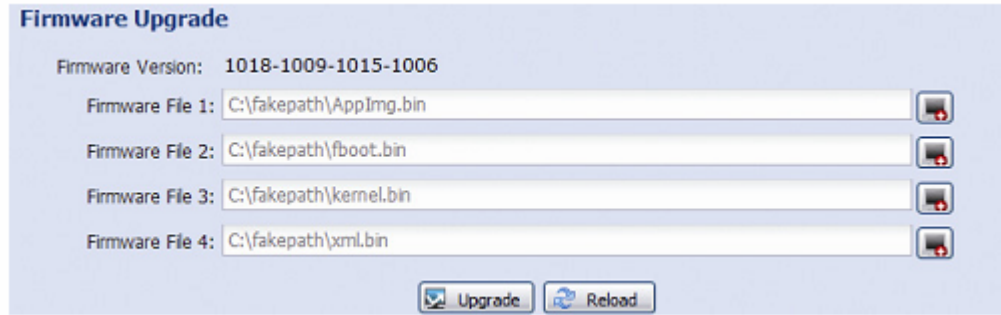

2. lépés Válassza az "Upgrade"-et a rendszer frissítésének elindításához.

**Megjegyzés**: Egy az aktuális beállítások megtartásával kapcsolatos felszólítás fog megjelenni. Ajánlott azok megtartása, vagy a beállítások a frissítés után alapértékre kerülnek visszaállításra.

**Megjegyzés**: A frissítési folyamat befejezéséhez néhány perc szükséges. Ne kapcsolja ki a kamera tápfeszültségét a frissítési folyamat ideje alatt, vagy a frissítés sikertelen lehet. A kamera a frissítés után újra fog indulni.

Rendszerbeállítás mentése

Ez a funkció szolgál a rendszerbeállítások "System.bin" fájlba történő elmentésére. Ezek a beállítások átmásolhatóak másik kamerába vagy visszaállíthatóak a kamera alaphelyzetbe történő visszaállítása után.

Válassza a "Firmware upgrade"-ben a "Sytem.bin"-t és válassza az "Upgrade"-t a rendszer konfigurációs fájl beimportálásához.

#### **System Configuration Backup**

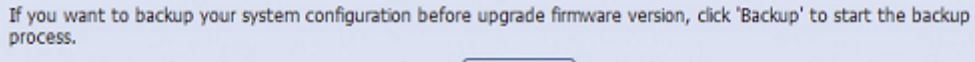

 $\rightarrow$  Backup

#### Rendszer újraindítás

Válassza a "Reboot"-ot a kamera szükség szerinti újraindításához.

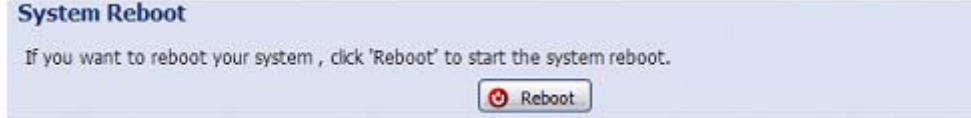

#### Lejátszó letöltése

A PC-re lementett videoesemények megtekintéséhez először a videolejátszó számítógépre történő feltelepítése szükséges. Válassza a "Player Download"-ot a videolejátszó letöltéséhez, majd kattintson rá duplán a telepítéshez.

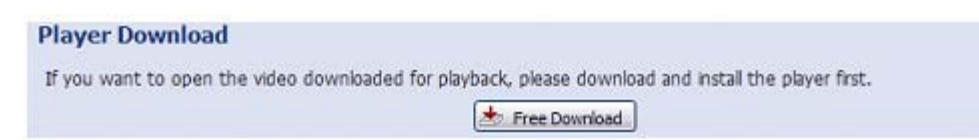

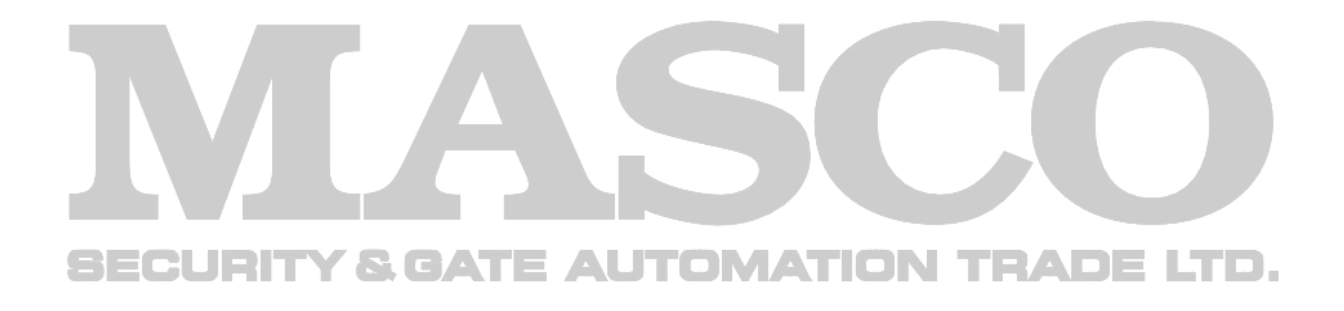

# 1. FÜGGELÉK TERMÉK MŰSZAKI ADATOK

#### 1.3 MP modellek

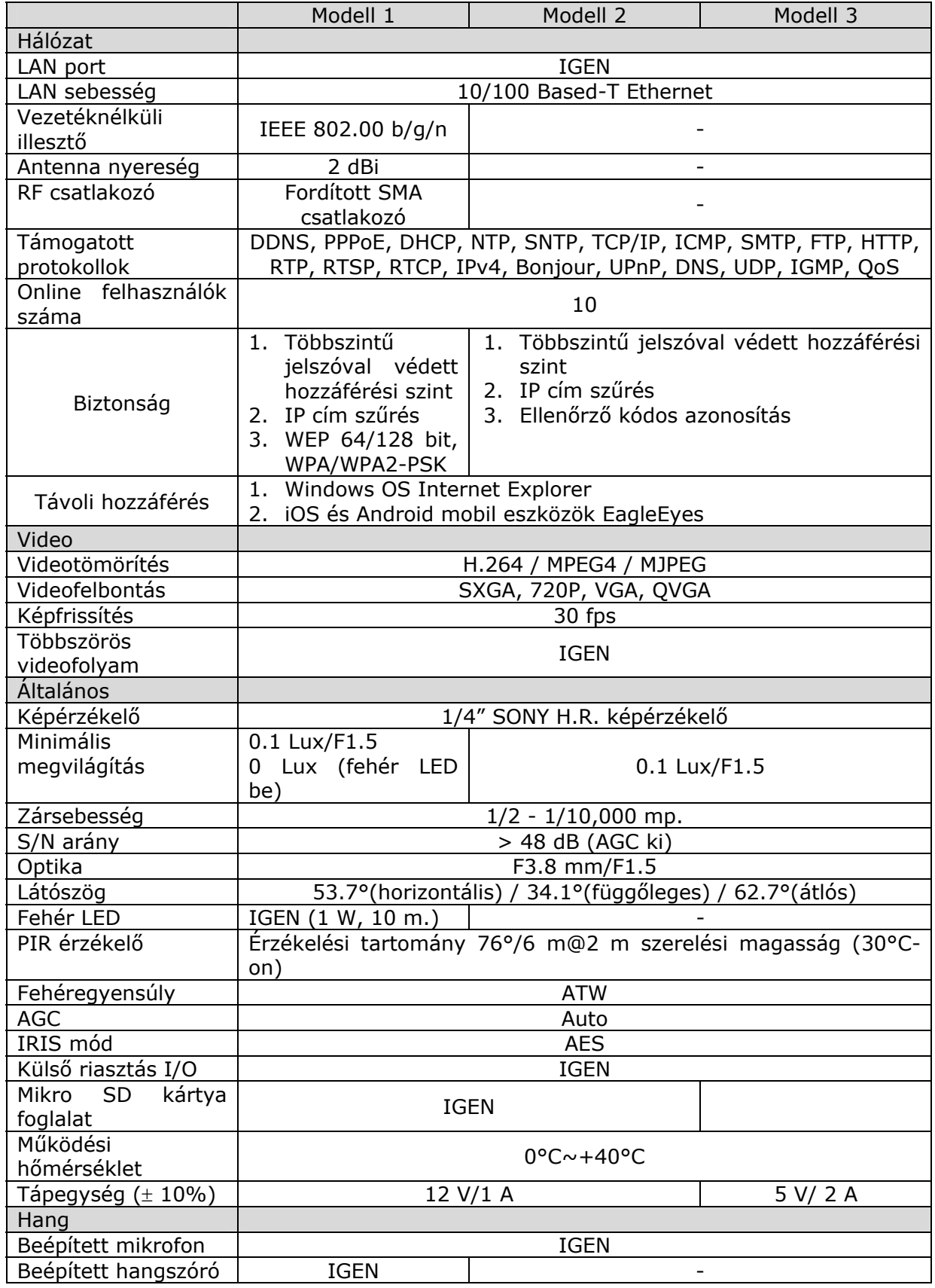

MASCO Biztonságtechnikai és Nyílászáró Automatizálási Kereskedelmi Kft. 1045 Budapest, Madridi út 2.

Tel: (06 1) 3904170, Fax: (06 1) 3904173, E-mail: masco@masco.hu, www.masco.hu

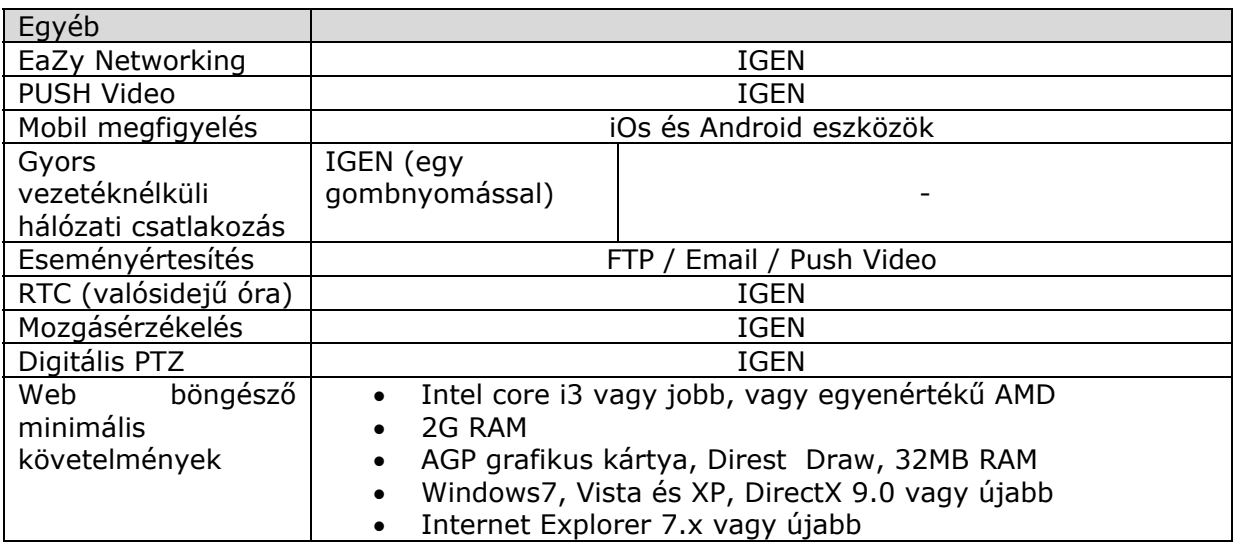

 $\blacktriangleright$ 

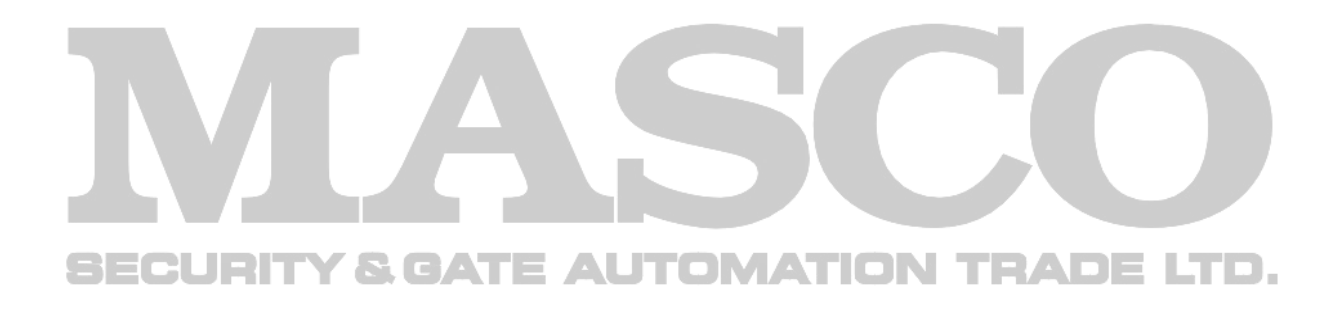

#### D1 modellek

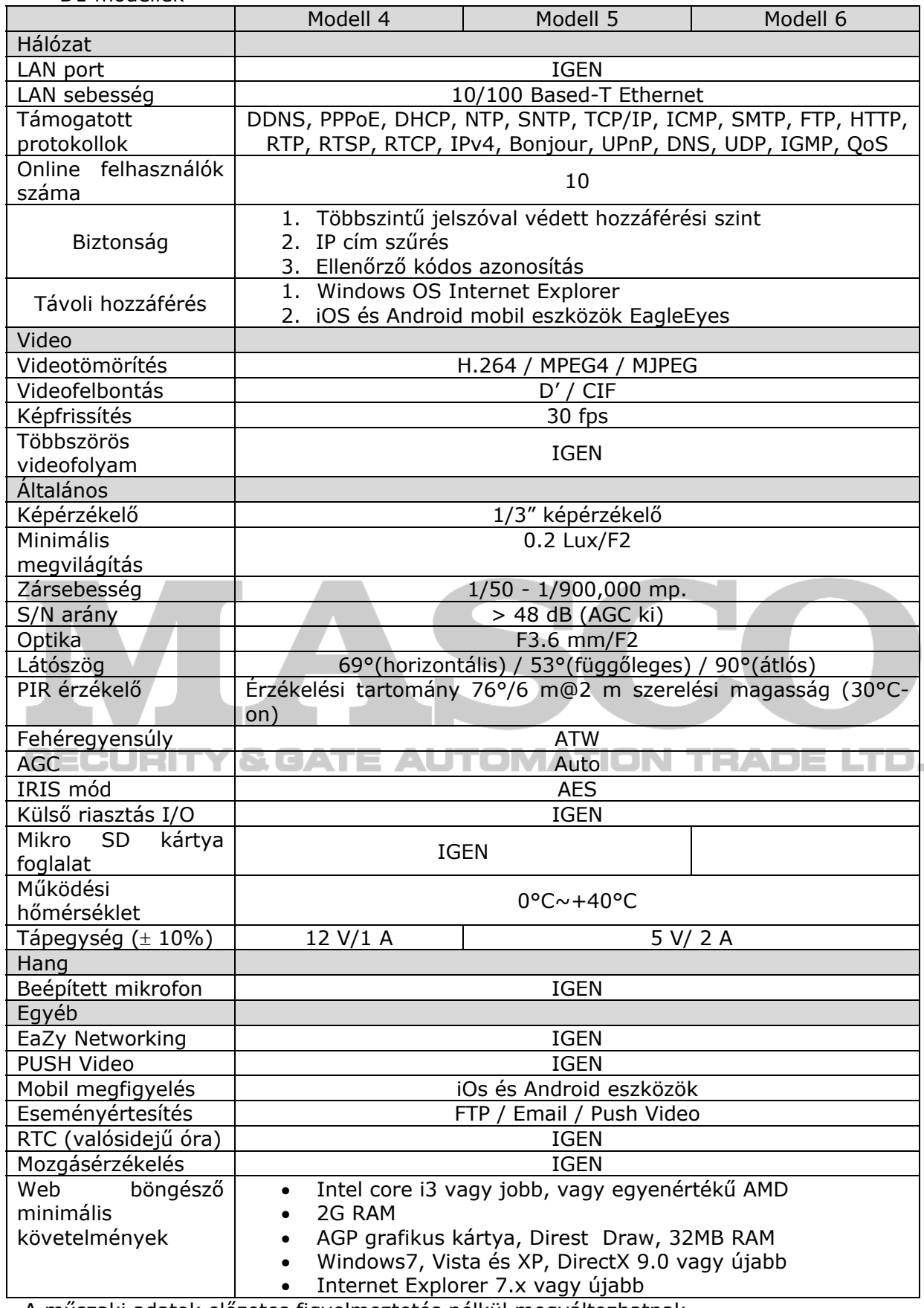

A műszaki adatok előzetes figyelmeztetés nélkül megváltozhatnak.

A méretek tűrése: ± 5 mm

Tel: (06 1) 3904170, Fax: (06 1) 3904173, E-mail: masco@masco.hu, www.masco.hu

# 2. FÜGGELÉK SÁVSZÉLESSÉG TÁBLÁZAT

Az alábbi adatok csak felvilágosításra szolgálnak.

A listában szereplő sávszélesség a felbontástól, képminőségtől és a kiválasztott képfrissítéstől, a megfigyelt terület összetettségétől és az azon történő mozgás gyakoriságától függhet.

1.3 MP modellek

Tesztkörnyezet<br>Hely: irodabejárat Hálózati átvitel: H.264 Kameratípus: Megapixel kamera

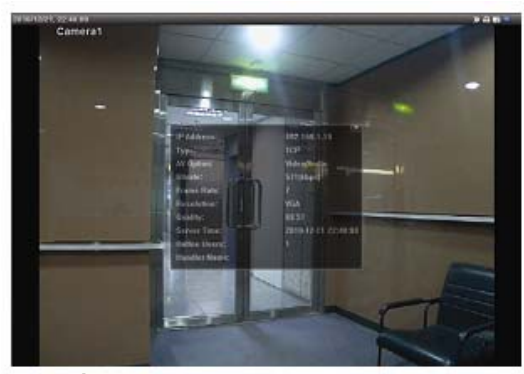

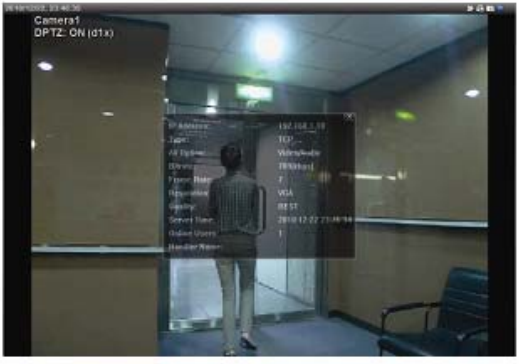

 Állandó: nincs be- és kilépés Dinamikus: Egy vagy két bejövő vagy távozó ember

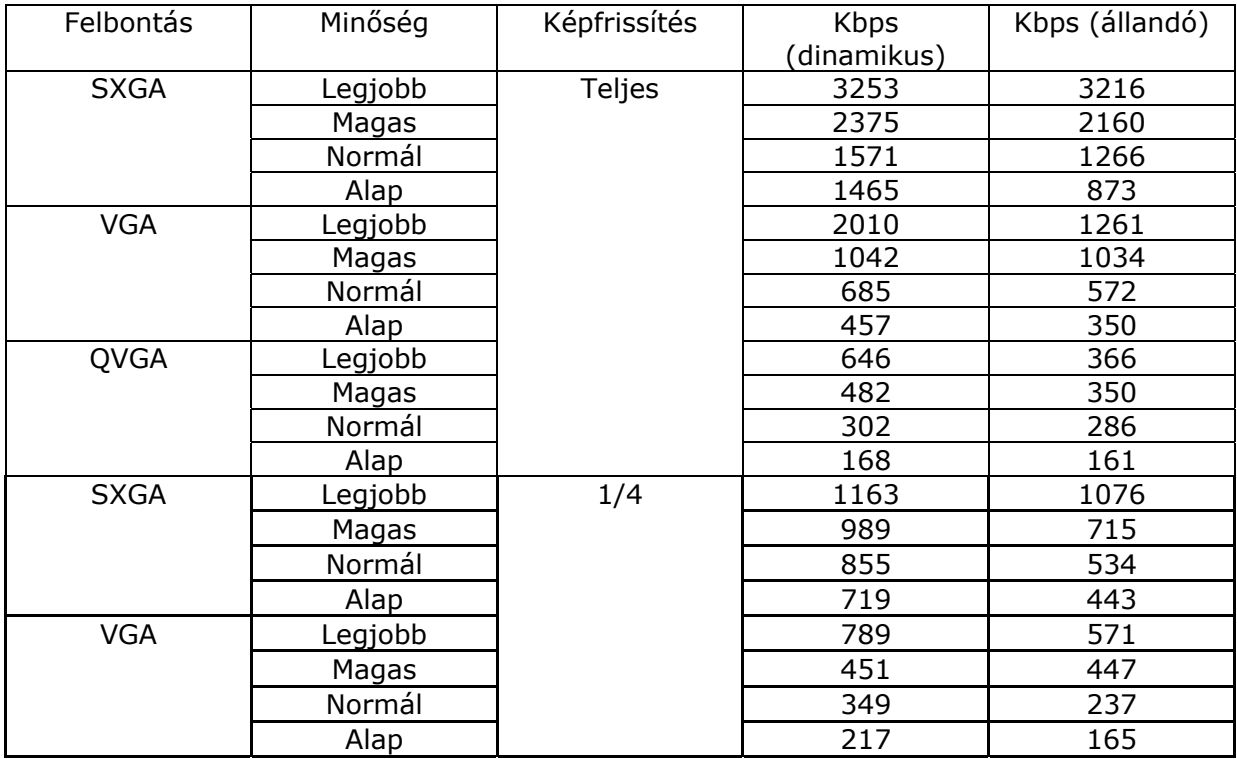

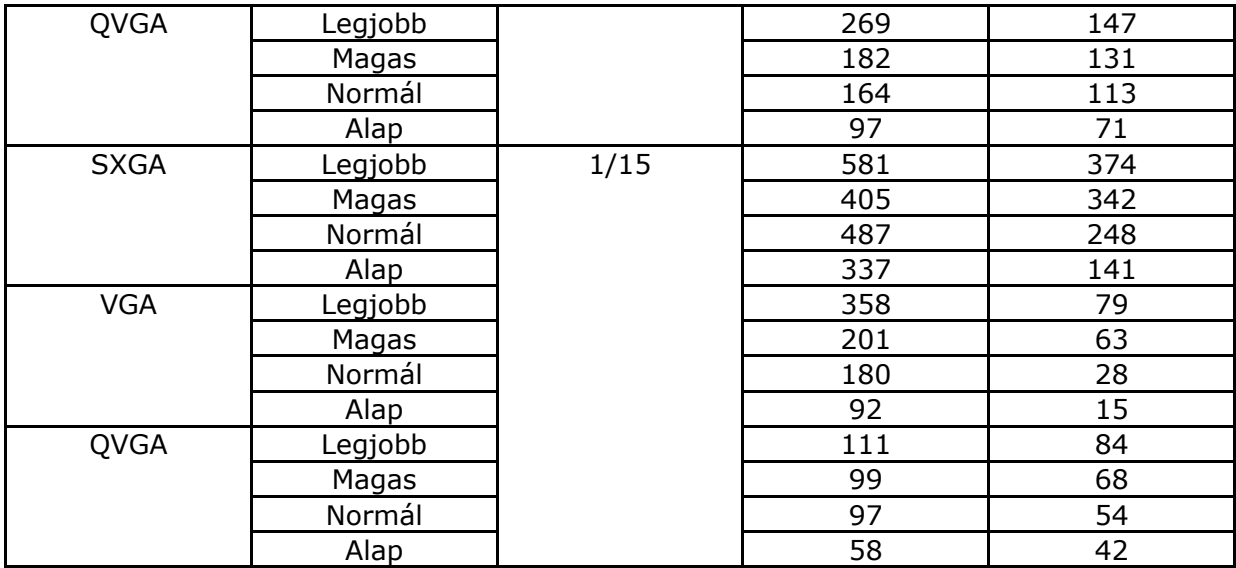

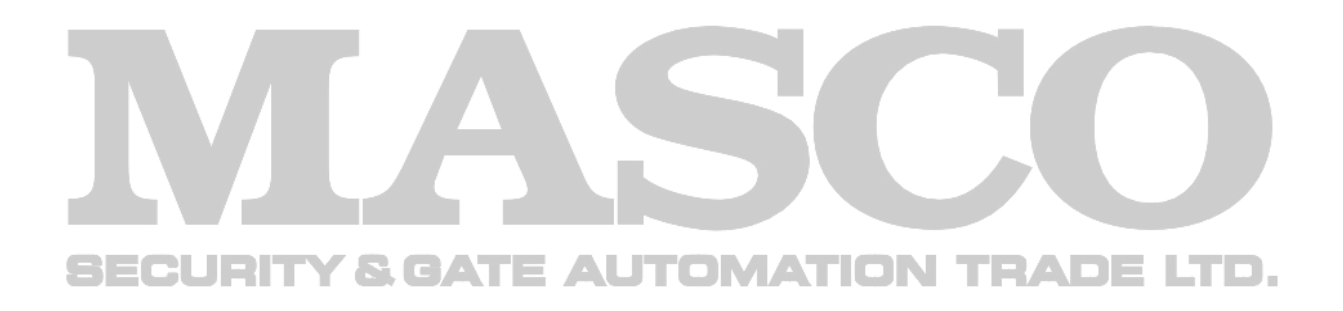

#### D1 MP modellek

#### **Tesztkörnyezet**

Hely: irodabejárat Hálózati átvitel: H.264

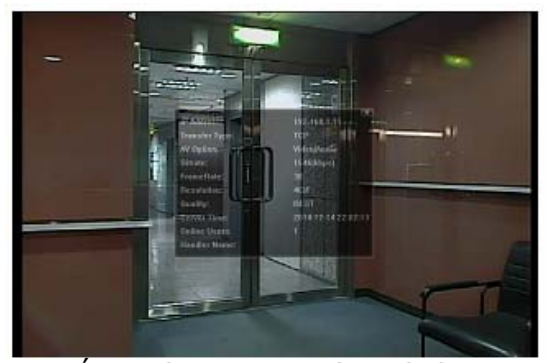

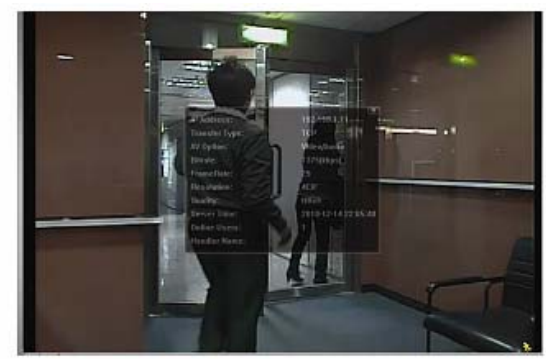

 Állandó: nincs be- és kilépés Dinamikus: Egy vagy két bejövő vagy távozó ember a szerepeltette a szerepeltette a településeket a szerepeltette a településeket a településeket a

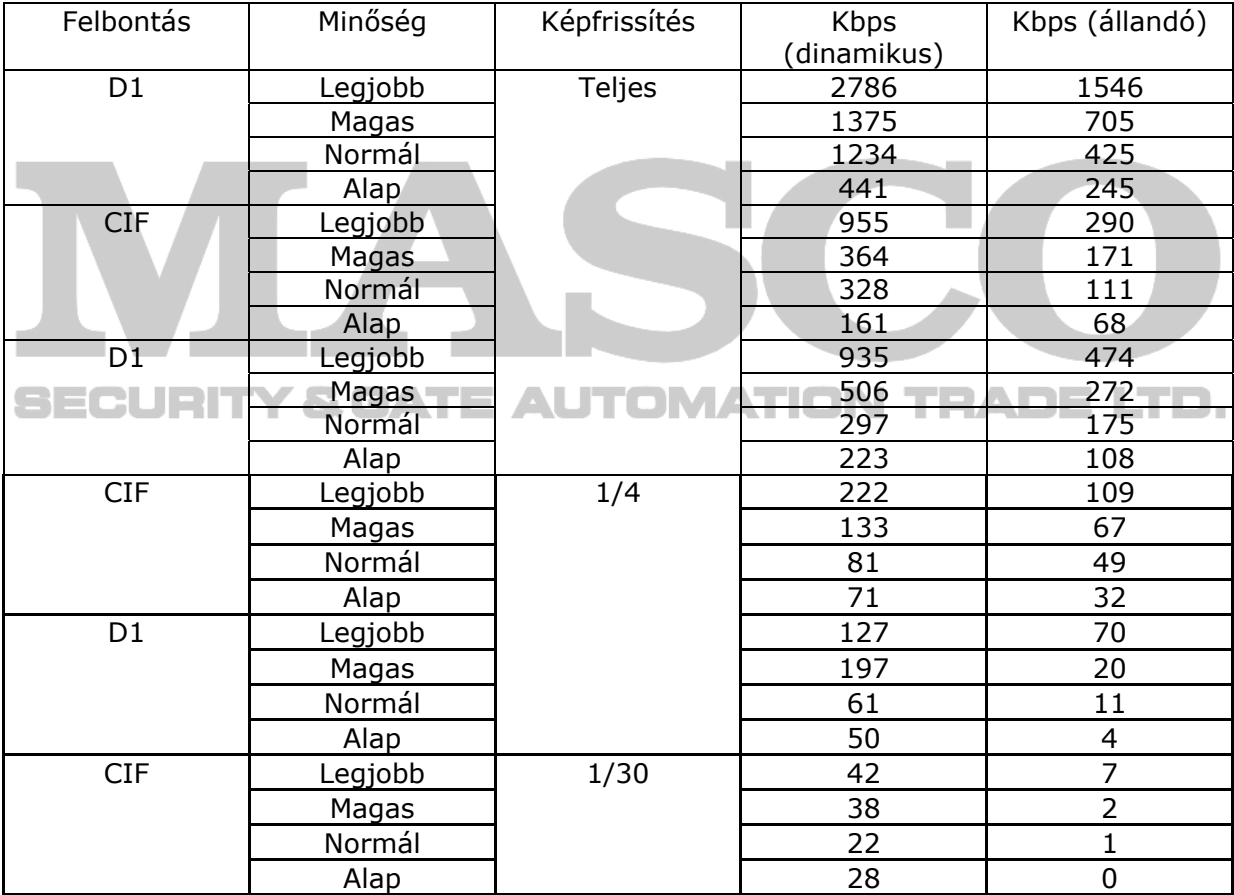

# 3. FÜGGELÉK KÉRDÉSEK ÉS VÁLASZOK

Az EagleEyes-el kapcsolatos kérdésekért és válaszokért látogassa meg hivatalos weboldalunkat: [www.eagleeyescctv.com.](http://www.eagleeyescctv.com/)

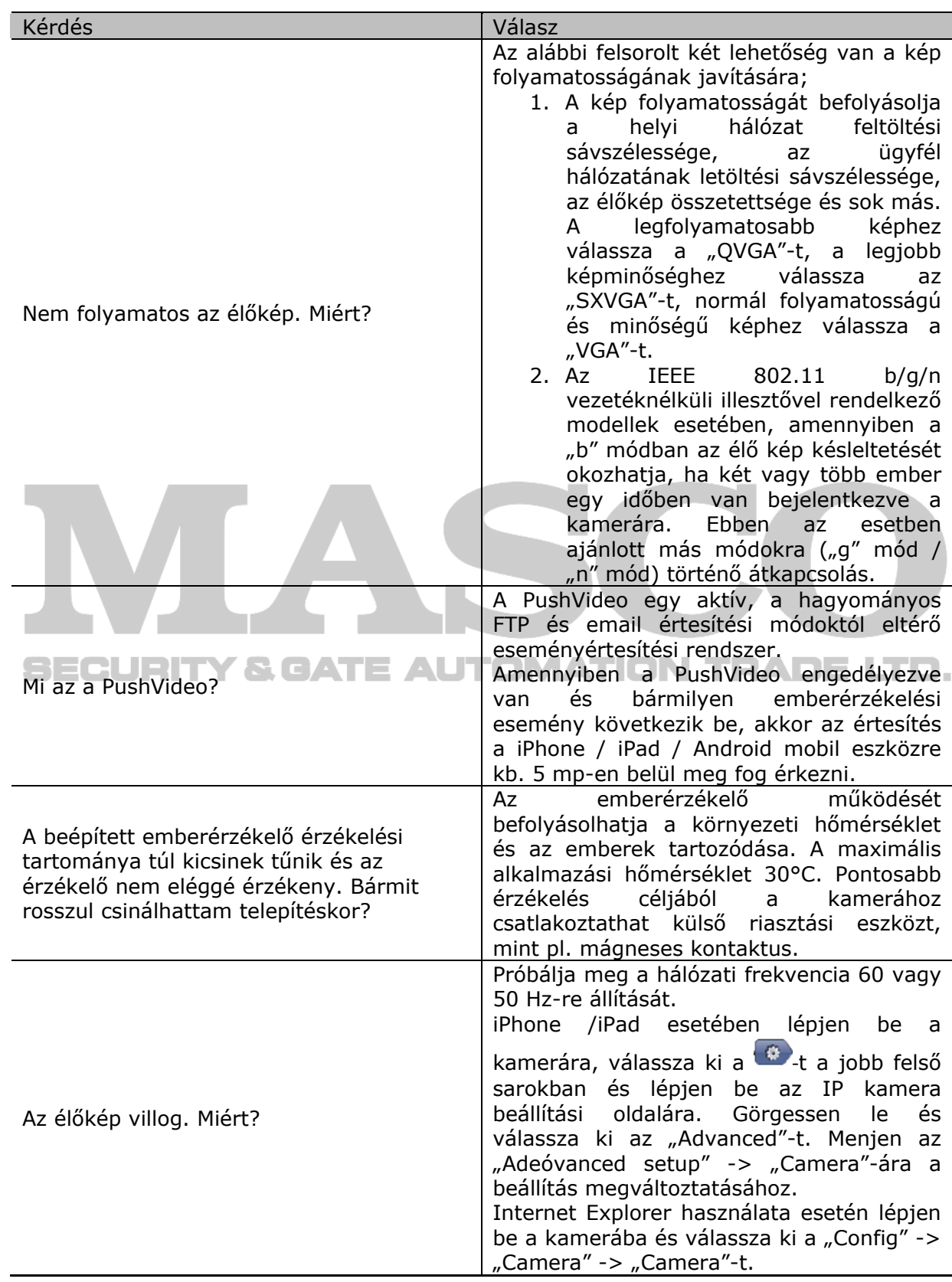

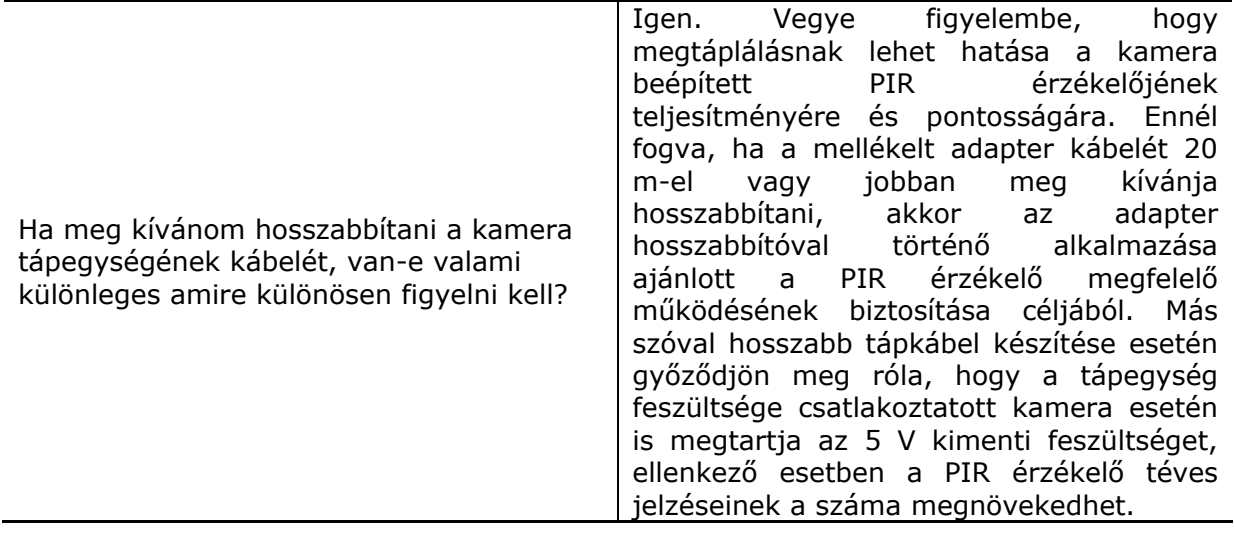

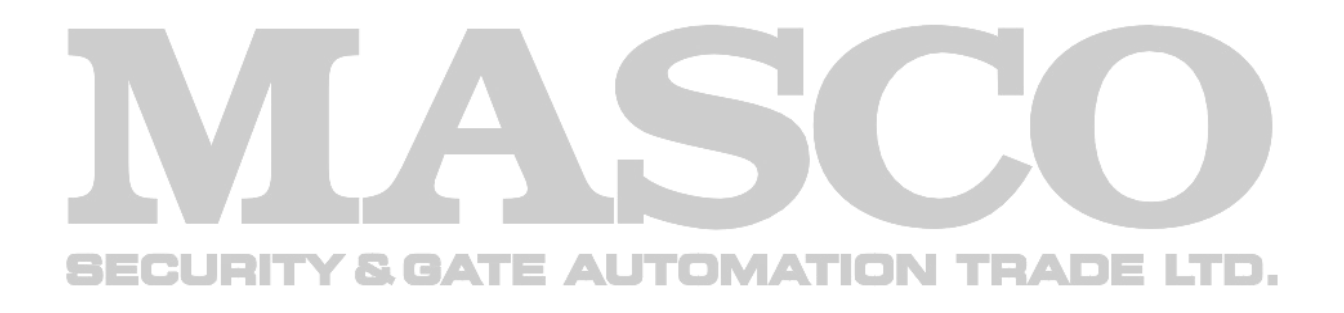

# 4. FÜGGELÉK RÖGZÍTÉSI IDŐTÁBLA

Az alábbi táblázat az egyes rögzítési felbontásokhoz tartozó megbecsült teljes rögzítési időket tartalmazza.

A rögzítési idő / felbontás a "Tesztelési környezet"-ben jelzett két indítási feltételekből összegyűjtött átlagos érték és csak tájékoztatásra szolgálnak.

A rögzítési idő függhet a kiválasztott felbontástól, képminőségtől és képfrissítéstől, a megfigyelési terület összetettségétől, az azon bekövetkező mozgások gyakoriságától.

#### Tesztelési környezet"

Hely: iroda

Megfigyelési terület: 1.5 m távolságra a kamerától Riasztás indítási feltételek:

- Egy személy besétál a megfigyelési területre, majd azonnal elhagyja azt.<br>• Két személy sétál be a megfigyelési területre. Az egyik azonnal távoz
- Két személy sétál be a megfigyelési területre. Az egyik azonnal távozik, míg a másik egy ideig marad és csak azután távozik.

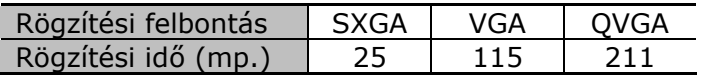

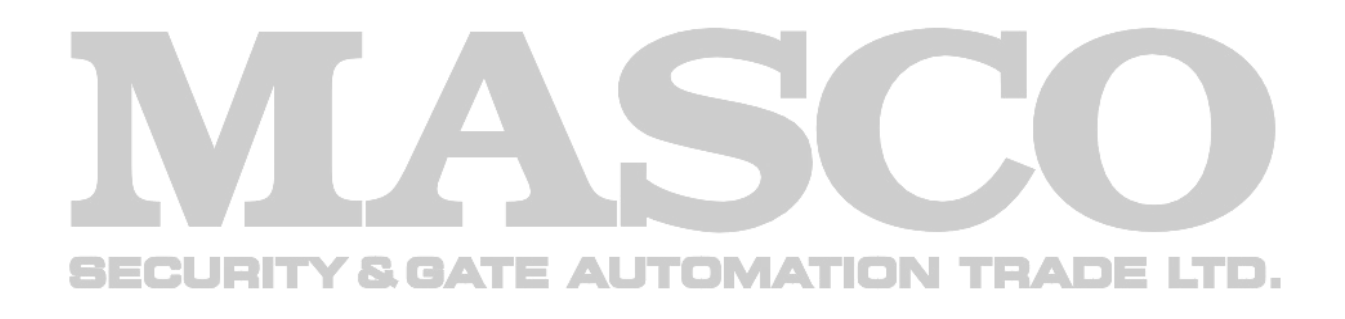

## 5. FÜGGELÉK MIKRO SD KÁRTYA KOMPATIBILITÁSI LISTA

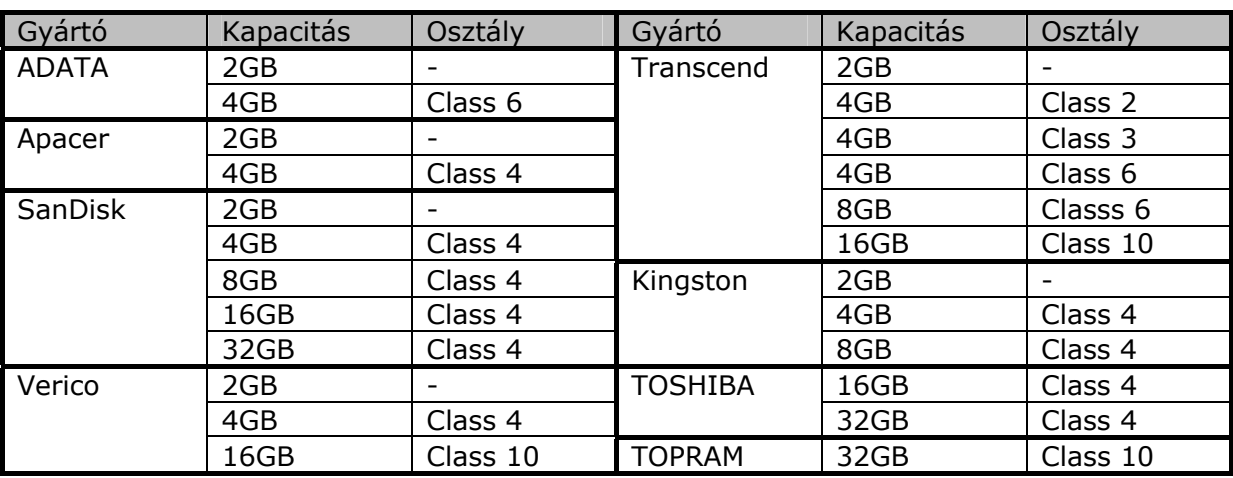

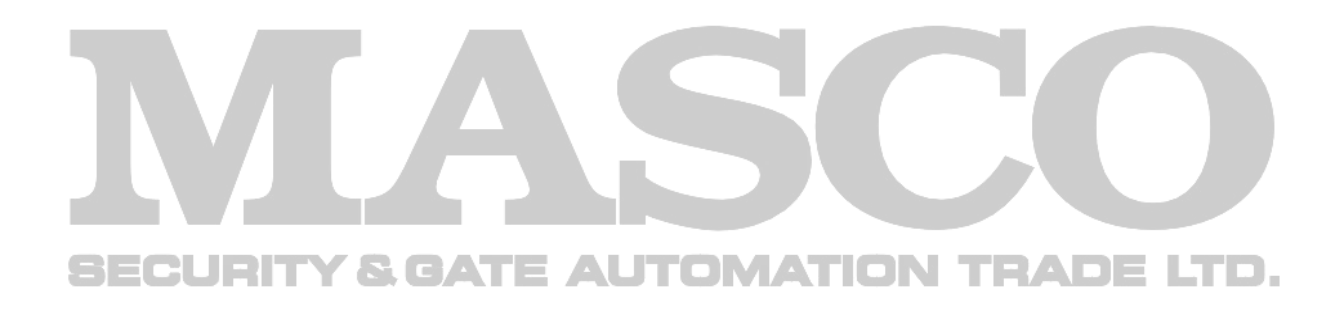

# **PUSH WIDEO**

# HALADÓ HÁLÓZATI BEÁLLÍTÁS

Vezetékes hálózatikamerákhoz

Kérjük olvassa át figyelmesen ezt az útmutatót a készülék használata előtt és tartsa meg jövőben felhasználás céljára.

hálózat\_ipcam\_V0.9

## **FONTOS BIZTONSÁGI INTÉZKEDÉSEK**

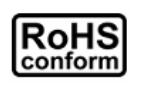

A vállalat által kínált összes termék ólommentes, megfelel a veszélyes anyagok korlátozására (RoHS) vonatkozó európai direktíva követelményeinek, ami azt jelenti, hogy a gyártási folyamatok és termékek szigorúan "ólommentesek", és nem találhatók bennük a direktívában megadott veszélyes anyagok.

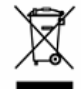

Az áthúzott kerekes szeméttároló jel azt jelzi, hogy az Európai Unióban a terméket a termék élettartama végén külön kell gyűjteni. Ez a termékre és a szimbólummal jelölt bármilyen kiegészítő eszközre vonatkozik. A termékeket ne kommunális hulladékként ádobja ki. Érdeklődjön a helyi kereskedőnél a termék újrahasznosítási eljárásaira vonatkozóan.

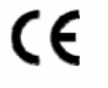

Ezt a készüléket a rádióinterferencia követelményeknek megfelelően kerül gyártásra.

#### *Szövetségi Kommunikációs Bizottság Interferencianyilatkozat*

Ez a készülék a FCC Szabályok 15. részének Class A, digitális eszközökre vonatkozó kotlátozásainak figyelembevételével került teszetelésre és azoknak eleget tesz. Ezek a szabályok a káros interferenciák ellen ésszerű védelmet biztosítanak, amennyiben az eszközt kereskedelmi környezetben használják.

A készüléken végrehajtott bármilyen módósítás vagy változtatás semissé teheti a felhasználók készülék működtetésére vonatkozó engedélyét. Ez a készülék előállít, használ és kibocsájthat rádiófrekvenciás energiát. Amennyiben nem a kézikönyvben ismertetett útmutatásnak megfelelően szerelték fel és használják, akkor a rádiókommunikációra káros interferenciát okozhat. Mindazonáltal, nincs arra garancia, hogy a zavaró hatás bizonyos telepítési körülmények ne állhatna elő. Amennyiben a készülék zavarná a rádió vagy televízió vételt, amely a készülék be- és kikapcsolásával meghatározható, akkor szükségessé válhat, hogy a felhasználó az alábbi intézkedések követésével a megpróbálhatja korrigálni azt:

- ¾ Vevőantenna áthelyezése irányának megváltoztatása.
- ¾ A vevő és az eszköz közötti távolság megnövelése.
- ¾ Csatlakoztassa az eszközt egy másik, a vevőegységétől eltérő áramkörhöz tartozó elektromos csatlakozó aljzatba.
- ¾ Forduljon akereskedőhőz vagy egy tapasztalt rádió/TV technikushoz segítségért.
- ¾ FCC figyelmeztetés: bármilyen az engedélyező szervezet által kifejezetten nem jóváhagyott módósítás vagy változtatás semissé teheti a felhasználók készülék működtetésére vonatkozó engedélyét.
- ¾ Az összes, az egységhez csatlakozó külső kábel árnyékolt kell, hogy legyen.
- ¾ A PCMCIA kártyákhoz csatlakozó kábelek esetében nézze meg azok telepítési vagy használati utasítását.

Ez az eszköz megfelel az FCC szabályok 15. része előírásainak. A működésre a következő két feltétel vonatkozik:

- 1.) Az eszköz nem okozhat káros zavarokat és
- 2.) Az eszköznek el kell viselnie bármilyen interferenciát, beleértve azokat is, melyek nem kívánt működést okozhatnak.

MASCO Biztonságtechnikai és Nyílászáró Automatizálási Kereskedelmi Kft. 1045 Budapest, Madridi út 2.

Tel: (06 1) 3904170, Fax: (06 1) 3904173, E-mail: masco@masco.hu, www.masco.hu

#### *Védjegyigazolás*

Az iPad® és az iPhone® az Apple Inc. bejegyzett védjegye.

Az Android™ a Google Inc. Védjegye, a védjegy használata esetén a Google engedélye szükséges.

A Microsoft®, Windows® és Internet Explorer® a Microsoft corporation az Egyesült Államokban és/vagy más országokban bejegyzett védjegyei.

#### *Jogi nyilatkozat*

A gyártó fenntartja a jogot, hogy bármikor megváltoztassa a kézikönyv tartalmát vagy bármilyen részének eltávolítsa. A gyártó nem vállal garanciát vagy nem fogad el semmilyen jogi felelőséget a kézikönyv pontosságáért, teljességéért vagy használahatóságáért. A kézikönyv tartalma előzetes figyelmeztetés nélkül megváltozhat.

A termék nem rendelkezik készenléti / leállítási üzemmóddal.

#### *MPEG4 engedélyezés*

Ez a termék a MPEG4 VISUAL PATENT PORTFOLIO engedélye alapján személyes és nem kereskedelmi célra történő felhasználása esetén (i) videoanyag MPEG4 vizuális szabvány szerinti ("MPEG-4 VIDEO") kódolására és/vagy a felhasználó rögzített személyes és nem kereskedelmi tevékenység során rögzített és/vagy az MPEG LA által engedélyezett MPEG4 video szolgáltatására feljogosított szolgáltatótól kapott (ii) MPEG4 video dekódólására. Nem engedélyzett bármilyen más vagy vélelmezhető felhasználás. További, a belső reklámozási és kereskedelmi felhasználási információkat is magábanfoglaló információk és engedély a MPEG LA. LLC-től [HTTP://WWW.MPEGLA.COM](http://www.mpegla.com/) szerezhető be.

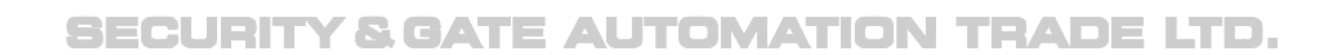

## Tartalomjegyzék

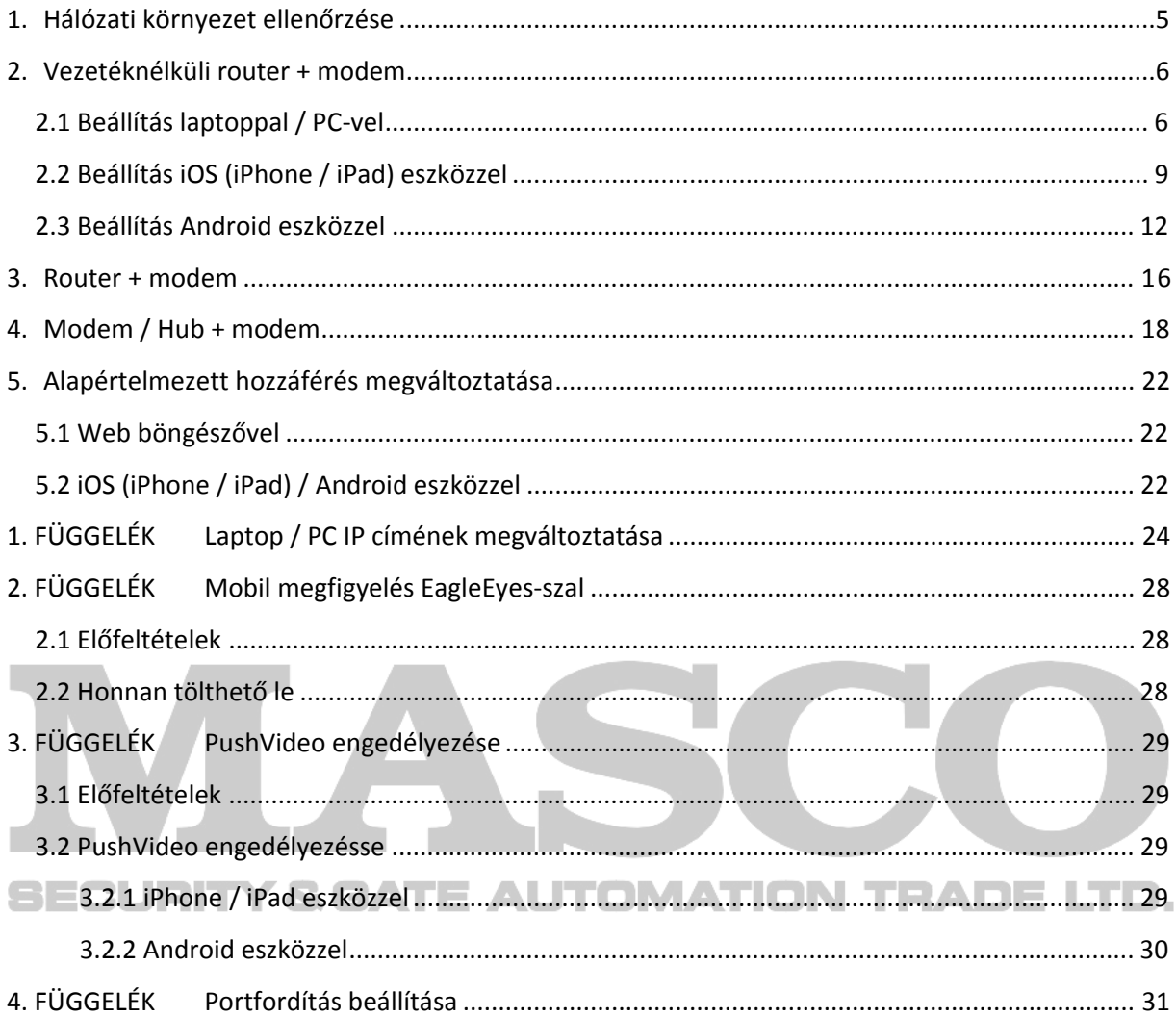

# <span id="page-52-0"></span>**1. Hálózati környezet ellenőrzése**

Kérjük kövesse az alábbi útmutatást a kamera felszereléséhez és a hálózati beállításokhoz.

Ellenőrizze le a hálózati környezetet és nézze meg, hogy melyik kategóriának felel meg:

#### **1. Vezetéknélküli router + modem**

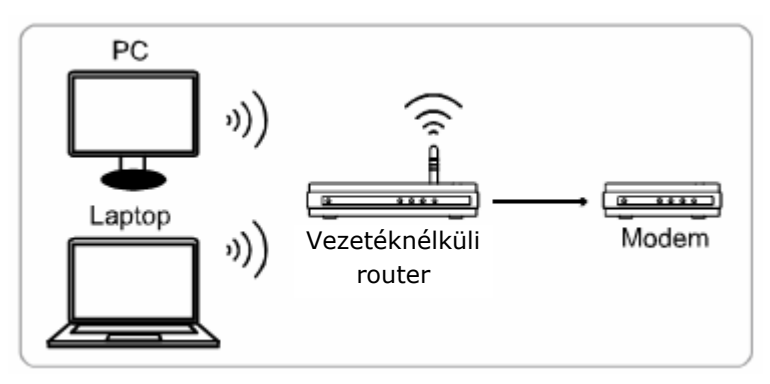

 $\rightarrow$  Hálózati kábellel csatlakoztatott eszköz $^{(\psi)}$  Vezetéknélkül csatlakoztatott eszköz

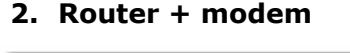

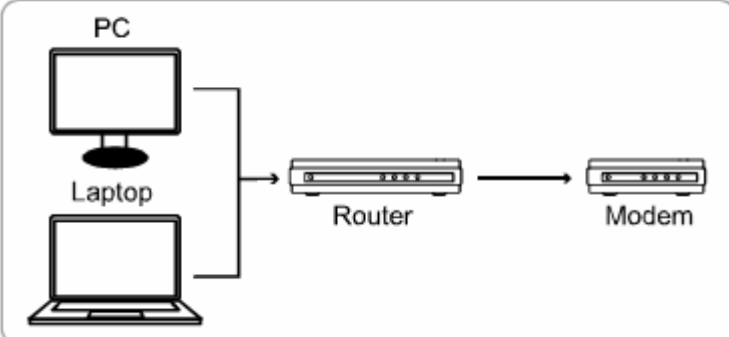

#### **3. Modem vagy modem + router**

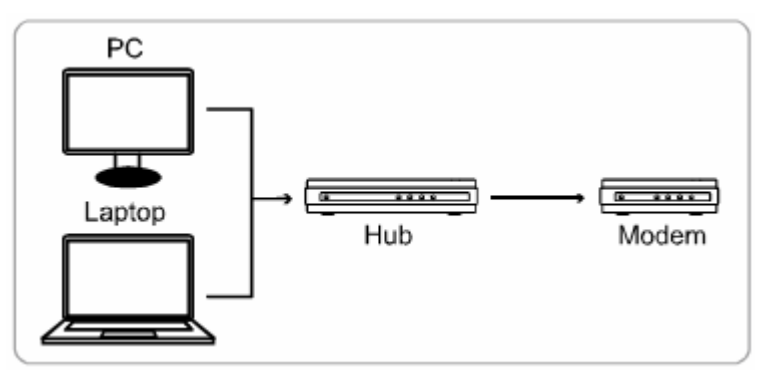

Hálózati kábellel csatlakoztatott eszköz

Amennyiben

- Vezetéknélküli routert + modemet használ, kérjük nézze meg a ["2.](#page-53-1) Vezetéknélküli [router + modem"](#page-53-1) fejezetet.
- Routert + modemet használ, kérjük nézze meg a  $\mu$ [3](#page-63-1). [Router + modem"](#page-63-1) fejezetet.
- Modemet vagy modemet + hub-ot használ, kérjük nézze meg a "[4.](#page-65-1) Modem / Hub + [modem"](#page-65-1) fejezetet.

<span id="page-53-0"></span>Amennyiben a kamera Internetre is csatlakozik, akkor ajánlott az alapértelmezett felhasználónév és jelszó megváltoztatása. Részlekért nézze meg a ["5.](#page-69-1) Alapértelmezett [hozzáférés megváltoztatása](#page-69-1)" fejezetet.

Ezek után csatlakoztassa közvetlenül a hálózati kamerát a vezetéknélküli routerhez / routerhez / hub-hoz / modemhez egy hálózati kábel segítségével és kapcsolja be azt.

## <span id="page-53-1"></span>**2. Vezetéknélküli router + modem**

A kamera hálózati beállításának végrehajtása laptop / PC, iOS (iPhone / iPad) és Android eszközök használatával lehetséges.

**Megjegyzés**: A hálózati beállítás iOS (iPhone / iPad), és Android mobil eszközök használatával történő végrehajtása csak EaZy Networking, PushVideo és ETS kamerasorozatok esetében lehetséges. Ha a kamera nem tartozik ezen sorozatok közül egyikbe sem, akkor a beállítás laptop / PC segítségével hajtható végre.

### **2.1 Beállítás laptoppal / PC-vel**

Mielőtt megkezdené a kamera laptop / PC segítségével történő beállítását győződjön meg róla, hogy:

- ¾ Windows operációs rendszere Windows 7, Vista vagy XP.
- ¾ A vezetéknélküli router támogatja az UPnP funkció használatát és az be van kapcsolva (ajánlott).

**Megjegyzés**: Amennyiben a vezetéknélküli router nem támogatja az UPnP funkciót, akkor a portfordítás beállításához szükséges a routerhez történő hozzáférés is. Kérjük nézze meg a ["4. FÜGGELÉK](#page-78-1) [Portfordítás beállítása"](#page-78-1) fejezetet a [31.](#page-78-1) oldalon.

¾ Jegyezze fel a router IP címét és az ahhoz csatlakoztatott egyéb eszközök IP címeit, valamint portjszámait.

**Megjegyzés**: Részletekért nézze meg a vezetéknélküli router kézikönyvét vagy forduljon telepítőhöz.

 $\triangleright$  Töltse le az "IPScan.exe" programot a laptopra / PC-re.

Megjegyzés: Az "IPScan" programot letöltheti *innen*.

- 1. lépés Csatlakoztassa közvetlenül a hálózati kamerát a vezetéknélküli routerhez egy hálózati kábel segítségével és kapcsolja be azt.
- 2. lépés Csatlakoztassa a laptopot / PC-t ahhoz a vezetéknélküli hálózathoz, amelyhez a kamera csatlakoztatva van.

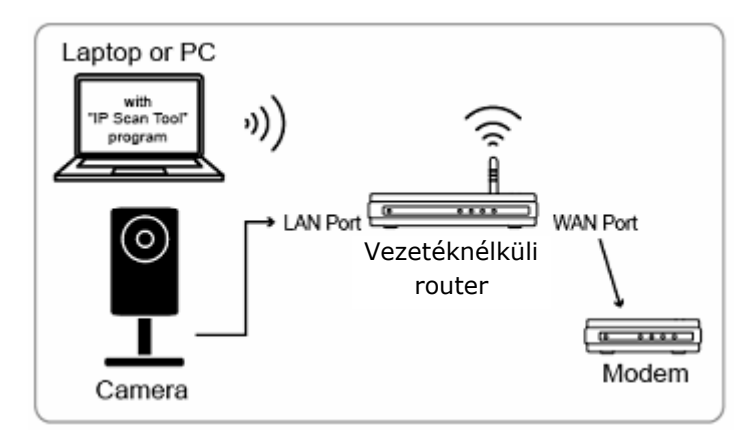

**→ Hálózati kábellel csatlakoztatott eszköz** 

(<sup>(i)</sup>) Vezetéknélkül csatlakoztatott eszköz

- 3. lépés Indítsa el az "IPScan" programot ( )a kamera megkereséséhez és:
	- Jegyezze fel a megtalált IP címet portszámot, pl.  $n/192.168.2.25$ " és  $n/88$ ".
	- Válassza ki az IP címet és kattintson a "Configure"-ra és jegyezze fel az átjáró (gateway) IP címét. Ez a vezetéknélküli router IP címe és szükség lehet erre a portfordítás későbbiekben történő beállításához.
	- Változtassa meg a "Web Port" portszámát más értékre (pl. "8080"), ha az alapértelmezett 88-as port az internet- / mobilszolgáltató blokkolva van. Majd vigye be a felhasználónevet (admin) és jelszót (admin) és erősítse meg az OK gombbal. Nem ajánlott a 80-as portszám használata, minthogy néhány Internet- /

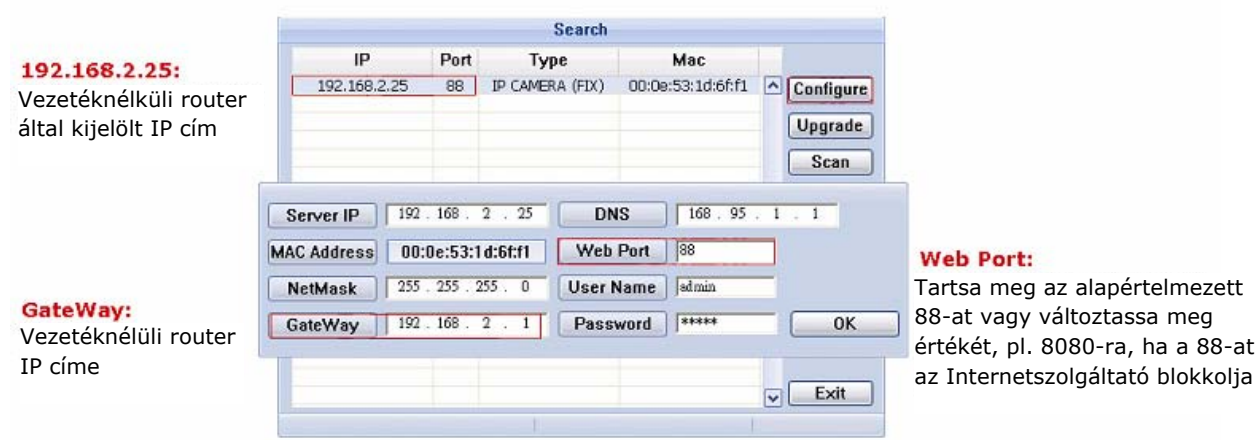

mobilszolgáltató blokkolhatja a 80-as port használatát.

4. lépés Nyissa meg az Internet Explorert a laptopon / PC-n és a kamerához történő hozzáférés céljából vigye be a kamera előző lépésben megtalált IP címét és portszámát [http://ipcím:portszám](http://ipc%C3%ADm:portsz%C3%A1m) formátumban a böngésző keresősorába. Pl. [http://192.168.2.25:88.](http://192.168.2.25:88/) A bejelentkezési ablakban vigye be felhasználónevet, jelszót és az ellenőrzőkódot.

#### **Megjegyzés**: Kérjük hagyja ki a varázslót.

5. lépés Menjen a "Config" -> "DDNS"-re és engedélyezze a DDNS szolgáltatást.

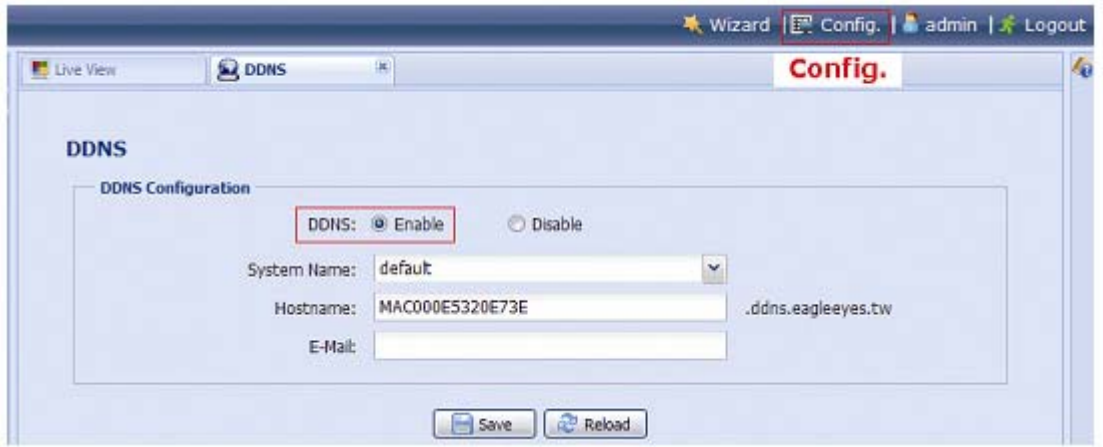

- Ha a router támogatja az UPnP-t folytassa az 5. lépéssel.
- Ha a router nem támogatia az UPnP-t, akkor jegyezze fel a host nevet, pl. MAC000e531d6ff1.ddns.eagleeyes.tw, és kattintson a "Save"-re, majd a portfordítás "[4. FÜGGELÉK](#page-78-1) [Portfordítás](#page-78-1) beállítása" fejezet szerinti beállításához lépjen be a routerbe.
- 6. lépés Menjen az "UPnP"-re és engedélyezze az UPnP szolgáltatást. Majd engedélyezze a "Port mapping"-ot és kattintson a "Save"re a portmapping automatikus elindításához. Ha a beállítás sikeresen mentésre került, akkor a kamerához kijelölt IP címet és portszámot megjelenítő üzenetet jelenik meg. Jegyezze fel ezt az IP címet és portszámot, majd ielentkezzen ki a

kameráról.

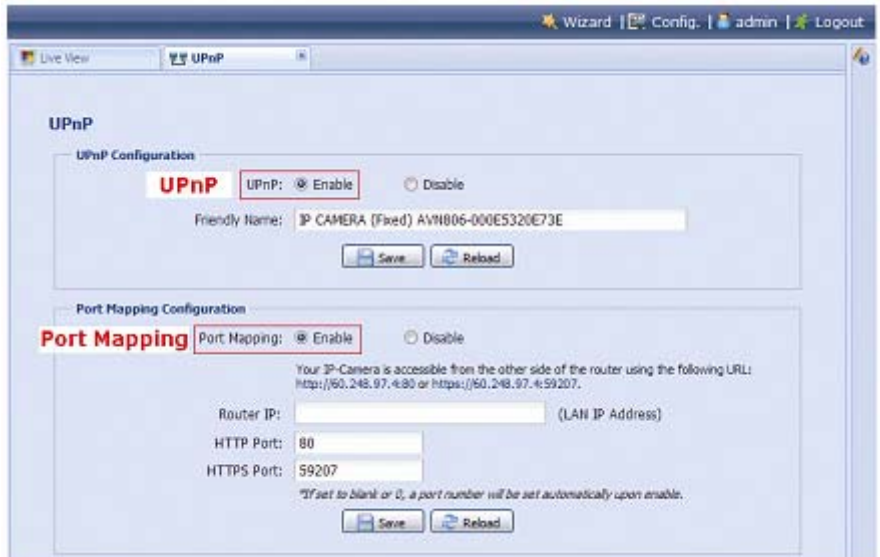

#### **Ellenőrizze a kapcsolatot**

- 1. lépés Csatlakoztassa a laptopot / PC-t egy a kameráétól eltérő, másik internetcsatlakozással rendelkező (vezetéknélküli) hálózathoz.
- 2. lépés Vigye be a web böngésző URL sorába a feljegyzett IP címet ["http://ipcím:portszám](http://ipc%C3%ADm:portsz%C3%A1m)" vagy [http://hostname:portszám](http://hostname:portsz%C3%A1m) formátumú host nevet és figyelje meg, hogy a kamera bejelentkezési oldala megjelenik-e.

## **2.2 Beállítás iOS (iPhone / iPad) eszközzel**

<span id="page-56-1"></span><span id="page-56-0"></span>Mielőtt elkezdi a kamera iPhone / iPad eszközzel történő beállítását győződjön meg arról, hogy:

- ¾ Az iPhone / iPad eszközre fel van telepítve az EagleEyes alkalmazás.
- **Megjegyzés**: Amennyiben az EagleEyes alkalmazás még nincs feltelepítve, akkor menjen az "AppStore"-ba és keresse meg az "eagleeyes"-t. További részletekert nézze meg a "[2. FÜGGELÉK](#page-75-1) [Mobil megfigyelés EagleEyes-szal"](#page-75-1) fejezetet a [28.](#page-75-1) oldalon vagy látogasson el a [www.eagleeyescctv.com](http://www.eagleeyescctv.com/) weboldalra.
	- ¾ A vezetéknélküli router támogatja az UPnP funkció használatát és az be van kapcsolva (ajánlott).
- **Megjegyzés**: Amennyiben a vezetéknélküli router nem támogatja az UPnP funkciót, akkor a portfordítás beállításához szükséges a routerhez történő hozzáférés is. Kérjük nézze meg a ["4. FÜGGELÉK](#page-78-1) [Portfordítás beállítása"](#page-78-1) fejezetet a [31.](#page-78-1) oldalon.
	- ¾ A hálózati kamera a vezetéknélküli routerhez csatlakozik közvetlenül egy RJ45 hálózati kábel segítségével és az be van kapcsolva
	- ¾ Az alább leírtak szerint ellenőrizze a kamerával összekapcsolt vezetéknélküli router IP címét. Erre a későbbiekben szükség lesz.

Csatlakoztassa az iPhone / iPad eszközt a kamerával összekapcsolt vezetéknélküli routerhez és menjen a "Settings" -> "Wi-Fi"-be. Válassza a ">"-t a kiválasztott vezetéknélküli hálózat sorában a részletek megtekintéséhez.

A "Router" sorban látható IP cím a vezetéknélküli router IP címe. Ebben a példában 192.168.2.1.

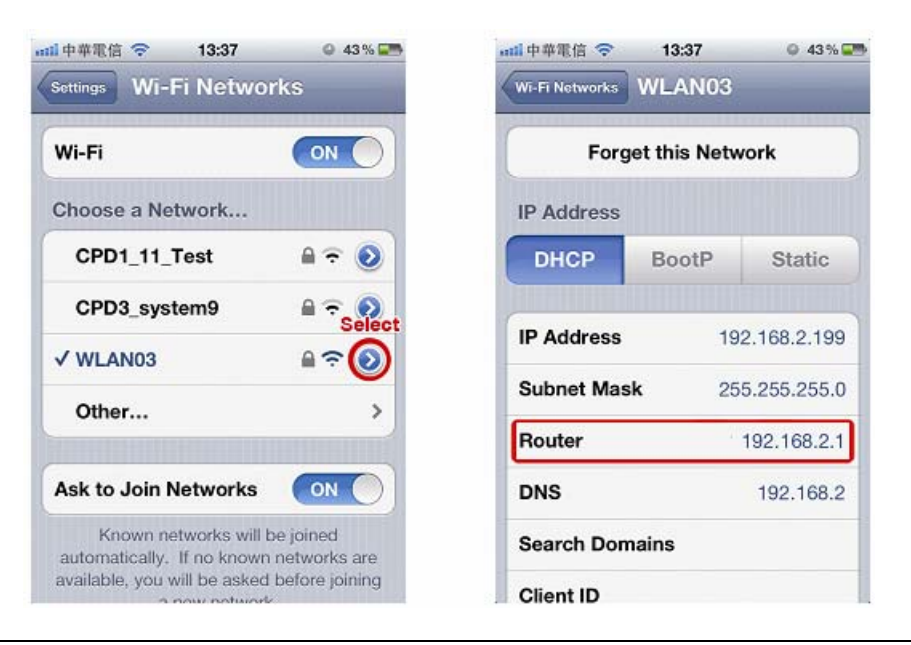

**Megjegyzés**: Ez az IP cím szükséges lesz a routerhez történő hozzáféréshez a portfordítás későbbi beállítása céljából.

**Megjegyzés**: Az ebben a fejezetben látható EagleEyes képernyők EagleEyes Lite alkalmazást mutatják. Az EagleEyesHD Lite aktuális megjelenése ehhez hasonló, de attól eltérő lehet.

Kövesse az alábbi lépéseket a kamera internetre történő csatlakoztatása céljából történő beállításához.

1. lépés Csatlakoztassa az iPhone készüléket a kamerával összekapcsolt vezetéknélküli routerhez.

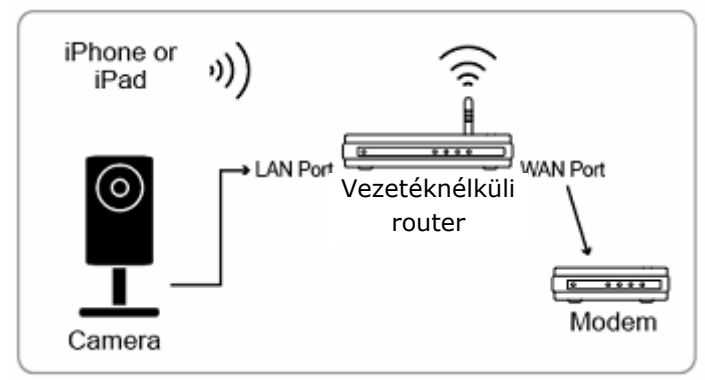

Hálózati kábellel csatlakoztatott eszköz

- <sup>(1)</sup>) Vezetéknélkül csatlakoztatott eszköz
	- 2. lépés Nyissa meg az iPhone-ra / iPad-ra feltelepített "EagleEyes" alkalmazást. Az új eszköz hozzáadásához a címjegyzékben kattinintson a "+"-ra, majd válassza ki a "Local Network Search"-t a kamera megkereséséhez. A router által a kamerához kijelölt IP cím meg fog jelenni. Amennyiben kettő vagy több kamera van a ruoterhez csatlakoztatva, akkor keresés után az kamerákhoz kijelölt különböző IP címek lesznek láthatóak. Az egyes kamerák azok egyedi MAC címe alapján azonosíthatóak.

**Megjegyzés**: A MAC cím a kamera hátoldalán található címkén olvasható.

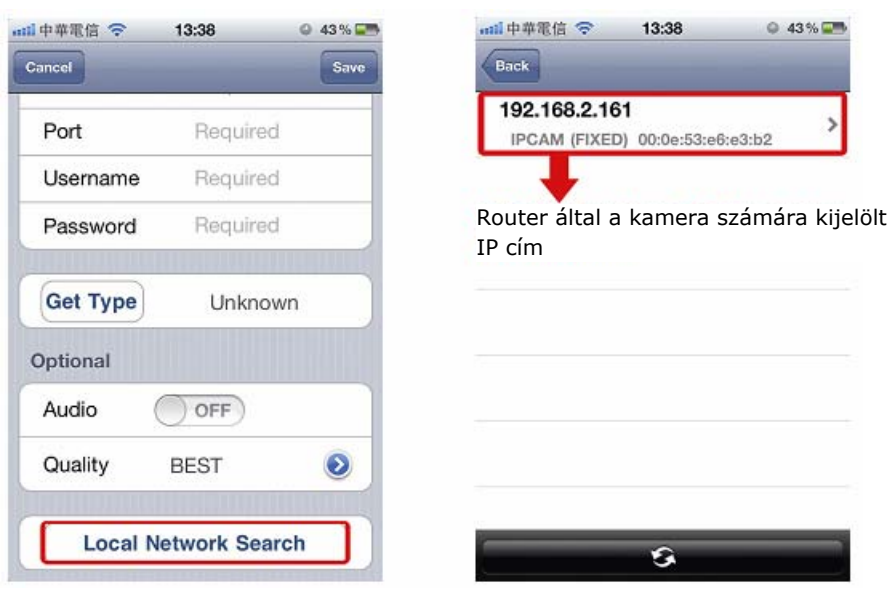

3. lépés Válassza ki a beállítani kívánt IP címet az IP beállítási oldal megnyitásához. Váltson át a "DHCP" fülről a "Static"-ra. Az alapértelmezett portszám 88. Megváltoztathatja másik értékre, pl. 8080-ra, ha a 88-as port blokkolva van. Jegyezze fel az itt látható IP címet és portszámot. Ezekre a későbbiekben szükség lesz a portfordítás beállításához.

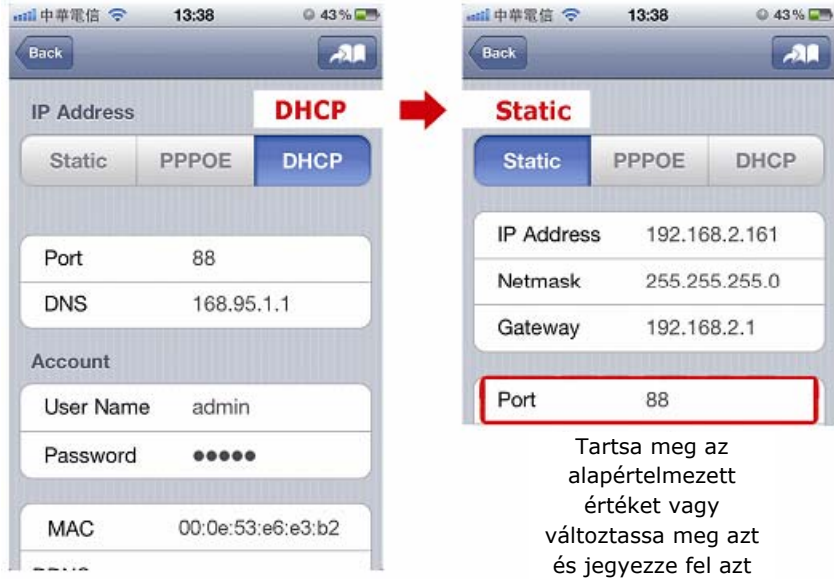

4. lépés Válassza az "Apply"-t a változtatások megerősítéséhez, majd várjon az állapot sorban a "Done" vagy "Fail" felirat megjelenéséig.

A megjelenő üzenettől függetlenül folytassa az alábbi útmutató szerint:

- "Done" esetében térjen vissza az új eszköz oldalra.
- "Fail" esetén válassza a jobb oldalon látható **+44 -t**. egy a "DDNS" vagy "Local IP" kiválasztására felszólító üzenet fog megjelenni, ahol válassza a "DDNS"-t és térjen vissza az új eszköz oldalra.

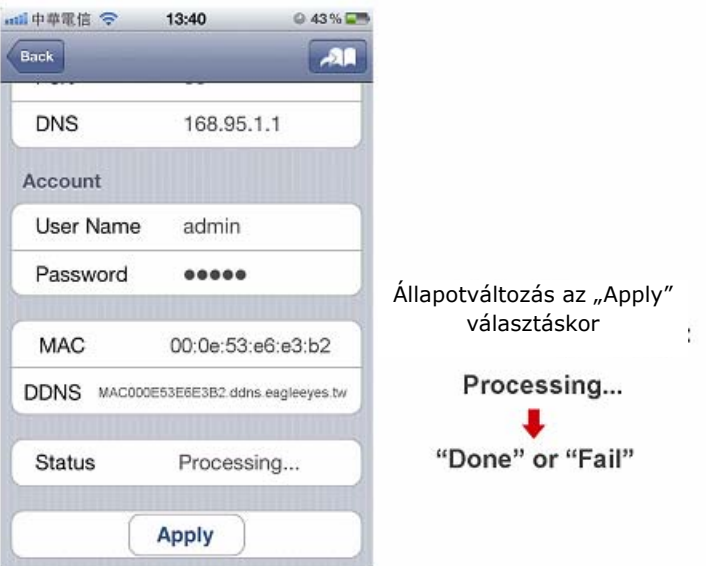

5. lépés Az új eszköz oldalon a "Title" mezőben adjon egy beszédes nevet a csatlakozásnak és kattintson a "Save"-re. Kérjük folytassa a [31](#page-78-1). oldalon található "[4. FÜGGELÉK](#page-78-1) Portfordítás [beállítása](#page-78-1)" fejezet útmutatása alapján a portfordítás beállításával.

<span id="page-59-0"></span>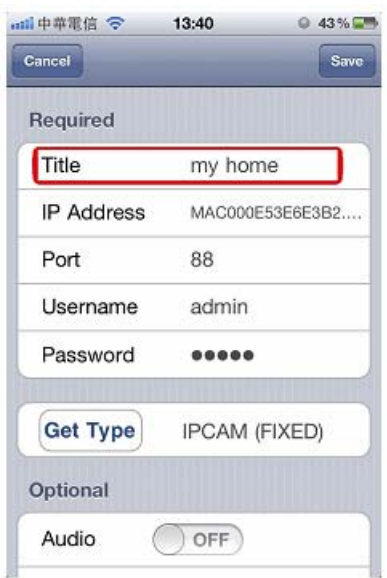

#### **Ellenőrizze a kapcsolatot**

3URN

- 1. lépés Kapcsolja át az iPhone / iPad készülék hálózati módját 3G-re.
- 2. lépés Indítsa el az EagleEyes alkalmazást és válassza ki az előzőekben létrehozott kapcsolatot a kamerához történő sikeres hozzáférés ellenőrzéséhez.
	- Ha igen, akkor a hálózati beállítás sikeres.
	- Ha nem, akkor folytassa a 3. lépéssel.
- 3. lépés Kapcsolja át az iPhone / iPad készülék hálózati módját vezetéknélküli módra.

4. lépés Indítsa el az EagleEyes alkalmazást és hozzon létre egy új csatlakozást az IP cím (pl. 192.168.2.25) és portszám (pl. 88) bevitelével, majd nézze meg, hogy sikeresen el tudja-e érni a kamrát.

- Ha igen, akkor a 23. oldalon található ["4. FÜGGELÉK](#page-78-1) Portfordítás [beállítása](#page-78-1)" fejezetben található utasítások segítségével állítsa be a portfordítást.
- Ha nem, térjen vissza a "2.2 Beállítás iOS (iPhone / iPad) eszközzel" fejezet 1. lépésére és végezze el ismét a hálózati beállításokat.

### **2.3 Beállítás Android eszközzel**

<span id="page-59-1"></span>Mielőtt elkezdi a kamera Android eszközzel történő beállítását győződjön meg arról, hogy:

- ¾ Android telefonjának márkája **nem** HTC.
- **Megjegyzés**: A *HTC* Android mobileszközök nem támogatják ezt a funkciót. Kérjük használjon másik Android mobileszközt. Egyébként menjen a "2.2 Beállítás [iOS \(iPhone / iPad\) eszközzel](#page-56-1)" vagy ["2.3 Beállítás Android eszközzel"](#page-59-1) fejezetet a kamera internetes csatlakoztatásának más módon történő beállításához.
	- ¾ Az Android eszközre fel van telepítve az EagleEyes alkalmazás.

**Megjegyzés**: Amennyiben az EagleEyes alkalmazás még nincs feltelepítve, akkor menjen az "Play áruház"-ba és keresse meg az "eagleeyes"-t. Android 1.6 (vagy újabb) változatához *EagleEyes (Lite)* az ingyenes, míg az Android 2.2 (vagy újabb) változatához *EagleEyes (Lite+).*  További részletekert nézze meg a ["2. FÜGGELÉK](#page-75-1) Mobil megfigyelés [EagleEyes-szal](#page-75-1)" fejezetet a [28.](#page-75-1) oldalon vagy látogasson el a [www.eagleeyescctv.com](http://www.eagleeyescctv.com/) weboldalra.

¾ A hálózati kamera a vezetéknélküli routerhez csatlakozik közvetlenül egy RJ45 hálózati kábel segítségével és az be van kapcsolva

Kövesse az alábbi lépéseket a kamera internetre történő csatlakoztatása céljából történő beállításához.

- 1. lépés Csatlakoztassa az Android készüléket a kamerával összekapcsolt router vezetéknélküli hálózatához (SSID).
- 2. lépés Nyissa meg az Android-ra feltelepített "EagleEyes" alkalmazást.

Az új eszköz hozzáadásához a címjegyzékben kattinintson a "+"-ra, majd válassza ki a "Local Network Search"-t a kamera megkereséséhez. A router által a kamerához kijelölt IP cím meg fog jelenni.

Amennyiben kettő vagy több kamera van a ruoterhez csatlakoztatva, akkor keresés után az kamerákhoz kijelölt különböző IP címek lesznek láthatóak. Az egyes kamerák azok egyedi MAC címe alapján azonosíthatóak.

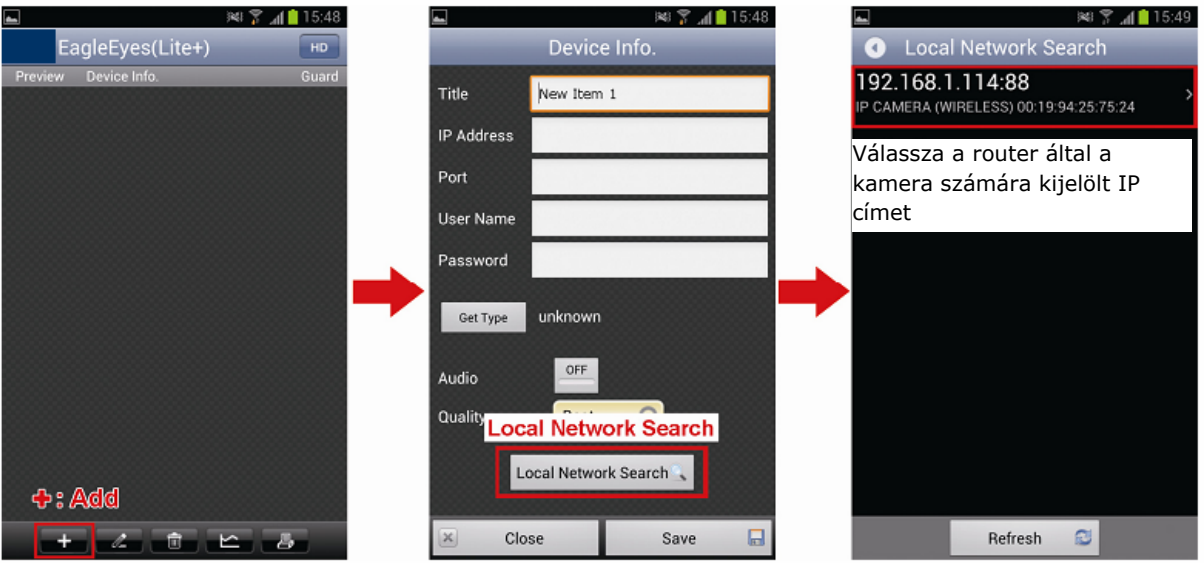

3. lépés Válassza ki a beállítani kívánt IP címet az IP beállítási oldal megnyitásához.

Kattintson a "Network"-re és a legördülő lista segítségével állítsa át hálózat típusát "DHCP"-ről "Static"-ra.

Az alapértelmezett portszám 88. Megváltoztathatja másik értékre, pl. 8080-ra, ha a 88-as port blokkolva van.

Jegyezze fel az itt látható IP címet és portszámot. Ezekre a későbbiekben szükség lesz a portfordítás beállításához.

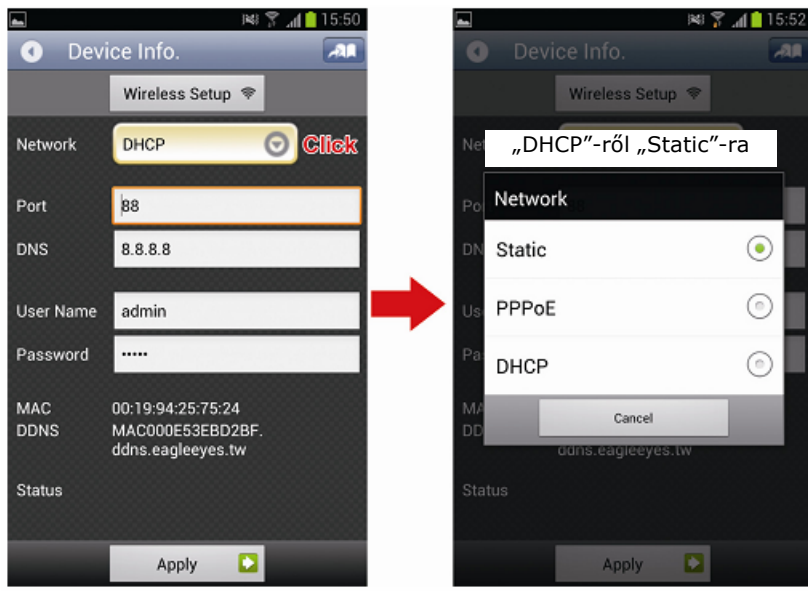

**Megjegyzés**: Nem ajánlott a 80-as port használata mivel azt néhány mobilszolgáltató blokkolhatja.

ECURIT

- 4. lépés Válassza az "Apply"-t a változtatások megerősítéséhez, majd várjon az állapot sorban a "Done" vagy "Fail" felirat megjelenéséig.
	- A megjelenő üzenettől függetlenül folytassa az alábbi útmutató szerint:
	- "Done" esetében térjen vissza az új eszköz oldalra.
	- "Fail" esetén válassza a jobb oldalon látható LALL-t. egy a "DDNS" vagy "Local IP" kiválasztására felszólító üzenet fog megjelenni, ahol válassza a "DDNS"-t és térjen vissza az új eszköz oldalra.

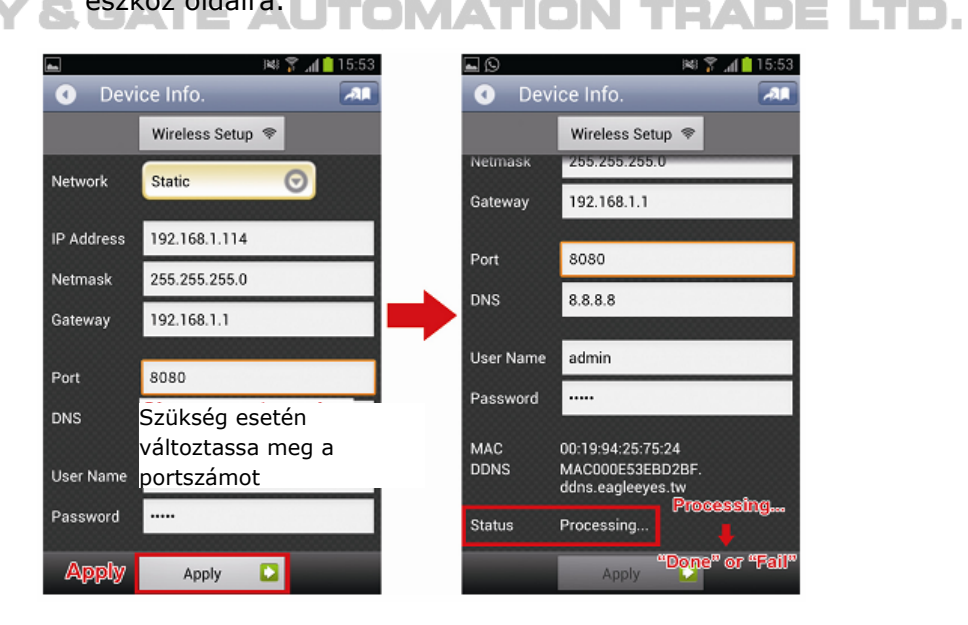

- 5. lépés Az új eszköz oldalon a "Title" mezőben adjon egy beszédes nevet a csatlakozásnak és kattintson a "Save"-re.
- 6. lépés Menjen a "Check your connection"-re a csatlakozás ellenőrzéséhez.

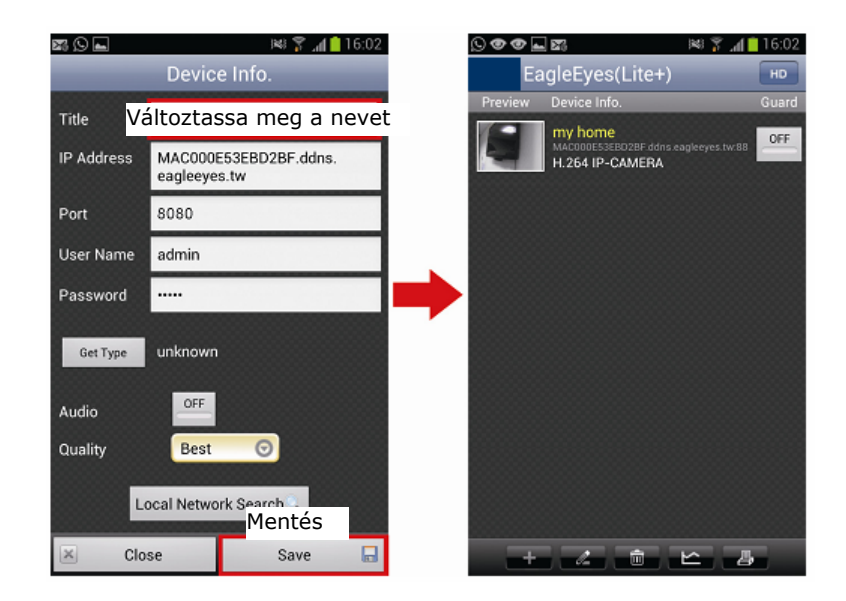

#### **Ellenőrizze a kapcsolatot**

- 1. lépés Kapcsolja át az Android eszköz hálózati módját 3G-re.
- 2. lépés Indítsa el az EagleEyes alkalmazást és válassza ki az előzőekben létrehozott kapcsolatot a kamerához történő sikeres hozzáférés ellenőrzéséhez.
	- Ha igen, akkor a hálózati beállítás sikeres.
	- Ha nem, akkor folytassa a 3. lépéssel.

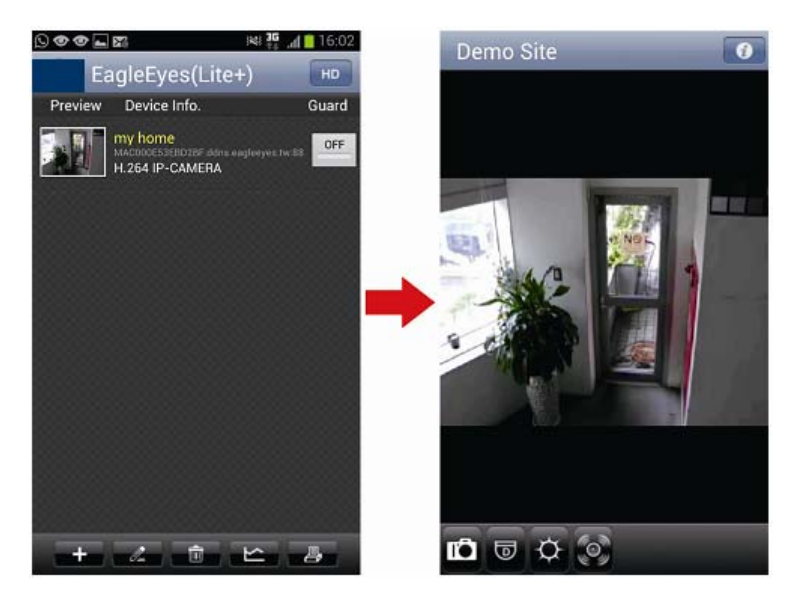

- 3. lépés Kapcsolja át az Android eszközt hálózati módját vezetéknélküli módra.
- 4. lépés Indítsa el az EagleEyes alkalmazást és hozzon létre egy új csatlakozást az IP cím (pl. 192.168.1.114) és portszám (pl. 8080) bevitelével, majd nézze meg, hogy sikeresen el tudja-e érni a kamrát.
	- Ha igen, akkor a [31](#page-78-1). oldalon található ["4. FÜGGELÉK](#page-78-1) Portfordítás [beállítása](#page-78-1)" fejezetben található utasítások segítségével állítsa be a portfordítást.
	- Ha nem, térjen vissza a "[2.3 Beállítás Android eszközzel](#page-59-1)" fejezet 1. lépésére és végezze el ismét a hálózati beállításokat.

MASCO Biztonságtechnikai és Nyílászáró Automatizálási Kereskedelmi Kft. 1045 Budapest, Madridi út 2.

Tel: (06 1) 3904170, Fax: (06 1) 3904173, E-mail: masco@masco.hu, www.masco.hu

## <span id="page-63-1"></span><span id="page-63-0"></span>**3. Router + modem**

Mielőtt megkezdené a kamera laptop / PC segítségével történő beállítását győződjön meg róla, hogy:

- ¾ Windows operációs rendszere Windows 7, Vista vagy XP.
- ¾ A vezetéknélküli router támogatja az UPnP funkció használatát és az be van kapcsolva (ajánlott).

**Megjegyzés**: Amennyiben a vezetéknélküli router nem támogatja az UPnP funkciót, akkor a portfordítás beállításához szükséges a routerhez történő hozzáférés is. Kérjük nézze meg a ["4. FÜGGELÉK](#page-78-1) [Portfordítás beállítása"](#page-78-1) fejezetet a [31.](#page-78-1) oldalon.

¾ Jegyezze fel a router IP címét és az ahhoz csatlakoztatott egyéb eszközök IP címeit, valamint portjszámait.

**Megjegyzés**: Részletekért nézze meg a vezetéknélküli router kézikönyvét vagy forduljon telepítőhöz.

 $\triangleright$  Töltse le az "IPScan.exe" programot a laptopra / PC-re.

Megjegyzés: Az "IPScan" programot letöltheti *innen*.

1. lépés Csatlakoztass a laptopot / PC-t a routerhez.

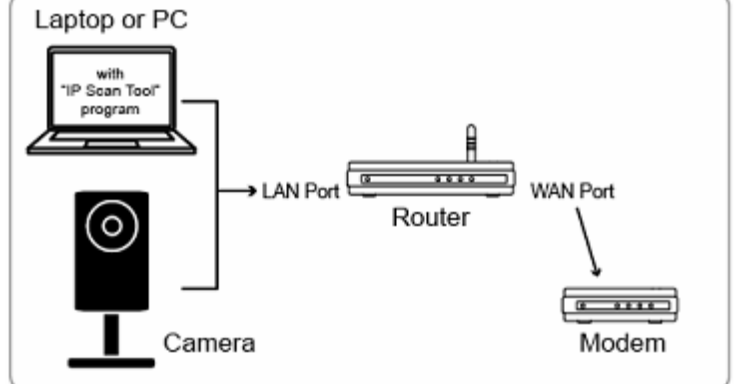

Hálózati kábellel csatlakoztatott eszköz

- 2. lépés Indítsa el az "IPScan" programot ( $\mathbb{Q}$ )a kamera megkereséséhez és:
	- Jegyezze fel a megtalált IP címet portszámot, pl. "192.168.2.25" és "88".
		- Válassza ki az IP címet és kattintson a "Configure"-ra és jegyezze fel az átjáró (gateway) IP címét. Ez a router IP címe és szükség lehet erre a portfordítás későbbiekben történő beállításához.
		- Változtassa meg a "Web Port" portszámát más értékre (pl. "8080"), ha az alapértelmezett 88-as port az internet- / mobilszolgáltató blokkolva van. Majd vigye be a felhasználónevet (admin) és jelszót (admin) és erősítse meg az OK gombbal.

Nem ajánlott a 80-as portszám használata, minthogy néhány Internet- / mobilszolgáltató blokkolhatja a 80-as port használatát.

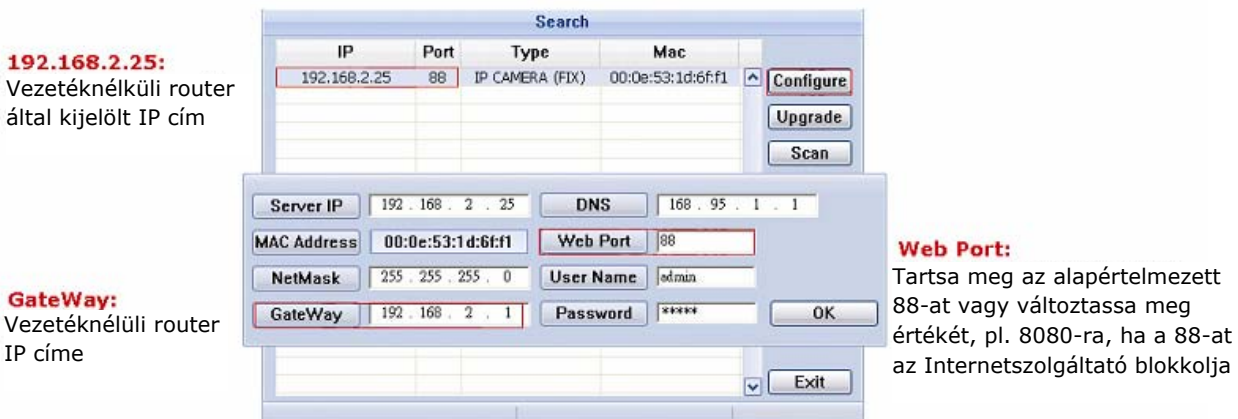

3. lépés Nyissa meg az Internet Explorert a laptopon / PC-n és a kamerához történő hozzáférés céljából vigye be a kamera előző lépésben megtalált IP címét és portszámát [http://ipcím:portszám](http://ipc%C3%ADm:portsz%C3%A1m) formátumban a böngésző keresősorába. Pl. [http://192.168.2.25:88](http://192.168.2.25:88/).

A bejelentkezési ablakban vigye be felhasználónevet, jelszót és az ellenőrzőkódot.

**Megjegyzés**: Kérjük hagyja ki a varázslót.

4. lépés Menjen a "Config" -> "DDNS"-re és engedélyezze a DDNS szolgáltatást.

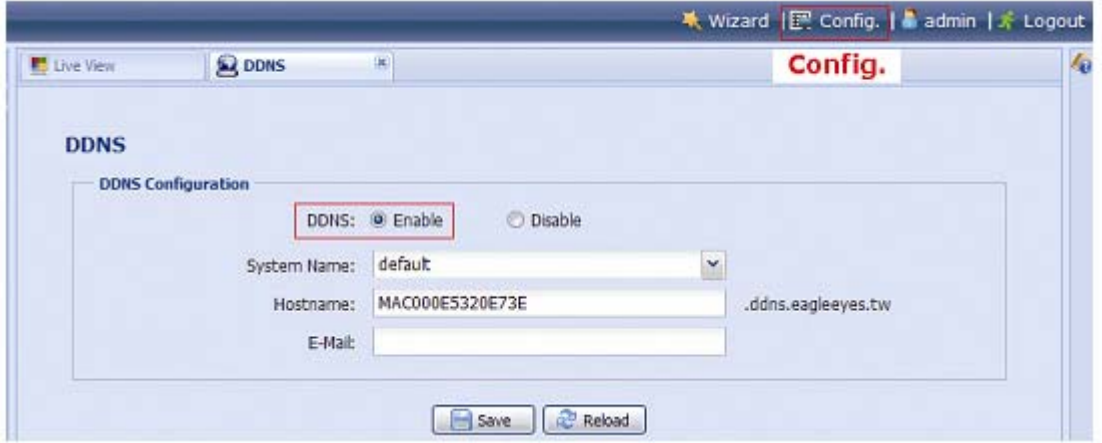

- Ha a router támogatja az UPnP-t folytassa az 5. lépéssel.
- Ha a router nem támogatja az UPnP-t, akkor kattintson a "Save"-re, majd a portfordítás ["4. FÜGGELÉK](#page-78-1) [Portfordítás beállítása"](#page-78-1) fejezet szerinti beállításához lépjen e routerébe.
- 5. lépés Menjen az "UPnP"-re és engedélyezze az UPnP szolgáltatást.

Majd engedélyezze a "Port mapping"-ot és kattintson a "Save"re a portmapping automatikus elindításához.

Ha a beállítás sikeresen mentésre került, akkor a kamerához kijelölt IP címet és portszámot megjelenítő üzenetet jelenik meg.

Jegyezze fel ezt az IP címet és portszámot, majd jelentkezzen ki a kameráról.

<span id="page-65-0"></span>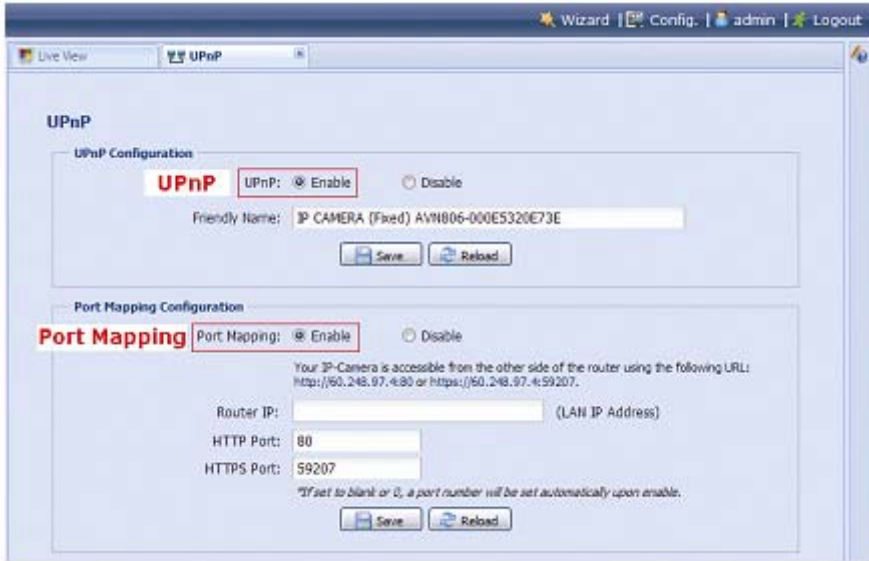

#### **Ellenőrizze a kapcsolatot**

- 1. lépés Nyissa meg a web böngészőt, pl. Internet Explorer.
- 2. lépés Vigye be a web böngésző URL sorába a feljegyzett IP címet ["http://ipcím:portszám](http://ipc%C3%ADm:portsz%C3%A1m)" vagy [http://hostname:portszám](http://hostname:portsz%C3%A1m) formátumú host nevet és figyelje meg, hogy a kamera bejelentkezési oldala megjelenik-e.

## <span id="page-65-1"></span>**4. Modem / Hub + modem**

A kamera hálózati beállításának végrehajtása elvégezhető laptopról / PC-ről. Mielőtt megkezdené a kamera laptop / PC segítségével történő beállítását győződjön meg róla, hogy:

- ¾ Windows operációs rendszere Windows 7, Vista vagy XP.
- ¾ A laptop / PC IP címét "**192.168.1xxx**"-re változtatta, ahol **xxx** 0 és 255 közötti érték a 10 kivételével.

**Megjegyzés:** A laptop / PC IP címének megváltoztatáshoz nézze meg az ["1. FÜGGELÉK](#page-71-1) [Laptop / PC IP címének megváltoztatása](#page-71-1)" fejezetet a [24.](#page-71-1) oldalon.

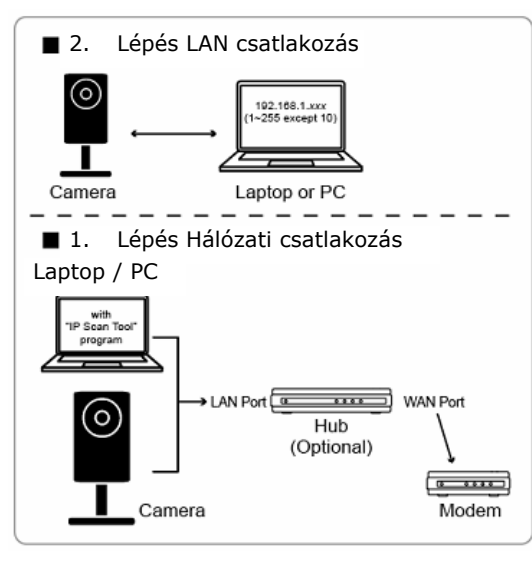

Hálózati kábellel csatlakoztatott eszköz

- 1. lépés Csatlakoztassa le a alaptopot / PC-t a hub-ról vagy modemről és csatlakoztassa azt a hálózati kamerához egy RJ45 kábellel.
- **Megjegyzés**: Győződjön meg róla, hogy a laptop / PC IP címe a "**192.168.1.xxx**"-re (1~255, kivéve 10) megváltoztatásra került. A laptop / PC IP címének megváltoztatáshoz nézze meg az ["1. FÜGGELÉK](#page-71-1) Laptop / PC IP címének [megváltoztatása"](#page-71-1) fejezetet a [24.](#page-71-1) oldalon.
	- 2. lépés Nyissa meg a laptopon / PC-én a web böngészőt, pl. Internet Explorer, és vigye be a böngésző URL sorába "http://192.168.1.10:88" IP címet a kamerához történő hozzáférés céljából. A bejelentkezési oldalon vigye be a felhasználónevet, jelszót és biztonsági kódot a belépéshez.

Megjegyzés: A hozzáférés alapértelmezett felhasználóneve és jelszava "admin".

3. lépés A varázsló elkezdi a hálózati környezet elemzését. Amikor az befejeződött, akkor válassza a "One Step Wizerd"-ot a kamera gyorsbeállítási oldalának megnyitásához.

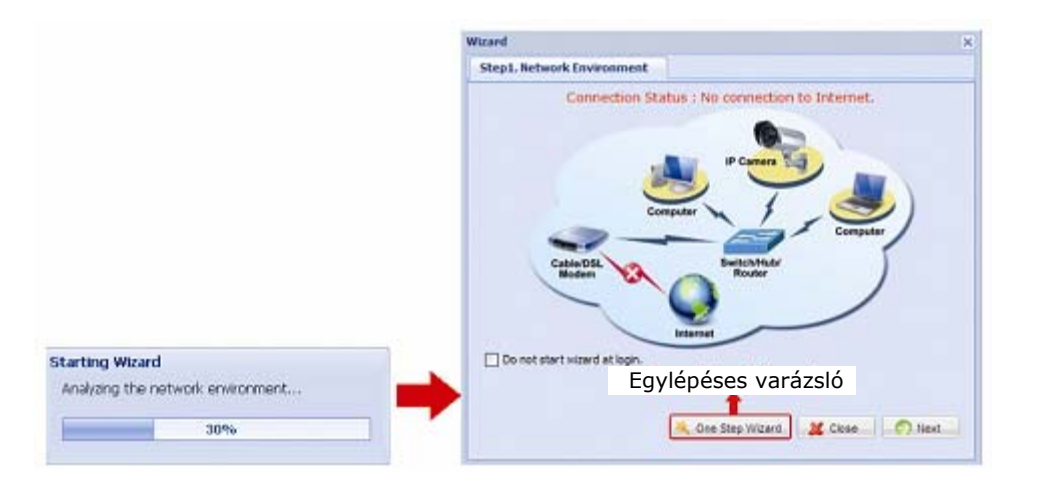

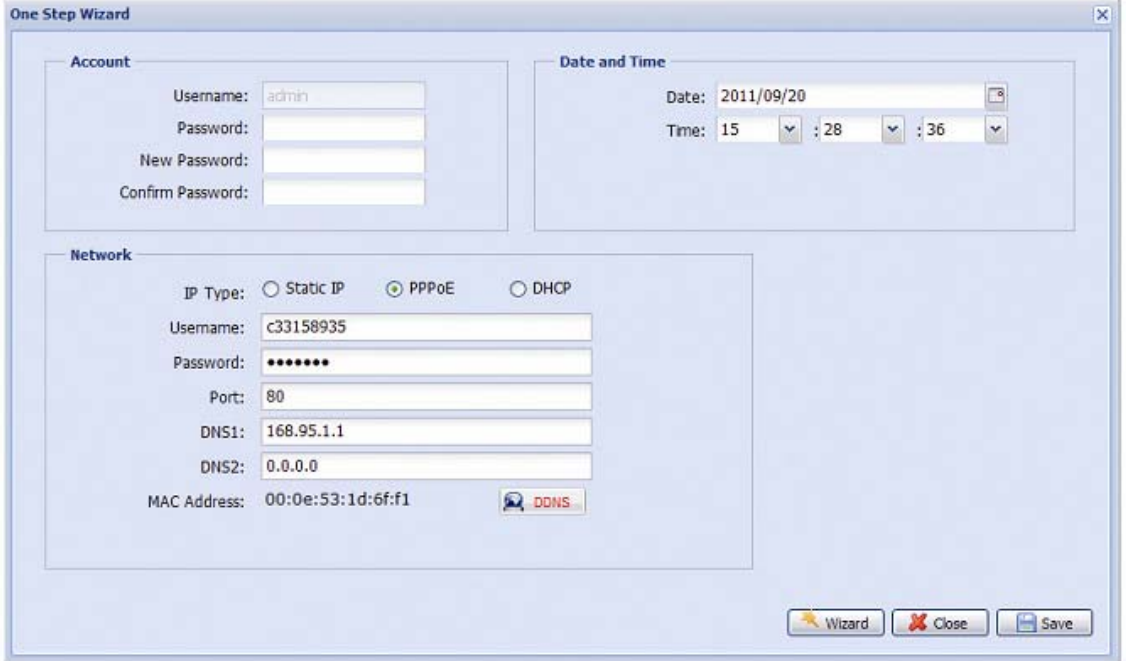

MASCO Biztonságtechnikai és Nyílászáró Automatizálási Kereskedelmi Kft. 1045 Budapest, Madridi út 2.

Tel: (06 1) 3904170, Fax: (06 1) 3904173, E-mail: masco@masco.hu, www.masco.hu

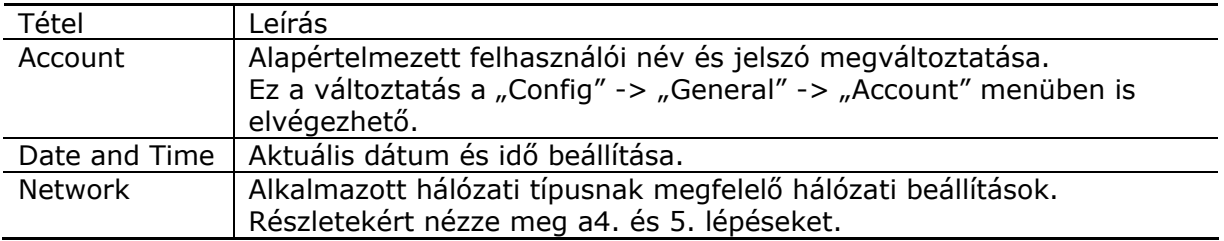

4. lépés A "Network"-ben állítsa be az alkalmazott hálózati típusnak megfelelően a kamera hálózati beállításait.

Három hálózati típus van: Static, PPPoE és DHCP.

*Statikus IP esetén:*

- a. Vigye be a "Server IP", "Gateway" és "Net Mask" Internet szolgáltatótól kapott információit.
- b. Vigye be a portszámot. A portszám érvényes tartománya 1~9999, alapértéke 88.
- c. Kattintson a "Save"-re a végrehajtott hálózati beállítások elmentéséhez és lépjen ki.
- d. Csatlakoztassa le a kamerát a laptop-ról / PC-ről és csatlakoztassa azokat külön-külön az Internethez, majd vigye be az előbbiekben feljegyzett IP címet és portszámot a böngésző URL sorába és ellenőrizze, hogy sikeresen eléri-e a kamerát.

#### *PPPoE esetén:*

- a. Vigye be az Internet szolgáltatótól kapott felhasználónevet és jelszót, majd kattintson a "Save"-re.
- b. Folytassa a DDNS 5. lépés szerinti beállításával.

*DHCP esetén:*

- a. Az opció kiválasztása előtt először szükséges a DHCP router beállításának befejezése.
	- b. Csatlakoztassa a routert PC-je segítségével az internethez (Statikus vagy PPPoE beállítás). Különböző routerek esetén más és más beállítási eljárások lehetségesek. Kérjük nézze meg az adott router kézikönyvét. c. Folytass a DDNS 5. lépés szerinti beállításával.
	- 5. lépés Kattintson a "DDNS"-re (A DDNS) a PPPoE és DHCP beállítások folytatásához (opcionális).

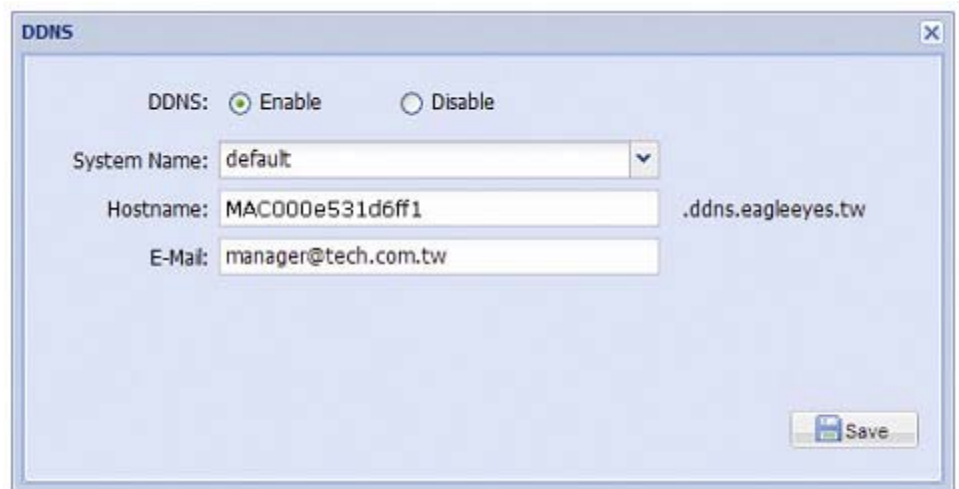

- a. Engedélyezze a DDNS-t
- b. Válassza ki a "System Name"-ben a "default"-ot.
- c. A "Hostname"-ben tartsa meg az eredaeti értéket, pl. a kamera MAC címét, majd jegyezze fel a kamera teljes host nevét (pl. MAC000e531d6ff1.ddns.eagleeyes.tw).
- d. Vigye be a DDNS szervertől érkező üzenetek fogadására szolgáló email címet (opcionális).

**Megjegyzés**: Kérjük, hogy legalább egy alkalommal használja a kamera eléréséhez az alapértelmezett címet. Ez biztosítja a kamera DDNS szerveren történő regisztrálását. Utána a host nevet megváltoztatja egy beszédesebb, könnyebben megjegyezhető névre.

- e. Kattintson a "Save"-re a hálózati oldalra történő visszatéréshez, majg kattintson a "Next"-re.
- 6. lépés Ellenőrizze a végrehajtott változtatások helyességét és kattintson a "Save"-re a befejezéshez.

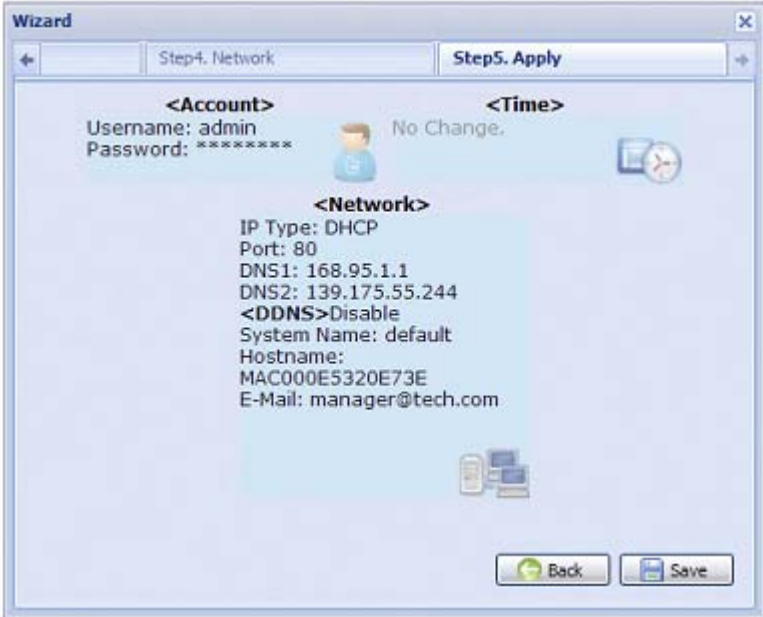

#### **Ellenőrizze a kapcsolatot**

1. lépés Csatlakoztassa le a kamerát a laptop-ról / PC-ről és csatlakoztassa azokat külön-külön az Internethez.

**Megjegyzés**: Amennyiben a LAN csatlakoztatás beállításához megváltoztatta a laptop / PC IP címét, akkor ne felejtse el azt visszaállítani a megfelelő Internet elérés céljából.

2. lépés Vigye be az előbbiekben feljegyzett "[http://hostname:portszám](http://hostname:portsz%C3%A1m)" formátumú host nevet és portszámot a webböngésző URL sorába és ellenőrizze le a kamera bejelentkező oldala megfelelően megjelenik-e.

## <span id="page-69-1"></span><span id="page-69-0"></span>**5. Alapértelmezett hozzáférés megváltoztatása**

A kamerához történő hozzáférés biztosítandó, kérjük a kamerához a hálózati beállítások elvégzése céljából történő hozzáférés után változtassa meg az alapértelmezett felhasználói nevet és jelszót.

## **5.1 Web böngészővel**

Jelentkezzen be a kamerára és válassza a "Config" -> "Generel" -> "Account"-ot. Válassza ki az alapértelmezett "admin" hozzáférést és kattintson az "Edit"-re az alapértelmezett felhasználónév és jelszó megváltoztatásához.

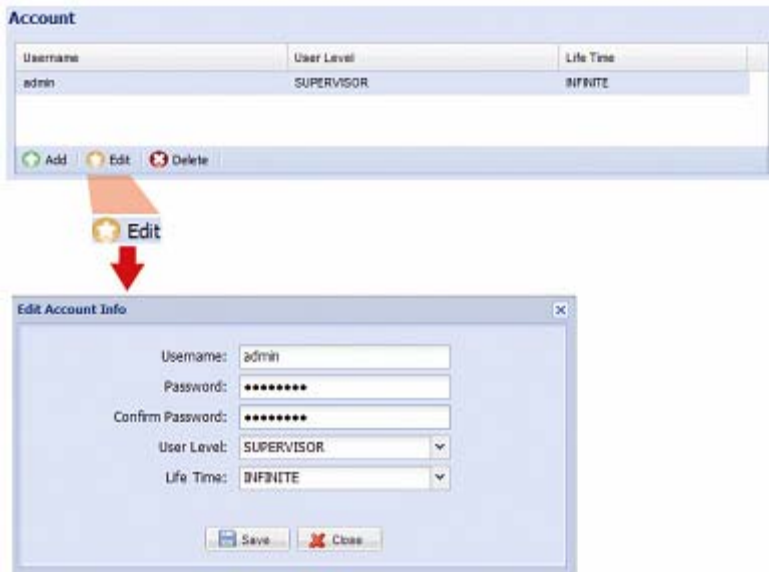

## **5.2 iOS (iPhone / iPad) / Android eszközzel**

Élő nézetben kattintson a kijelző jobb felső sarkában található ‐ra a gyorsbeállítási oldal megnyitásához.

Görgesse le az oldalt és válassza az "Advanced"-et a haladó beállítási oldal megnyitásához. Válassza az "Advanced" -> "Account"-ot, maid válassza ki az "admin" hozzáférést és kattintson az "Edit"-re az alapértelmezett felhasználónév és jelszó megváltoztatásához.

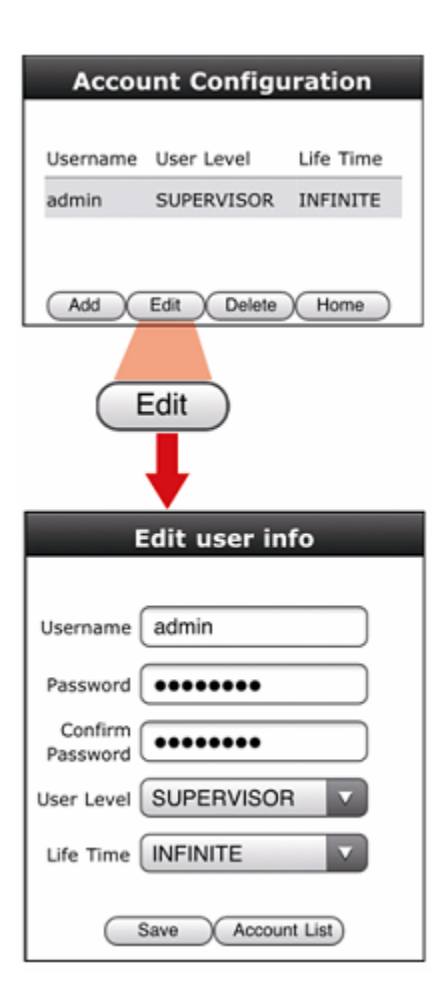

## <span id="page-71-1"></span><span id="page-71-0"></span>1. FÜGGELÉK Laptop / PC IP címének megváltoztatása

A hálózati kamerához történő csatlakozás céljából először szükséges lehet a laptop / PC IP címének **192.168.1.xxx**-re (1~255, kivéve 10) történő megváltozatására.

**Megjegyzés**: A laptop /PC IP címének megváltoztatása előtt jegyezze fel annak eredeti IP címbeállítását. A hálózati kamera hálózati beállításának elvégzése után szükséges az eredeti IP címbeállítás visszaállítása.

*Windows XP felhasználók esetén:*

a) Válassza a "Start menü" -> "Vezérlőpanel" -> "Hálózati és internetes kapcsolatok" -> "Hálózati kapcsolatok"-at (Kategória nézetben).

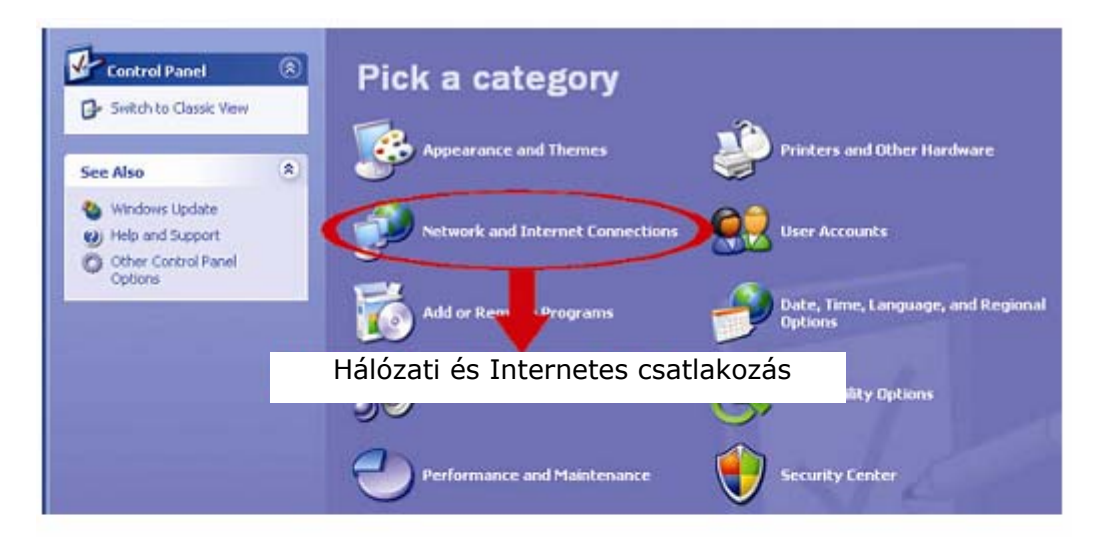

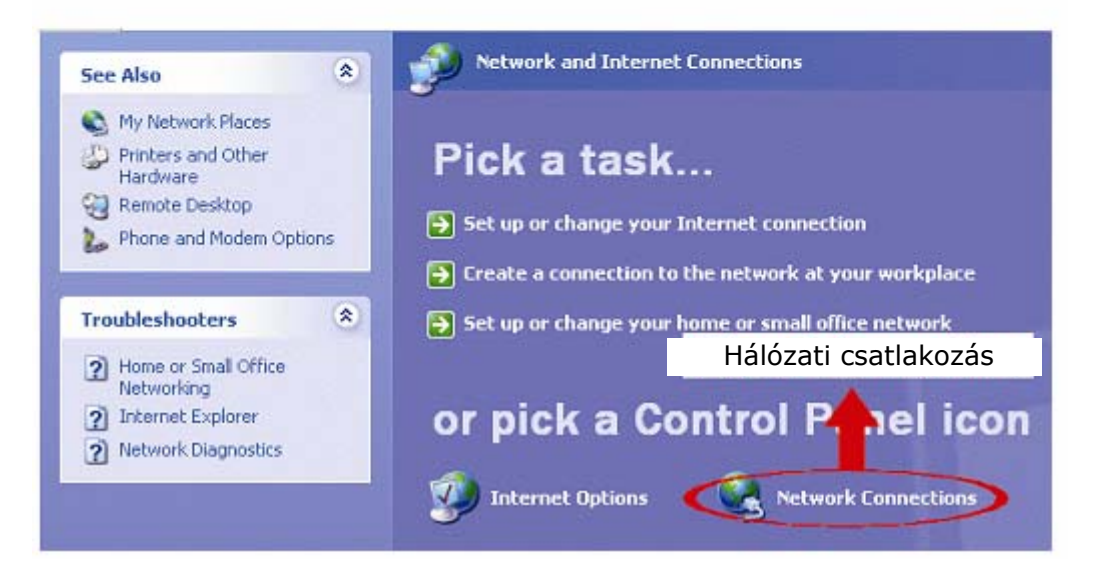

b) A "LAN vagy Nagysebességű Internet"-ben az egér jobb gombjával kattintson a "Helyi kapcsolat"-ra és válassza ki a "Tulajdonságok"-at.
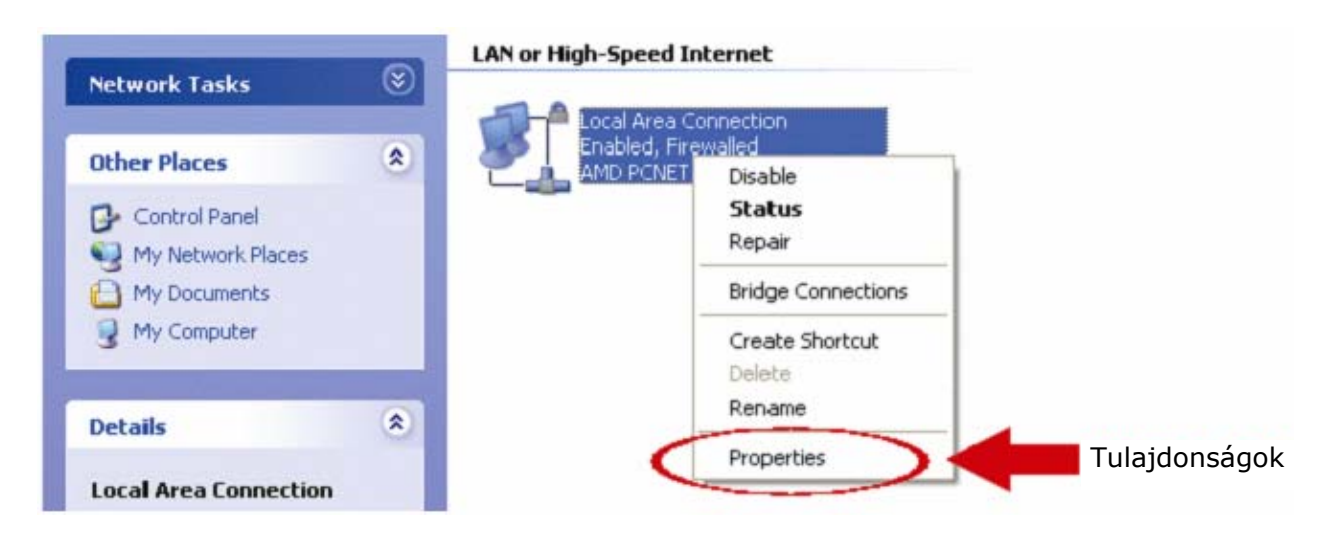

**Megjegyzés**: Amennyiben a helyi kapcsolat nincs engedélyezve, akkor először engedélyezze azt.

- c) Az "Általános" fülön válassza ki az "Internet protokoll (TCP/IP)"-t, majd a "Tulajdonságok"-at.
- d) Az "Általános" fülön válassza ki a "Következő IP cím használata"-t és állítsa be azt "192.168.1.xxx"-re (xxx értéke 1 és 255 közötti lehet, a 10 kivételével).

**Megjegyzés**: Bármilyen változtatás végrehajtása előtt ajánlott az aktuális beállítások feljegyzése. Ez segítséget nyújthat a PC hálózati beállításainak későbbiekben történő visszaállításához.

e) Kattintson az "OK"-ra az "Következő IP cím használata" párbeszédablak bezárásához, majd kattintson a "Bezár"-ra a "Helyi kapcsolat" párbeszédablak bezárásához.

*Windows Vista felhasználók esetén:*

a) Válassza a "<sup>1</sup> "-ot (Startmenü) -> "Vezérlőpanel" -> "Hálózat és Internet"-et a "Hálózati és megosztási központ" megnyitásához, majd kattintson a "Hálózati kapcsolatok kezelése"-re (Kategória nézetben).

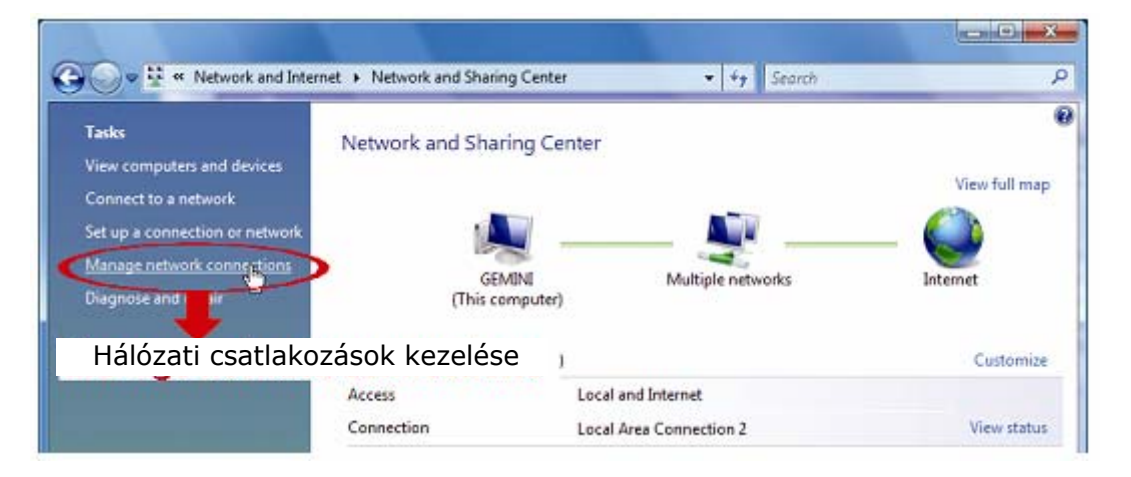

b) Kattintson az egérrel a "Helyi kapcsolat"-ra és válassza ki a "Tulajdonságok"-at.

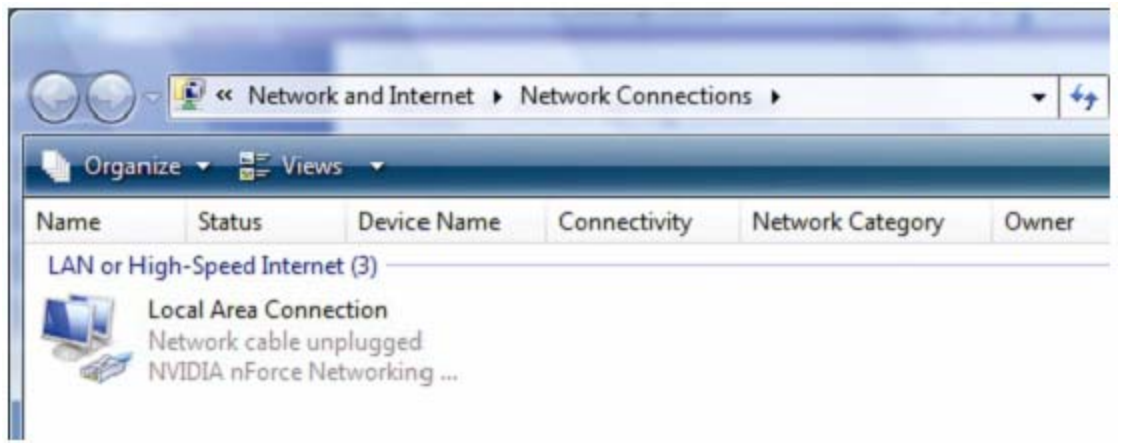

**Megjegyzés**: Amennyiben a helyi kapcsolat nincs engedélyezve, akkor először engedélyezze azt.

- c) A "Hálózatok" fülön válassza az "Internet protokoll v4 (TCP/IPv4)"-et, majd a "Tulajdonságok"-at.
- d) Az "Általános" fülön válassza a "Következő IP cím használata"-t és az alább leírtak szerint állítsa be az IP címet.

**Megjegyzés**: Bármilyen változtatás végrehajtása előtt ajánlott az aktuális beállítások feljegyzése. Ez segítséget nyújthat a PC hálózati beállításainak későbbiekben történő visszaállításához.

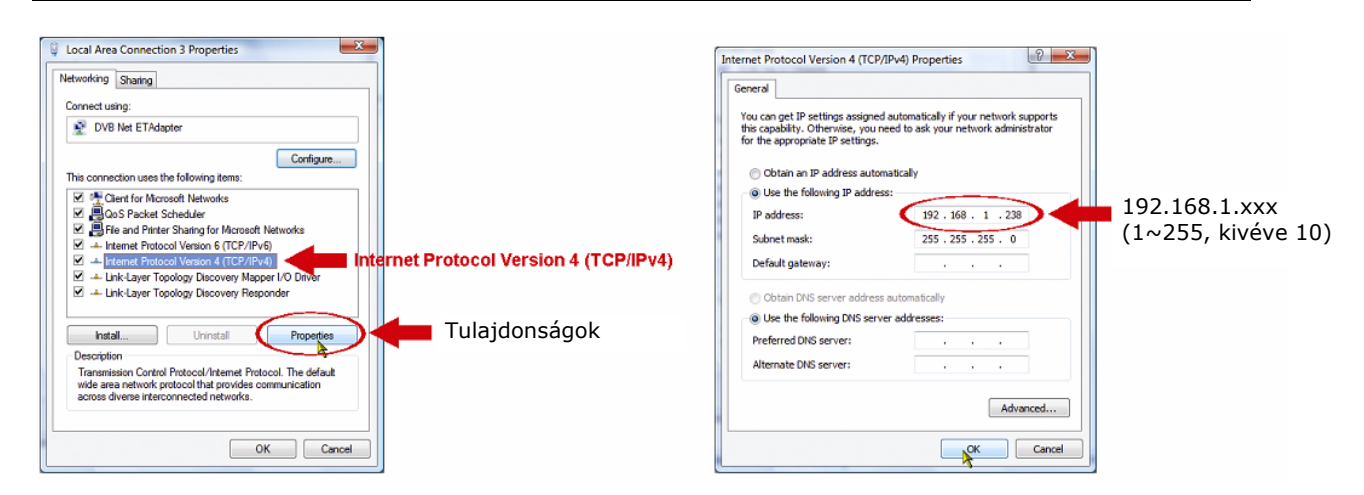

e) Kattintson az "OK"-ra az "Internet protokoll v4 (TCP/IPv4)" párbeszédablak bezárásához, majd kattintson a "Bezár"-ra a "Helyi kapcsolatok tulajdonságai" párbeszédablak bezárásához.

#### *Windows 7 felhasználók esetén:*

a) Válassza a "<sup>69</sup>"-ot (Startmenü) -> "Vezérlőpanel" -> "Hálózat és Internet"-et a<br>"Hálózati és megosztási központ" megnyitásához, maid kattintson a megosztási központ" megnyitásához, majd kattintson a "Adapterbeállítások módósítása"-ra.

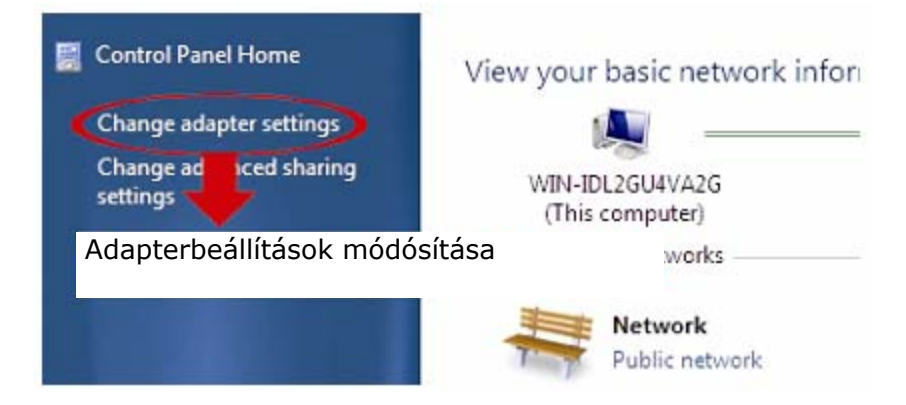

b) Kattintson az egérrel a "Helyi kapcsolat"-ra és válassza ki a "Tulajdonságok"-at.

**Megjegyzés**: Amennyiben a helyi kapcsolat nincs engedélyezve, akkor először engedélyezze azt.

- c) A "Hálózatok" fülön válassza az "Internet protokoll v4 (TCP/IPv4)"-et, majd a "Tulajdonságok"-at.
- d) Az "Általános" fülön válassza a "Következő IP cím használata"-t és az alább leírtak szerint állítsa be az IP címet.

**Megjegyzés**: Bármilyen változtatás végrehajtása előtt ajánlott az aktuális beállítások feljegyzése. Ez segítséget nyújthat a PC hálózati beállításainak későbbiekben történő visszaállításához.

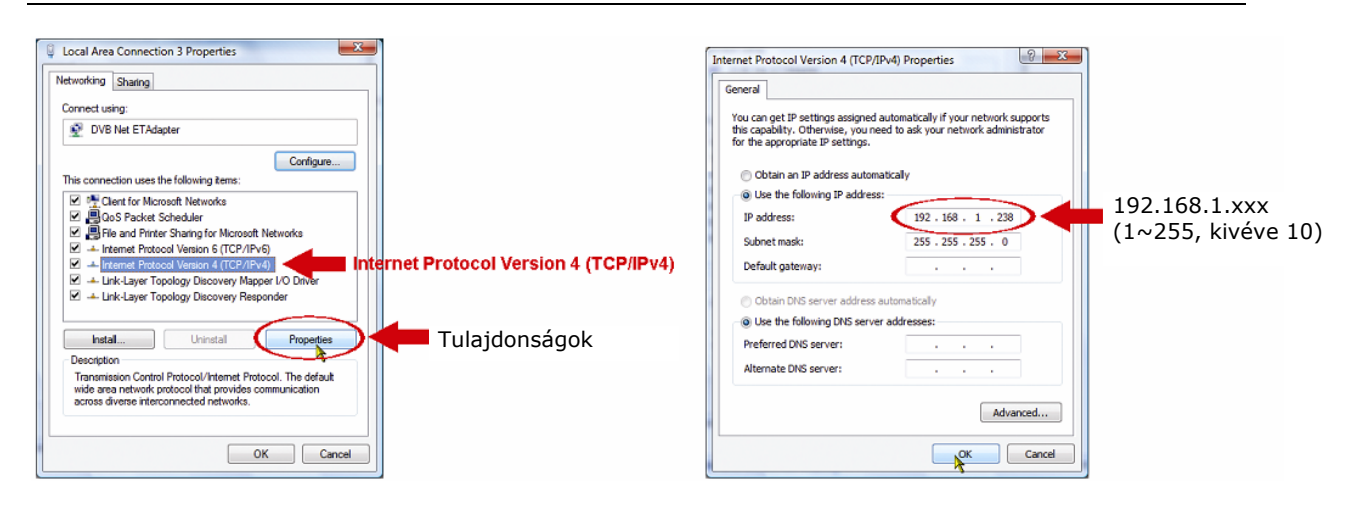

e) Kattintson az "OK"-ra az "Internet protokoll v4 (TCP/IPv4)" párbeszédablak bezárásához, majd kattintson a "Bezár"-ra a "Helyi kapcsolatok tulajdonságai" párbeszédablak bezárásához.

# 2. FÜGGELÉK Mobil megfigyelés EagleEyes-szal

Az EagleEyes egy a megfigyelőrendszerek távoli kezelésére szolgáló mobiltelefonos alkalmazás. Számos előnnyel rendelkezik:

- Ingyenes (kivéve EagleEyes Plus iPhone, EagleEyesHD Plus iPad és EagleEyes(Plus+) Android mobileszközökhöz).
- Kompatibilis a legnépszerűbb mobiltelefonos platformokkal, mint pl. iOS, Symbian, Windows Mobile, BlackBerry és Android.
- Egyszerű letölteni, feltelepíteni és beállítani.

A beállítás és használat további részleteiért kérjük, látogasson el a [www.eagleeyescctv.com](http://www.eagleeyescctv.comm/) hivatalos weboldalra.

# **2.1** Előfeltételek

Az EagleEyes távoli megfigyelés céljából, mobiltelefonra történő feltelepítése előtt győződjön meg róla, hogy ellenőrizte az alábbiakat:

- $\checkmark$  A használni kívánt mobileszköz iPhone, iPad vagy Android.
- $\checkmark$  Rendelkezik mobilinternet előfizetéssel az mobileszközével elérhető.

**Megjegyzés**: A vezetéknélküli Internet vagy a 3G hálózatok használatáért lehet, hogy díjat kell fizetni. Az internet-hozzáférés díjait ellenőrizze a hálózat üzemeltetőjénél vagy a mobilszolgáltatónál.

 $\checkmark$  A hálózati kamera Internetről történő eléréséhez szükséges IP címet, portszámot, felhasználói nevet és jelszót feljegyezte.

# **2.2** Honnan tölthető le

<span id="page-75-0"></span>Kapcsolódjon mobileszközével a [www.eagleeyescctv.com-re](http://www.eagleeyescctv.com-re/) és jelentkezzen be. **Y & GATE AUTOMATION TRADE LTD** 

**Megjegyzés**: Kérjük, hogy ne próbálja meg az EagleEyes-t számítógépére letölteni.

Lépjen be a használni kívánt mobiltelefon platformot megfelelő egyedi letöltési oldalra.

Megjegyzés: Az EagleEyes mind az "AppStore"-ban (iOS), mind a "Play áruházban" (Android) megtalálható.

A letöltés befejezése után az EagleEyes automatikusan feltelepítésre kerül a telefon alapértelmezetten az alkalmazások tárolására szolgáló vagy egy külön meghatározott helyére.

# 3. FÜGGELÉK PushVideo engedélyezése

#### Mi a PushVideo

A PushVideo egy a hagyományos FTP és email értesítési módszerektől eltérő aktív értesítési rendszer. Sokkal aktívabb és stabilabb, de a hálózati sávszélesség jobban befolyásolhatja.

Amennyiben a "PushVideo" engedélyezve van és bármilyen mozgásérzékelési esemény bekövetkezik, akkor kb. 5 mp-en belül iPhone / iPad / Android mobil eszközére értesítés fog érkezni. szintén

A kamera beállítható olyan módón is, hogy más riasztási események bekövetkezte esetén is elküldje az értesítésre szolgáló üzenetet, amennyiben a kamerához külső riasztási eszköz került csatlakoztatásra. Részletekért nézze meg a [www.surveillance](http://www.surveillance-download.com/user/n812.swf-t)[download.com/user/n812.swf-t.](http://www.surveillance-download.com/user/n812.swf-t)

# **3.1** Előfeltételek

A PushVideo beállítása előtt győződjön meg arról, hogy ellenőrizte a következőket:

- $\checkmark$  iPhone / iPad / Android mobileszközére fel van telepítve az EagleEyes alkalmazás Részletekért nézze meg a ["2.2 Honnan tölthet](#page-75-0)ő le" fejezetét [28](#page-75-0). Oldalon.
- $\checkmark$  Az EagleEyes címiegyzékében a kamera IP címe beállításra került és az elérhető a iPhone / iPad / Android mobileszközzel.

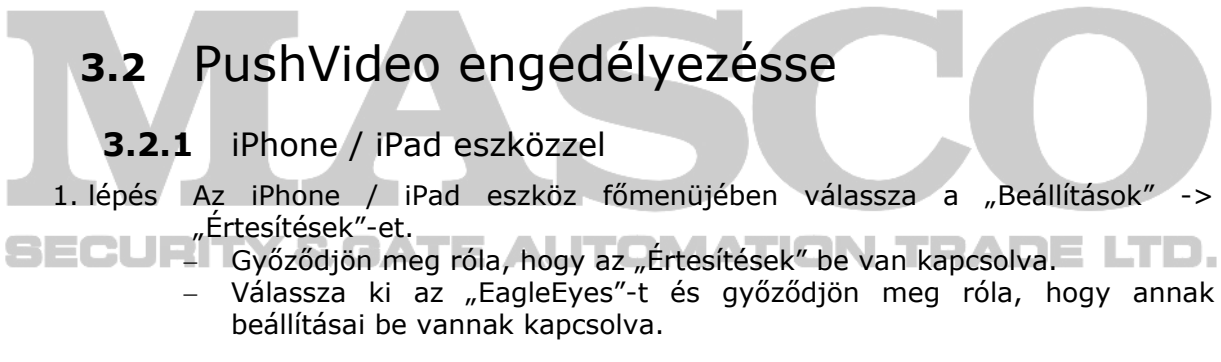

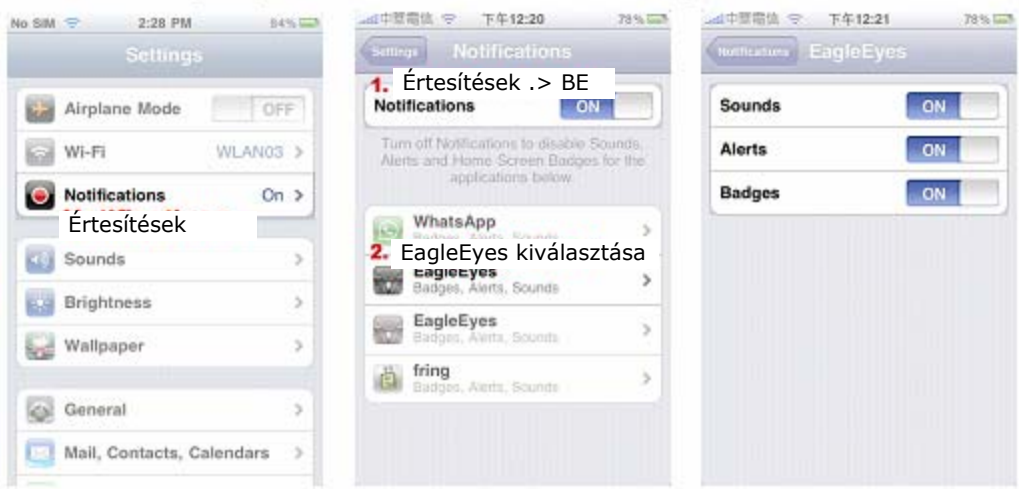

2. lépés Nyissa meg az "EagleEyes"-t és kapcsolja be a PushVideo gombot. A Push Értesítés bekapcsolását (PushVideo) egy üzenet érkezése fogja jelezni.

3. lépés Térjen vissza eszköz főmenüjébe. Egy mozgásérzékelési esemény bekövetkeztét az eseményértesítés megérkezése fogja jelezni. Válassza a "Megtekint"-et a rögzített video azonnali lejátszásához.

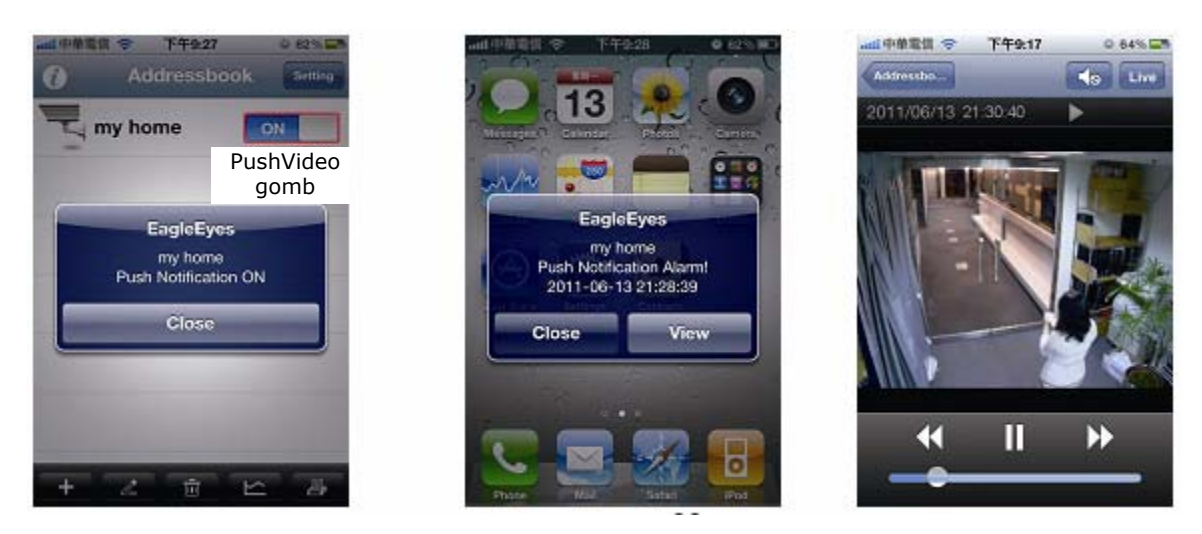

#### **3.2.2** Android eszközzel

Az EagleEyes címjegyzékében kapcsolja "Guard"-ot ki állásról be-re.

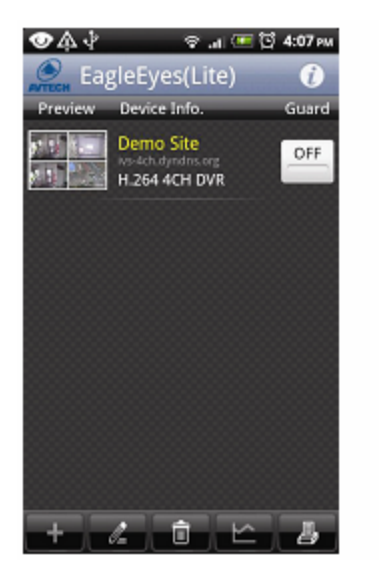

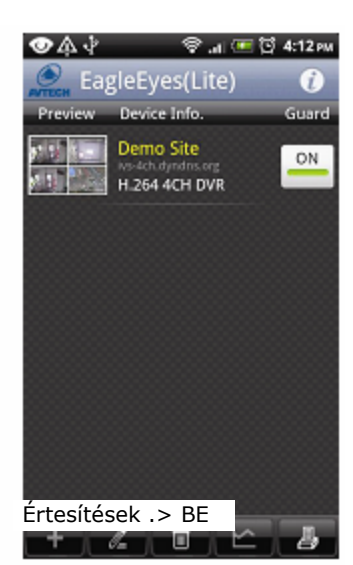

# 4. FÜGGELÉK Portfordítás beállítása

Amennyiben a használni kívánt router nem támogatja az UPnP-t, akkor portfordítás beállításához a szükséges a routerhez történő hozzáférés. Az egyes routerek eltérő beállítási oldalakkal rendelkeznek. Az alábbi példában egy D-Link vezetéknélküli router látható

- 1. lépés Lépjen be a router beállítási oldalára a portfordítás beállítása céljából.
	- Ha a kamera beállításához vezetéknélküli hálózaton keresztül csatlakoztatott laptopot / PC-t használ, akkor nyissa meg a webböngészőt (pl. Internet Explorer, Safari, és vigye be a router IP címét.
	- Ha a kamera beállításához LAn-on keresztül csatlakoztatott laptopot / PC-t használ, akkor a kamera helyett csatlakoztassa a laptopot / PC-t a routerre, majd nyissa meg a webböngészőt (pl. Internet Explorer, Safari, és vigye be a router IP címét.
- 2. lépés A router beállítási oldalán válassza a portforward-ot (virtualserver-t).

**Megjegyzés**: A portforward vagy virtualserver elnevezése a router típusától függően eltérő lehet. Az adott elnevezéshez nézze meg a használni kívánt router kézikönyvét.

Vigye be a kamerában beállított IP címet és portszámot, majd engedélyezze a szabályt. A D-Link routert példaként véve:

Menjen az "Advanced"-> "Portforwarding"-ra.

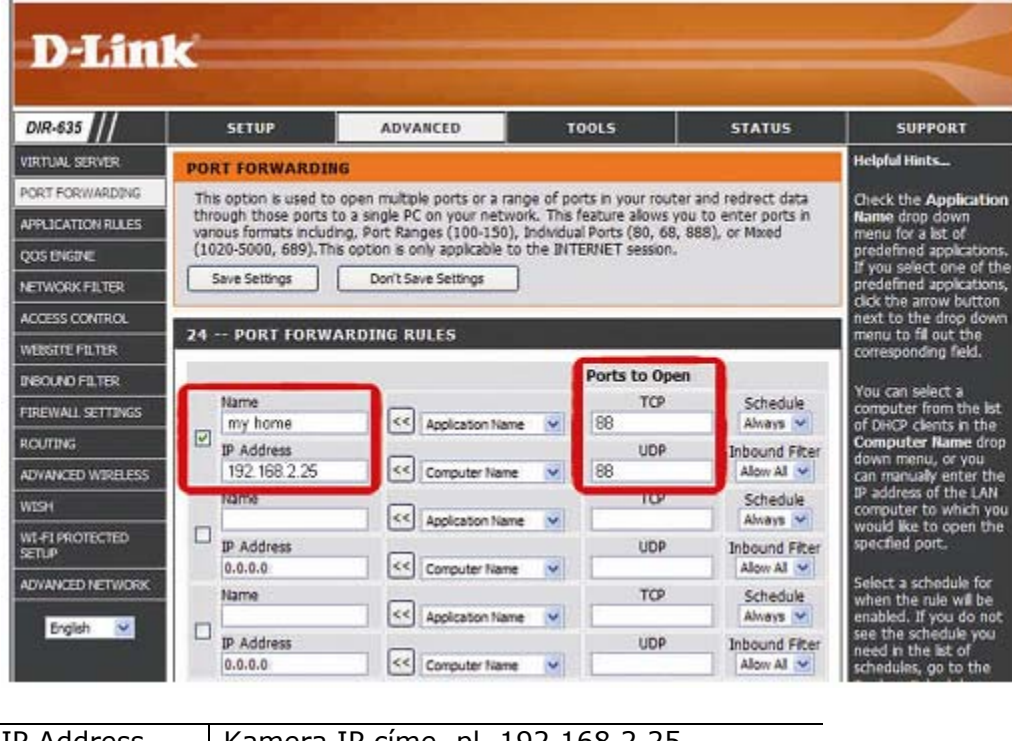

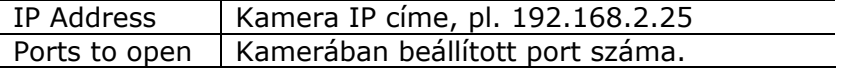

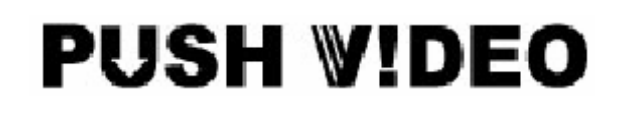

# EaZy Networking IP-kamera sorozat

Fejlett hálózati beállítás

Kérjük olvassa át figyelmesen ezt az útmutatót a készülék használata előtt és tartsa meg jövőben felhasználás céljára.

701ez\_702\_702a\_803ez\_814ez\_hálózat\_V1.0

# **FONTOS BIZTONSÁGI INTÉZKEDÉSEK**

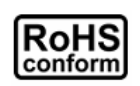

A vállalat által kínált összes termék ólommentes, megfelel a veszélyes anyagok korlátozására (RoHS) vonatkozó európai direktíva követelményeinek, ami azt jelenti, hogy a gyártási folyamatok és termékek szigorúan "ólommentesek", és nem találhatók bennük a direktívában megadott veszélyes anyagok.

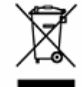

Az áthúzott kerekes szeméttároló jel azt jelzi, hogy az Európai Unióban a terméket a termék élettartama végén külön kell gyűjteni. Ez a termékre és a szimbólummal jelölt bármilyen kiegészítő eszközre vonatkozik. A termékeket ne kommunális hulladékként dobja ki. Érdeklődjön a helyi kereskedőnél a termék újrahasznosítási eljárásaira vonatkozóan.

 $\epsilon$ 

Ezt a készüléket a rádióinterferencia követelményeknek megfelelően kerül gyártásra.

#### *Szövetségi Kommunikációs Bizottság Interferencianyilatkozat*

Ez a készülék a FCC Szabályok 15. részének Class A, digitális eszközökre vonatkozó kotlátozásainak figyelembevételével került teszetelésre és azoknak eleget tesz. Ezek a szabályok a káros interferenciák ellen ésszerű védelmet biztosítanak, amennyiben az eszközt kereskedelmi környezetben használják.

A készüléken végrehajtott bármilyen módósítás vagy változtatás semissé teheti a felhasználók készülék működtetésére vonatkozó engedélyét. Ez a készülék előállít, használ és kibocsájthat rádiófrekvenciás energiát. Amennyiben nem a kézikönyvben ismertetett útmutatásnak megfelelően szerelték fel és használják, akkor a rádiókommunikációra káros interferenciát okozhat. Mindazonáltal, nincs arra garancia, hogy a zavaró hatás bizonyos telepítési körülmények ne állhatna elő. Amennyiben a készülék zavarná a rádió vagy televízió vételt, amely a készülék be- és kikapcsolásával meghatározható, akkor szükségessé válhat, hogy a felhasználó az alábbi intézkedések követésével a megpróbálhatja korrigálni azt:

- ¾ Vevőantenna áthelyezése irányának megváltoztatása.
- ¾ A vevő és az eszköz közötti távolság megnövelése.
- ¾ Csatlakoztassa az eszközt egy másik, a vevőegységétől eltérő áramkörhöz tartozó elektromos csatlakozó aljzatba.
- ¾ Forduljon akereskedőhőz vagy egy tapasztalt rádió/TV technikushoz segítségért.
- ¾ FCC figyelmeztetés: bármilyen az engedélyező szervezet által kifejezetten nem jóváhagyott módósítás vagy változtatás semissé teheti a felhasználók készülék működtetésére vonatkozó engedélyét.
- ¾ Az összes, az egységhez csatlakozó külső kábel árnyékolt kell, hogy legyen.
- ¾ A PCMCIA kártyákhoz csatlakozó kábelek esetében nézze meg azok telepítési vagy használati utasítását.

Ez az eszköz megfelel az FCC szabályok 15. része előírásainak. A működésre a következő két feltétel vonatkozik:

- 1.) Az eszköz nem okozhat káros zavarokat és
- 2.) Az eszköznek el kell viselnie bármilyen interferenciát, beleértve azokat is, melyek nem kívánt működést okozhatnak.

MASCO Biztonságtechnikai és Nyílászáró Automatizálási Kereskedelmi Kft. 1045 Budapest, Madridi út 2.

Tel: (06 1) 3904170, Fax: (06 1) 3904173, E-mail: masco@masco.hu, www.masco.hu

#### *Védjegyigazolás*

Az iPad® és az iPhone® az Apple Inc. bejegyzett védjegye.

Az Android™ a Google Inc. Védjegye, a védjegy használata esetén a Google engedélye szükséges.

A Microsoft®, Windows® és Internet Explorer® a Microsoft corporation az Egyesült Államokban és/vagy más országokban bejegyzett védjegyei.

#### *Jogi nyilatkozat*

A gyártó fenntartja a jogot, hogy bármikor megváltoztassa a kézikönyv tartalmát vagy bármilyen részének eltávolítsa. A gyártó nem vállal garanciát vagy nem fogad el semmilyen jogi felelőséget a kézikönyv pontosságáért, teljességéért vagy használahatóságáért. A kézikönyv tartalma előzetes figyelmeztetés nélkül megváltozhat.

A termék nem rendelkezik készenléti / leállítási üzemmóddal.

#### *MPEG4 engedélyezés*

Ez a termék a MPEG4 VISUAL PATENT PORTFOLIO engedélye alapján személyes és nem kereskedelmi célra történő felhasználása esetén (i) videoanyag MPEG4 vizuális szabvány szerinti ("MPEG-4 VIDEO") kódolására és/vagy a felhasználó rögzített személyes és nem kereskedelmi tevékenység során rögzített és/vagy az MPEG LA által engedélyezett MPEG4 video szolgáltatására feljogosított szolgáltatótól kapott (ii) MPEG4 video dekódólására. Nem engedélyzett bármilyen más vagy vélelmezhető felhasználás. További, a belső reklámozási és kereskedelmi felhasználási információkat is magábanfoglaló információk és engedély a MPEG LA. LLC-től [HTTP://WWW.MPEGLA.COM](http://www.mpegla.com/) szerezhető be.

#### *GPL engedélyezés*

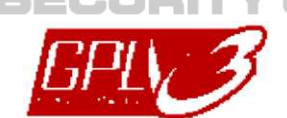

Ez a termék olyan kódokat tartalmaz, amelyeket harmadik felek dolgoztak ki, és amelyekre a GNU General Public License ("GPL") vagy the GNU Lesser Public License ("LGPL") vonatkozik.

LGATE AUTOMATION TRADE LTD.

A termékben használatos GPL kódot garancia nélkül adjuk, és az érintett tulajdonos szerzői joga védi.

Kérésre további forráskódok állnak rendelkezésre, amelyekre a GPL-licencek vonatkoznak.

Örömmel adjuk meg a Linux Kernelen elvégzett módosításainkat, valamint néhány új parancsot és bizonyos eszközöket, amelyekkel a kódba bejuthat. A kódok az FTP oldalon érhetők el, kérjük, töltse le őket az alábbi oldalról, vagy kérheti őket a márkakereskedőtől:

<http://download.dvrtw.com.tw/GPL/IPCAM/F-series/linux.tar.gz>

### **Tartalomjegyzék**

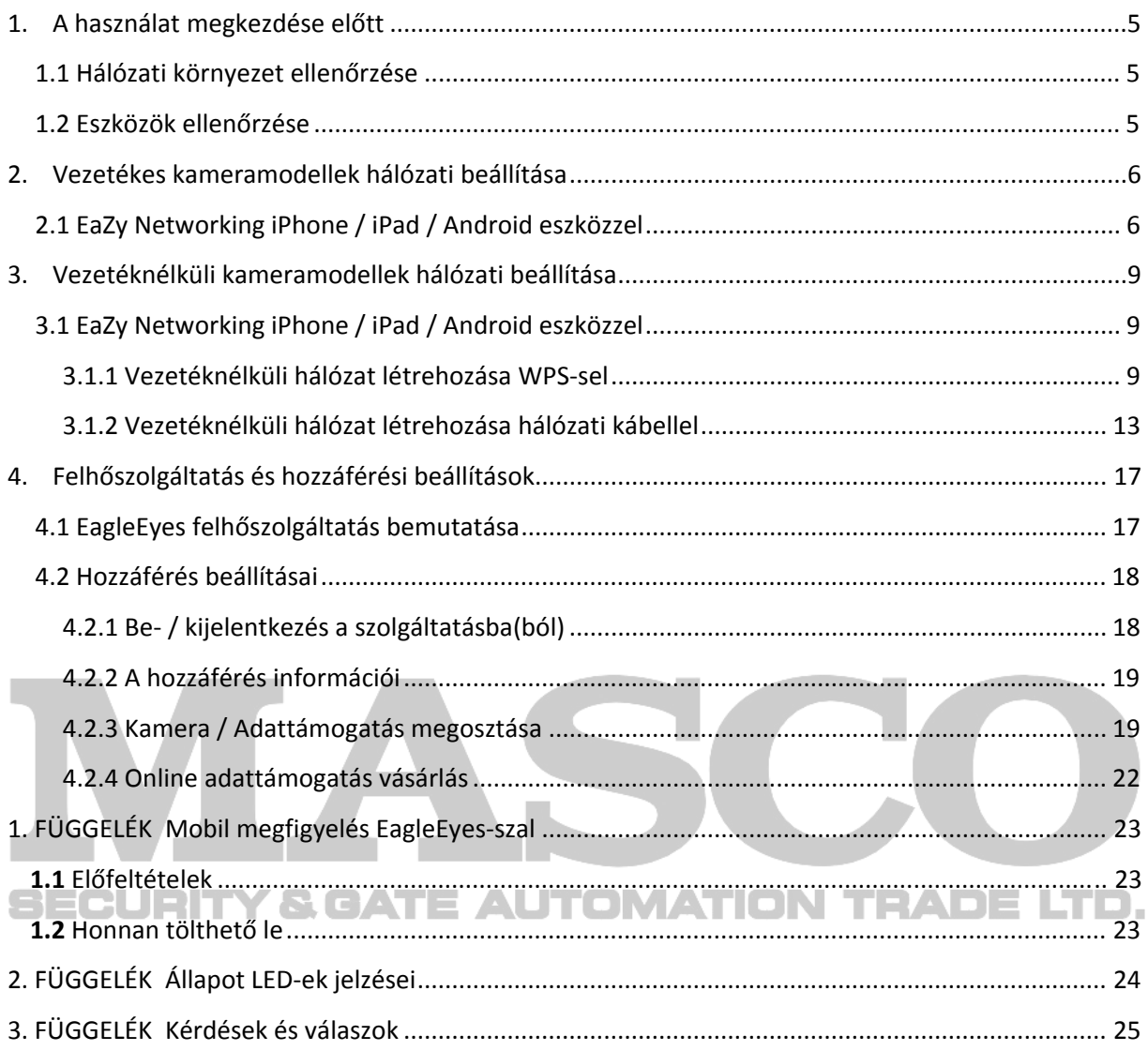

# <span id="page-83-0"></span>**1. A használat megkezdése előtt**

Az EaZy Networking egy az IP kamera Internetre történő csatlakozását automatikusan beállító díjköteles szolgáltatás.

Szolgáltatás minimális követelményei:

- a) Az alkalmazott hálózati környezet, ahol a router vagy vezetéknélküli router található engedélyezett DHCP funkcióval rendelkezik és ismert annak helye.
- b) iPhone / iPad / Android eszközzel rendelkezik.

A szolgáltatás használatának megkezdése előtt szükséges egy, az EagleEyes felhőszolgáltatáshoz biztosító hozzáférés létrehozása. Kezdetileg 500 MB adattámogatást biztosítunk (kb. 260 perc) díjmentesen minden EaZy Networking kamerához, amely 6 hónappal a kamera felhőszerverhez történő hozzáadása után jár le. Amikor az 500 MB elfogy, akkor a kamera felhőn keresztüli csatlakoztatása nem fog működni. A szolgáltatás helyreállításához a felhasználónak szükséges tőlünk egy adattervre, vagy önmagának kell beállítania a hálózati beállításokat.

**Megjegyzés**: Jelenleg az EaZy Networking PC-n nem érhető el. Ha bármelyik fentebbi feltétel nem teljesül, akkor töltse le a haladó hálózati beállítás kézikönyvét a hivatalos weboldalról a kamera más módón történő beállításához.

### **1.1 Hálózati környezet ellenőrzése**

Ha a hálózati környezet az alábbinak felel meg, akkor győződjön meg róla, hogy:

- a) Internetre csatlakoztatott routert vagy vezetéknélküli routert használ.
- b) Ismeri a router helyét és azon a DHCP szolgáltatás aktiválva van.

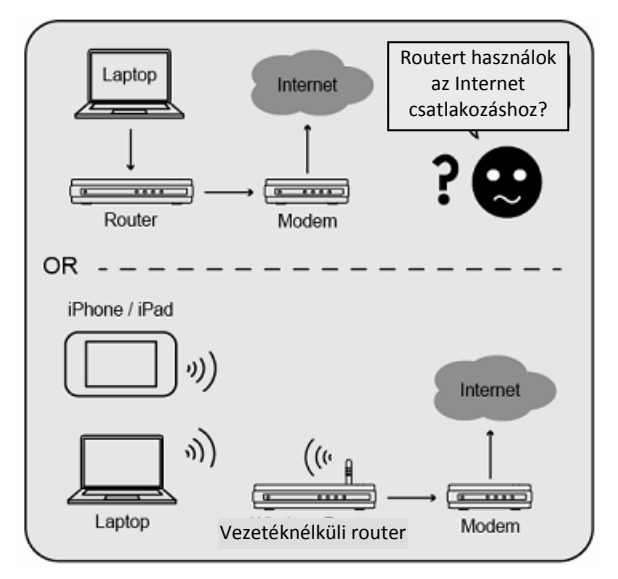

#### **1.2 Eszközök ellenőrzése**

Amennyiben iPhone / iPad / Android eszköze van, akkor győződjön meg róla, hogy:

- a) A kamera be van-e kapcsolva.
- b) Ellenőrizze, hogy mindkét állapot LED villog-e.
- c) iPhone / iPad / Android eszköze vezetéknélküli hálózat vagy 3G segítségével csatlakoztatva van-e az Internetre.

<span id="page-84-0"></span>d) Fel van-e telepítve az EagleEyes Lite / EaglEyes Plus alkalmazás iPhone-ra / iPadre vagy az EagleEyes Lite+ / EagleEyes Plus+ alkalmazás Android eszközére. Ha nincs, akkor töltse le azt az AppStore-ból / Play áruházból.

**Megjegyzés**: Az iPad-hez való EagleEyesHD jelenleg nem támogatja az EaZy Networking alkalmazását. Kérjük töltse le helyette az Iphane-hoz való EagleEyes-t.

A hálózati környezet és az eszközök ellenőrzése után folytathatja a következő fejezetekben található utasításokkal az EaZy Networking allkalmazához.

Az EaZy Networking vezetékes kamera esetén történő alkalmazásához nézze meg a ["2.](#page-84-1) [Vezetékes kameramodellek hálózati beállítása](#page-84-1)"-t a [6.](#page-84-1) Oldalon.

Az EaZy Networking vezetéknélküli kamera esetén történő alkalmazásához nézze meg a ["3Vezetéknélküli kameramodellek hálózati beállítása"](#page-87-1)-t a [9](#page-87-1). Oldalon.

## <span id="page-84-1"></span>**2. Vezetékes kameramodellek hálózati beállítása**

### **2.1 EaZy Networking iPhone / iPad / Android eszközzel**

Kérjük kövesse az alábbi utasításokat az EaZy Networking beállításokhoz.

1. lépés Nyissa meg az iPhone / iPad eszközre feltelepített "EaglEyes"-t. Új eszköz hozzáadásához a címjegyzékben kattintson a "+"-ra és válassza az "EaZy"-t.

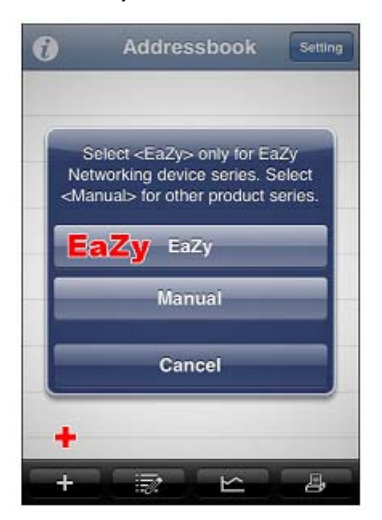

2. lépés Hozza létre az EagleEyes felhószolgáltatás hozzáférési fiókját. A felhőszolgáltatáshoz történő hozzáférés létrehozása elengedhetetlen az eazy Networking alkalmazásához. Amennyiben már rendelkezik a hozzáféréssel a felhőszolgáltatáshoz, akkor jelentkezzen be közvetlenül.

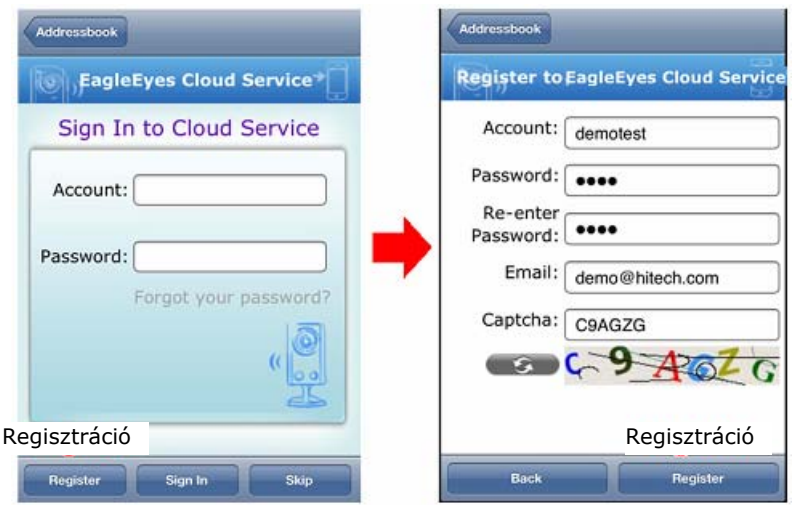

#### **Megjegyzés**: A jelszó elfelejtésnek esetére vigyen be egy email címet, hogy új jelszót kaphasson. Ezen kívül, ha nem képes az elfelejtett hozzáférés visszaállítására, akkor a megvásárolt adattámogatás nem vihető át másik hozzáférésre.

3. lépés Válassza kia használni kívánt eszköz típusát. Válassza ki a felsőt.

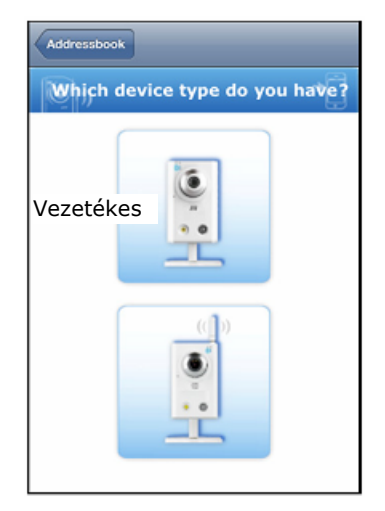

4. lépés Győződjön meg a kamera csatlakoztatásáról és hogy annak módja az animáción mutatatottal azonos, majd válassza a "Ready"-t a folytatáshoz.

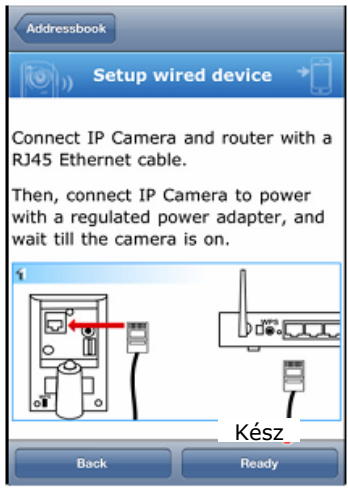

5. lépés Ellenőrizze mindkét jelző LED-et. Győződjön meg róla, hogy mindkettő folyamatosan világít-e és válassza a "Yes"-t a folytatáshoz.

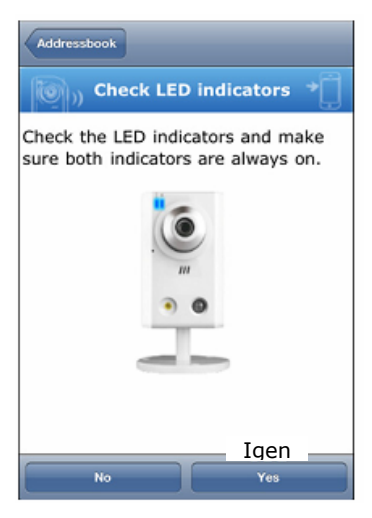

- **Megjegyzés**: Ha a <sup>◆</sup> (Internet) nem világít, győződjön meg róla, hogy a ruoter DHCP funkciója engedélyezve van-e vagy nézze meg a "[22. FÜGGELÉK](#page-102-1) Állapot [LED-ek jelzései"](#page-102-1) fejezetet a [24](#page-102-1). Oldalon a hiba megkereséséhez.
	- 6. lépés Vigye be a MAC címet.

A MAC cím a kamera hátoldalára ragasztott címkén található és vigy be azt a "MAC ID" és az ellenőrző kódót a "Captcha" mezőbe, majd válassza az "Apply"-t a folytatáshoz

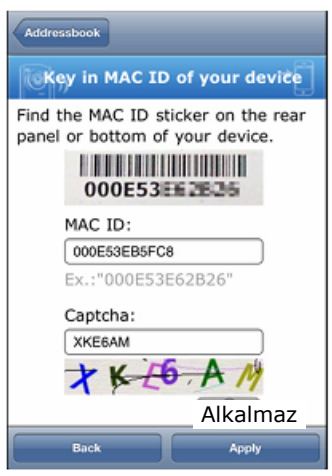

7. lépés Kamera előnézeti képének megtekintése és a kamera elnevezése Ellenőrizze, hogy az előnézetben látható képet és ha szükséges adjon a kamerának egy nevet vagy egyszerűen tartsa meg az "IPCAM" alapértelmezett elnevezést, majd kattintson az "Apply"-ra. Ekkor a kamera sikeresen hozzáadásra kerül az EaglEyes felhőszerverhez és készen áll a használatra. Ezek után válassza a "Close"-t a beállítás befejezéséhez vagy az "Add

another camera"-t további EaZy Networking kamera hozzáadásához.

<span id="page-87-0"></span>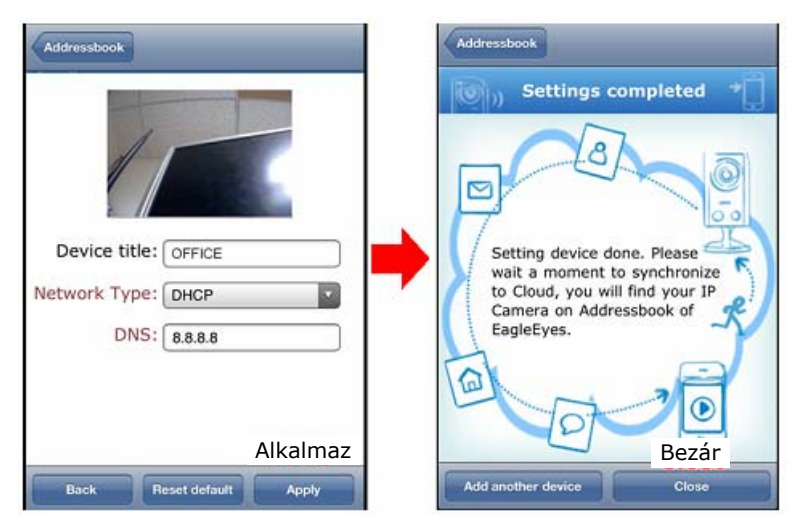

8. lépés A hozzáadott kamera bekerül a címjegyzékbe. A kamera szerverrel történő szinkronizálása némi időbe telik, és amikor az befejeződik, akkor egy felhő szimbólum látható az IP kamerán. Ha szükséges engedélyezze a címjegyzékben a PushVideo funkciót.

# <span id="page-87-1"></span>**3. Vezetéknélküli kameramodellek hálózati beállítása**

**3.1 EaZy Networking iPhone / iPad / Android eszközzel** 

<span id="page-87-3"></span>Mielőtt megkezdené a kamera internetre EaZy Networking segítségével történő beállítását győződjön meg róla, hogy:

- $\Box$  A vezetéknélküli router támogatja-e a WPS-t. Ha igen nézze meg a "3.1.1 [Vezetéknélküli hálózat létrehozása WPS-sel"](#page-87-2) fejezetet a [9.](#page-87-2) Oldalon.
	- Ha a vezetéknélküli router nem támogatja a WPS-t, akkor nézze meg a "3.1.2 [Vezetéknélküli hálózat létrehozása hálózati kábellel](#page-91-1)" fejezetet a [13](#page-91-1). Oldalon.

#### **3.1.1 Vezetéknélküli hálózat létrehozása WPS-sel**

<span id="page-87-2"></span>Amennyiben a router támogatja a WPS-t, kérjük kövesse az alábbi utasításokat az EaZy Networking beállítás végrehajtásához.

1. lépés Nyissa meg az iPhone / iPad / Android eszközre feltelepített "EaglEyes"-t. Új eszköz hozzáadásához a címjegyzékben kattintson a "+"-ra és válassza az "EaZy"-t.

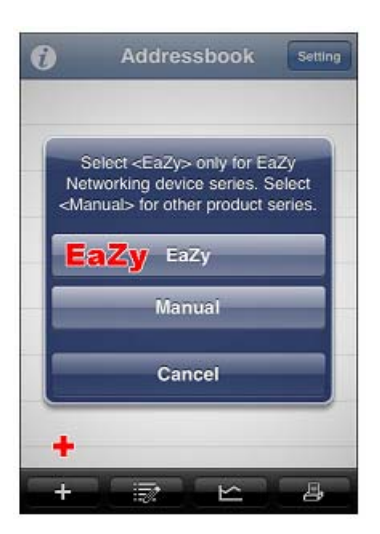

2. lépés Hozza létre az EagleEyes felhószolgáltatás hozzáférési fiókját.

A felhőszolgáltatáshoz történő hozzáférés létrehozása elengedhetetlen az EaZy Networking alkalmazásához.

Amennyiben már rendelkezik a hozzáféréssel a felhőszolgáltatáshoz, akkor jelentkezzen be közvetlenül.

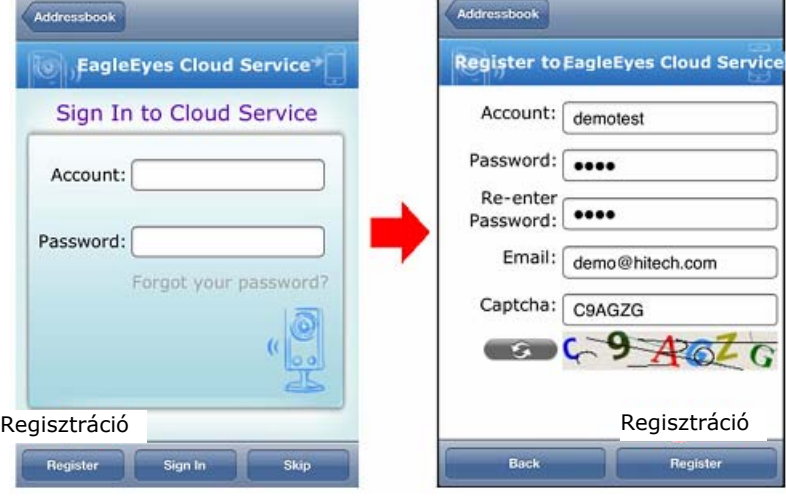

- **Megjegyzés**: A jelszó elfelejtésnek esetére vigyen be egy email címet, hogy új jelszót kaphasson. Ezen kívül, ha nem képes az elfelejtett hozzáférés visszaállítására, akkor a megvásárolt adattámogatás nem vihető át másik hozzáférésre.
	- 3. lépés Válassza kia használni kívánt eszköz típusát. Vezetéknélküli típus esetén válassza ki az alsót.

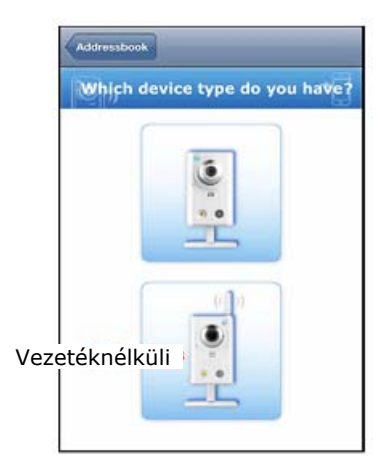

4. lépés Kamera csatlakoztatása a routerhez WPS-sel

Először győződjön meg róla, hogy a router támogatja-e a WPS-t és válassza a "Yes"-t, majd nyomja meg a kamera WPS gombját míg a "WPS start" hallja és később, egy percen belül nyomja meg a router WPS gombját is. Amennyiben a WPS ok"-ot hallja válassza a "Next"-et a folytatáshoz. Másik oldalról, ha "WPS fail" üzentet hallja, akkor válassza a "Skip"-et és csatlakoztassa a kamerát egy hálózati kábel segítségével.

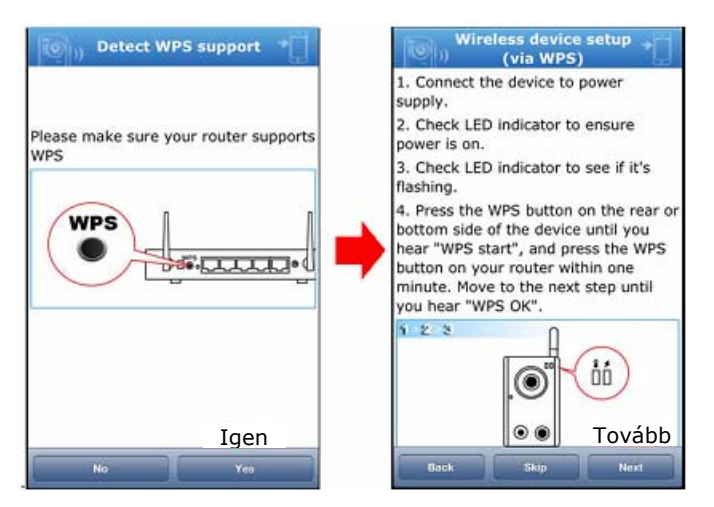

5. lépés Ellenőrizze mindkét jelző LED-et. Győződjön meg róla, hogy mindkettő folyamatosan világít-e és válassza a "Yes"-t a folytatáshoz.

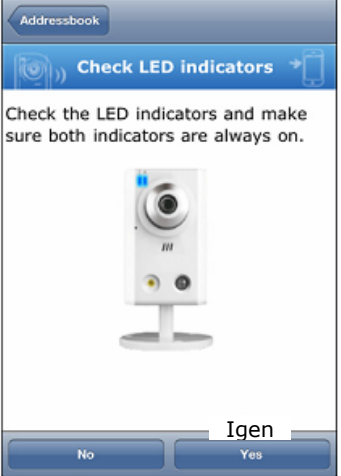

- Megjegyzés: Ha a <sup>★</sup> (Internet) nem világít, válassza a "No"-t és győződjön meg róla, hogy a ruoter DHCP funkciója engedélyezve van-e vagy nézze meg a "2. [FÜGGELÉK](#page-102-1) [Állapot LED-ek jelzései](#page-102-1)" fejezetet a [24.](#page-102-1) Oldalon a hiba megkereséséhez.
	- 6. lépés Keresse meg a MAC címet a kamera hátoldalára ragasztott címkén és vigy be azt a "MAC ID" és az ellenőrző kódot a "Captcha" mezőbe, majd válassza az "Apply"-t a folytatáshoz

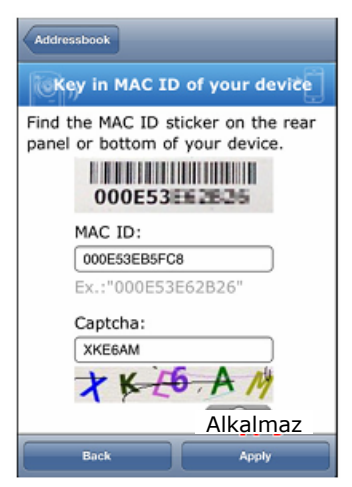

EeUI:

7. lépés Vezetéknélküli hálózathoz történő csatlakozás kiválasztása

Itt választható ki a kamera vezetéknélküli hálózathoz történő csatlakozásának módja. Válassza a "Wireless model"-t a kamera vezetéknélküli hálózathoz, hálózati kábel nélkül történő csatlakoztatási módjának kiválasztásához, majd a vezetéknélküli eszközök listája fog megjelenni. Válassza ki a WPS funkciót támogató routert.

Másik oldalról, ha a kamera routerhez történő csatlakoztatásához hálózati kábel szükséges, akkor válassza a "Wired model"-t és csatlakoztassa egy hálózati kábel segítségével a kamerát a routerhez.

Ellenőrizze, hogy az előnézetben látható képet és ha szükséges adjon a kamerának egy nevet vagy egyszerűen tartsa meg az "IPCAM" alapértelmezett elnevezést, majd kattintson az "Apply"-ra.

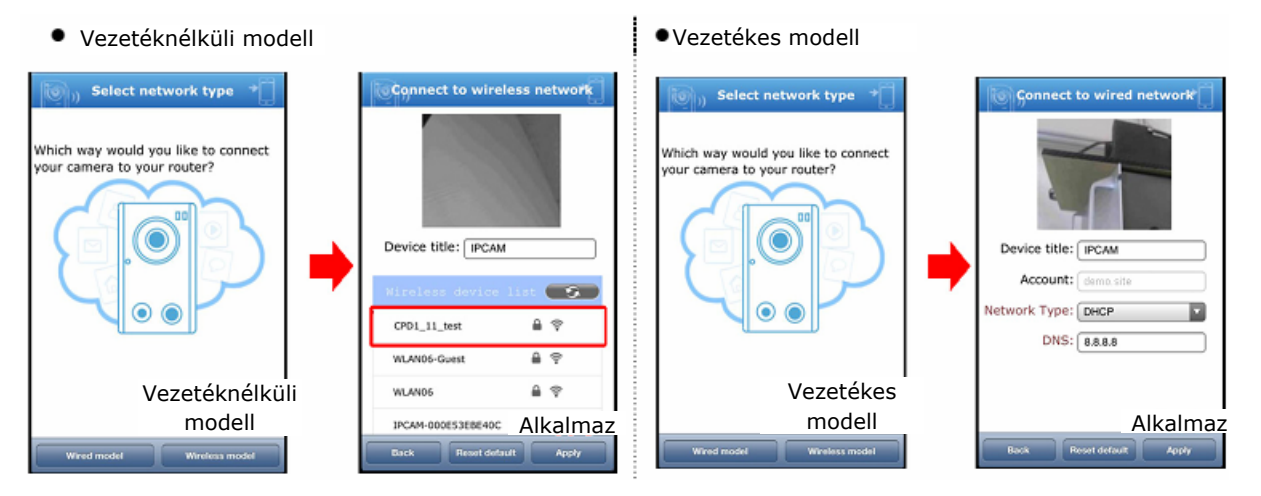

8. lépés Kattintson a "Close"-ra a beállítás befejezéséhez.

A kamera sikeresen hozzáadásra kerül az EaglEyes felhőszerverhez és készen áll a használatra.

Válassza a "Close"-t a beállítás befejezéséhez vagy az "Add another camera"-t további EaZy Networking kamera hozzáadásához.

MASCO Biztonságtechnikai és Nyílászáró Automatizálási Kereskedelmi Kft. 1045 Budapest, Madridi út 2.

Tel: (06 1) 3904170, Fax: (06 1) 3904173, E-mail: masco@masco.hu, www.masco.hu

<span id="page-91-0"></span>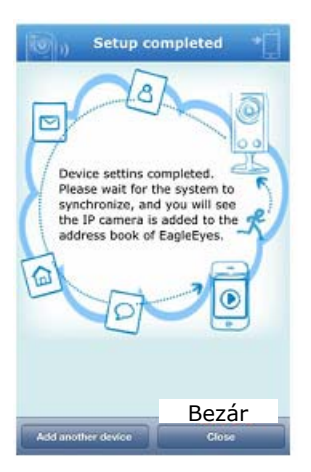

9. lépés A kamera bekerül a címjegyzékbe. A kamera szerverrel történő szinkronizálása némi időbe telik, és amikor az befejeződik, akkor egy felhő szimbólum látható az IP kamerán. Ha szükséges engedélyezze a címjegyzékben a PushVideo funkciót.

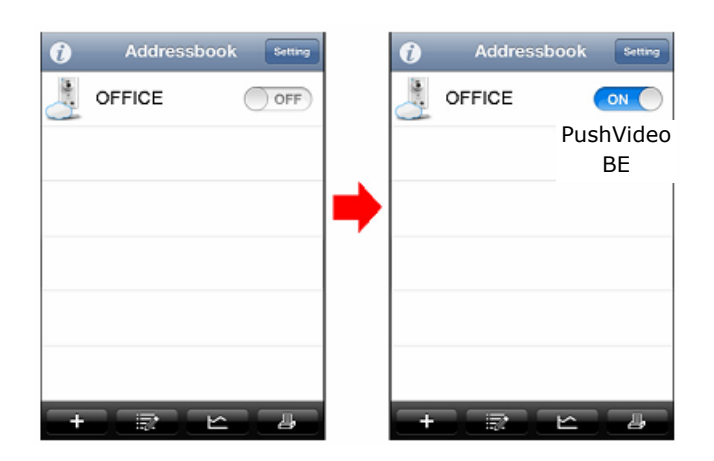

#### **3.1.2 Vezetéknélküli hálózat létrehozása hálózati kábellel**

<span id="page-91-1"></span>Amennyiben a router nem támogatja a WPS-t, akkor kövesse az alábbi utasításokat az EaZy Networking beállítás végrehajtásához.

1. lépés Nyissa meg az iPhone / iPad / Android eszközre feltelepített "EaglEyes"-t. Új eszköz hozzáadásához a címjegyzékben kattintson a "+"-ra és válassza az "EaZy"-t.

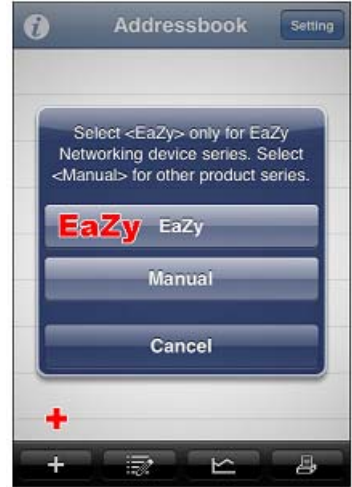

2. lépés Hozza létre az EagleEyes felhószolgáltatás hozzáférési fiókját.

A felhőszolgáltatáshoz történő hozzáférés létrehozása elengedhetetlen az EaZy Networking alkalmazásához.

Amennyiben már rendelkezik a hozzáféréssel a felhőszolgáltatáshoz, akkor jelentkezzen be közvetlenül.

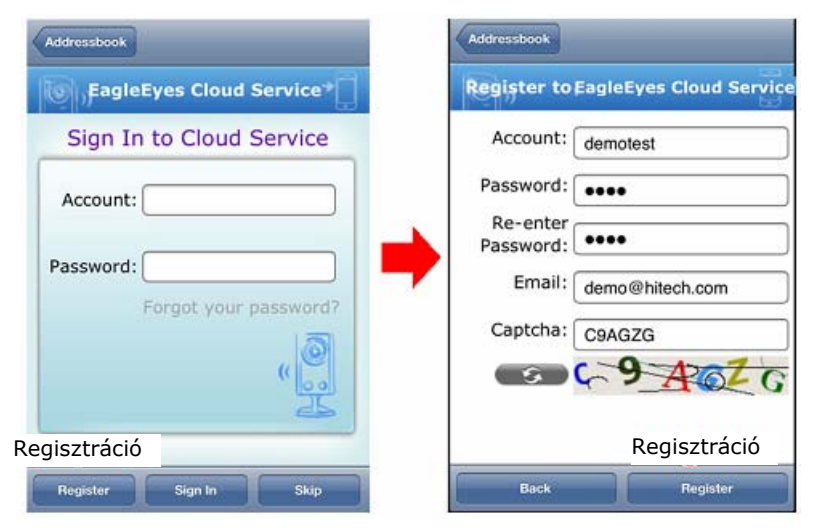

- **Megjegyzés**: A jelszó elfelejtésnek esetére vigyen be egy email címet, hogy új jelszót kaphasson. Ezen kívül, ha nem képes az elfelejtett hozzáférés visszaállítására, akkor a megvásárolt adattámogatás nem vihető át másik hozzáférésre.
	- 3. lépés Válassza kia használni kívánt eszköz típusát. Vezetéknélküli típus esetén válassza ki az alsót.

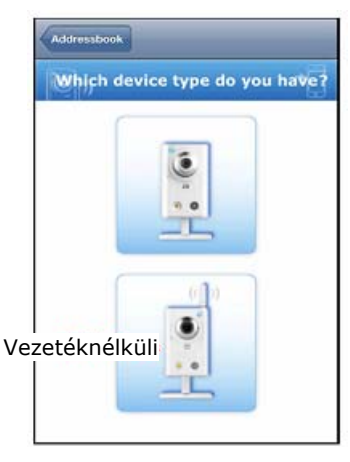

4. lépés Kamera csatlakoztatása a routerhez egy hálózati kábellel. Ha a router nem támogatja a WPS-t, akkor válassza a "No"-t, majd csatlakoztassa egy hálózati kábellel a kamerát a routerhez. Ellenőrizze le, hogy a beállítás megegyezik az oldalon látható animációval és kattintson a "Next"-re.

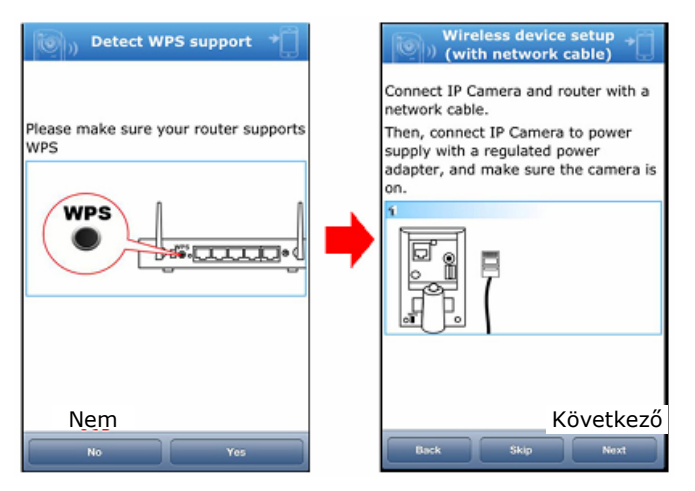

5. lépés Ellenőrizze mindkét jelző LED-et. Győződjön meg róla, hogy mindkettő folyamatosan világít-e és válassza a "Yes"-t a folytatáshoz.

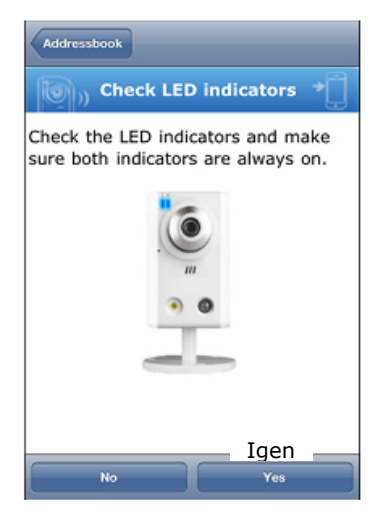

Megjegyzés: Ha a <sup>↑</sup> (Internet) nem világít, válassza a "No"-t és győződjön meg róla, hogy a ruoter DHCP funkciója engedélyezve van-e vagy nézze meg a "2. [FÜGGELÉK](#page-102-1) [Állapot LED-ek jelzései](#page-102-1)" fejezetet a [24.](#page-102-1) Oldalon a hiba megkereséséhez.

6. lépés Keresse meg a MAC címet a kamera hátoldalára ragasztott címkén és vigy be azt a "MAC ID" és az ellenőrző kódot a "Captcha" mezőbe, majd válassza az "Apply"-t a folytatáshoz

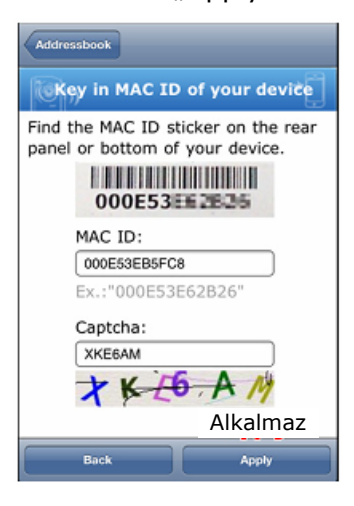

7. lépés Vezetéknélküli hálózathoz történő csatlakozás kiválasztása Itt választható ki a kamera routerhez történő csatlakozásának módja. Válassza a "Wireless model"-t a kamera vezetéknélküli hálózathoz, hálózati kábel nélkül történő csatlakoztatási módjának kiválasztásához, majd a vezetéknélküli eszközök listája fog megjelenni. Válassza ki a listából routert és vigye be a titkosítási kulcsot. Másik oldalról, ha a kamera routerhez történő csatlakoztatásához hálózati kábel szükséges, akkor válassza a "Wired model"-t és csatlakoztassa egy hálózati kábel segítségével a kamerát a routerhez. A megjelenő előnézetben látható képet ellenőrizze le és ha szükséges adjon a kamerának egy nevet vagy egyszerűen tartsa meg az "IPCAM"

alapértelmezett elnevezést, majd kattintson az "Apply"-ra.

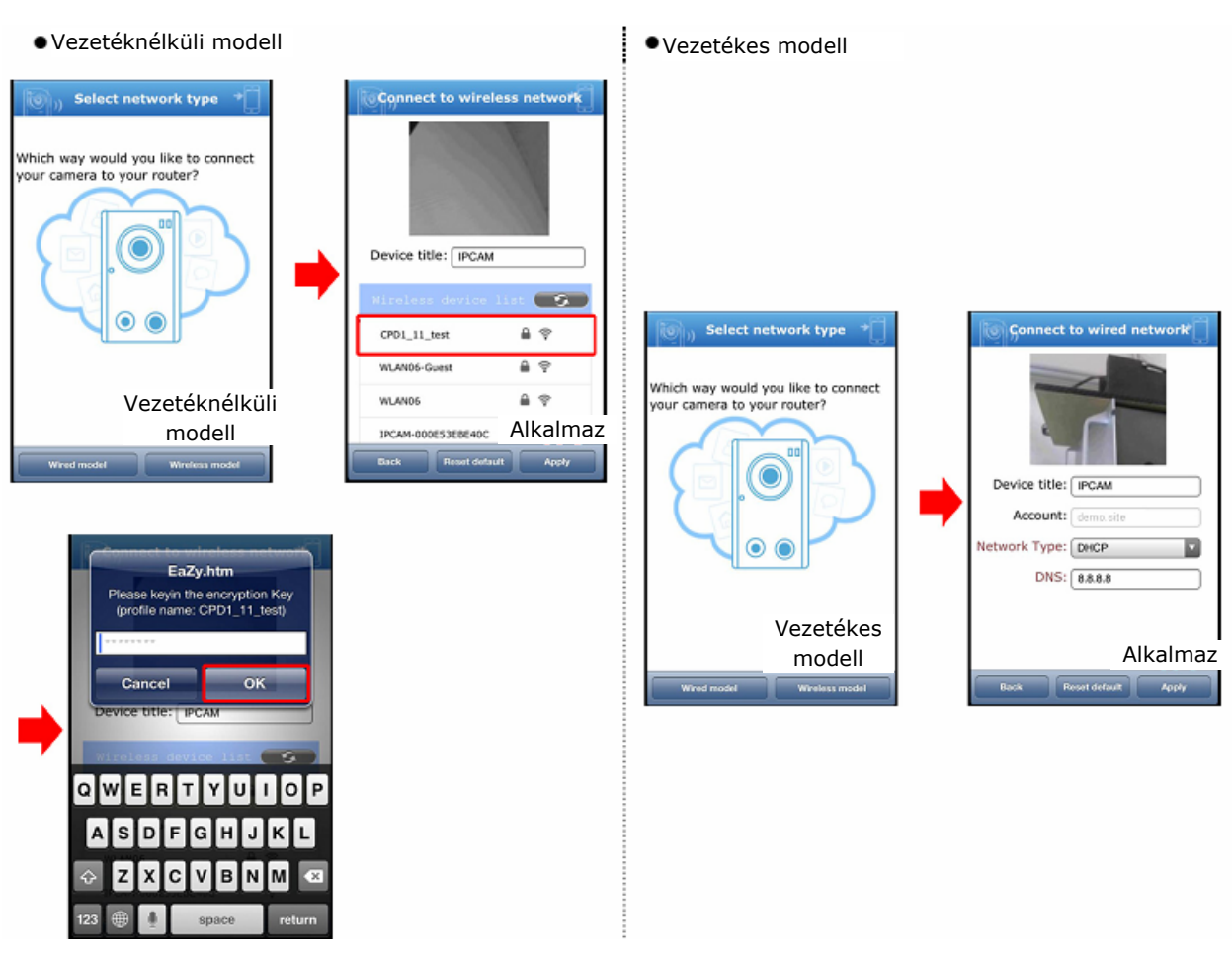

8. lépés Kattintson a "Close"-ra a beállítás befejezéséhez. A kamera sikeresen hozzáadásra kerül az EaglEyes felhőszerverhez és készen áll a használatra. Válassza a "Close"-t a beállítás befejezéséhez vagy az "Add another camera"-t további EaZy Networking kamera hozzáadásához.

<span id="page-95-0"></span>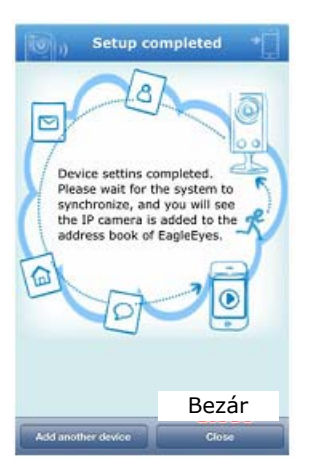

9. lépés A kamera bekerül a címjegyzékbe. A kamera szerverrel történő szinkronizálása némi időbe telik, és amikor az befejeződik, akkor egy felhő szimbólum látható az IP kamerán. Ha szükséges engedélyezze a címjegyzékben a PushVideo funkciót.

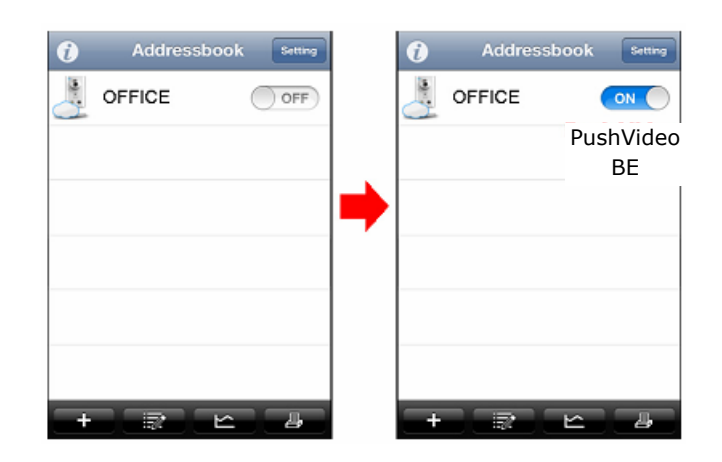

# **4. Felhőszolgáltatás és hozzáférési beállítások**

### **4.1 EagleEyes felhőszolgáltatás bemutatása**

A kamera EaZy Networking történő hálózatra csatlakoztatása után élvezheti a EagleEyes felhőszolgáltatás segítségével a távoli megfigyelést. Továbbá az összes EaZy kamera a felhőszolgáltatás hozzáférésével tekinthető meg. Azonban ez a szolgáltatás, amely lehetővé teszi a kamerákhoz EaZy Networking segítségével történő hozzáférést, bárhonnan Wi-Fi, 3G vagy 4G hálózaton keresztül, nem díjmentes.

**Megjegyzés**: Legelőszőr is létre kell hozni egy az EagleEyes felhőszolgáltatás használatához szükséges hozzáférést. A hozzáférés létrehozásához nézze meg a ["3.1 EaZy Networking iPhone / iPad / Android eszközzel](#page-87-3)" fejezetet a [9](#page-87-3). oldalon.

Kezdetileg 500 MB adattámogatást biztosítunk (kb. 260 perc) díjmentesen minden EaZy Networking kamerához, amely 6 hónappal a kamera felhőszerverhez történő hozzáadása után jár le. Amikor az 500 MB elfogy, akkor a kamera felhőn keresztüli csatlakoztatása nem fog működni. A szolgáltatás helyreállításához a felhasználónak szükséges tőlünk egy adattervre, vagy önmagának kell beállítania a hálózati beállításokat.

### **4.2 Hozzáférés beállításai**

<span id="page-96-0"></span>A hozzáférés és a felhőszerver beállításainak megváltoztatásához nyissa meg az "EagleEyes"-t az iPhone / iPad eszközön. A címjegyzékben kattintson a jobb felső sarokban látható "Setting"-re a beállítási oldalra történő lépéshez és az alábbi ábrának megfelelően felül a "Cloud Service" látható.

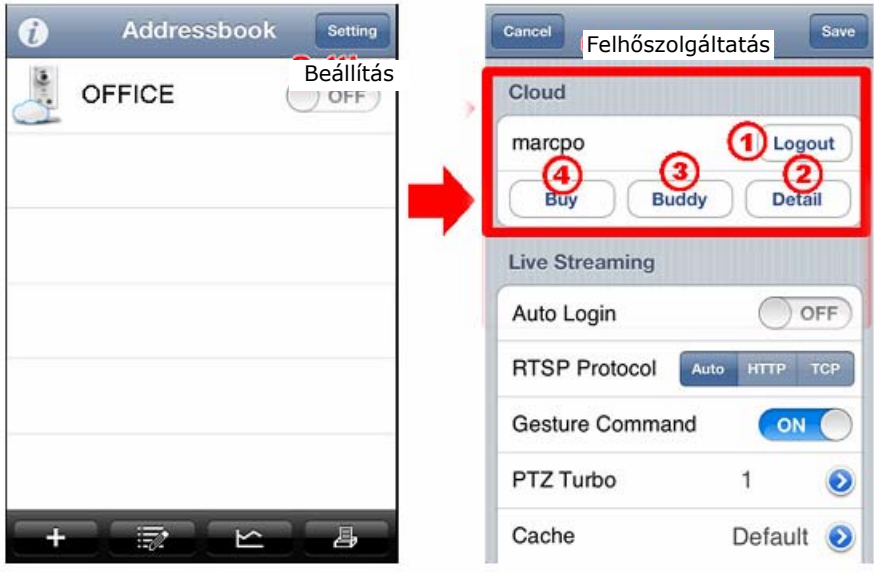

#### **4.2.1 Be- / kijelentkezés a szolgáltatásba(ból)**

Az EagleEyes felhőszerverre történő be-, illetve onnan történő kijelentkezéshez kattintson a "Login" / "Logout"-ra.

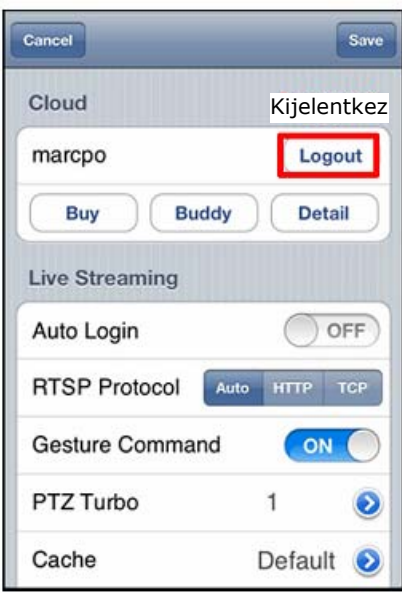

**Megjegyzés**: Ha kijelentkezik az EaglEyes felhőszerverről, akkor a továbbiakban nem engedélyezett a kamerához élő megtekintés vagy kezelés céljából történő hozzáférés.

#### **4.2.2 A hozzáférés információi**

<span id="page-97-0"></span>A hozzáférés részleteinek megismerése céljából kattintson a "Details"-re, ahol megtalálhatja az "Account Information" (Hozzáférés információi), "Payment log" (Fizetési napló), "User log" (Felhasználói napló) és "Availabla Data Allowance" (Elérhető adattámogatás) pontokat.

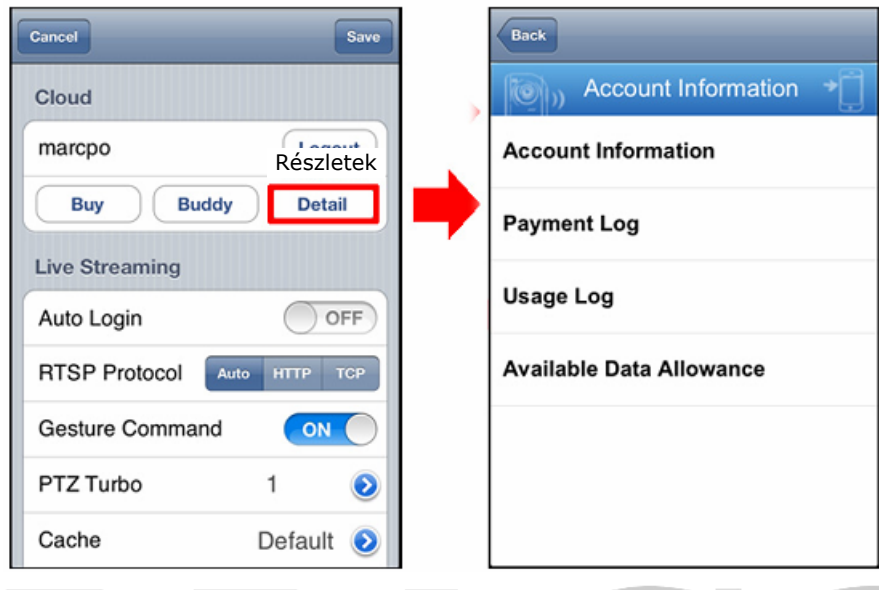

#### **4.2.3 Kamera / Adattámogatás megosztása**

Az EagleEyes felhőszolgáltatás lehetővé teszi a felhasználó számára, hogy megossza a kamerát vagy az adattámogatást iPhone /iPad –ok, valamint más mobileszközözök között. A kamera / adattámogatás megosztásához kövesse az alábbi lépéseket:

1. Lépés A címjegyzékben kattintson a jobb felső sarokban található "Setting"-re a beállítási oldalra történő lépéshez, ahol az alábbi ábrának megfelelően felül a "Cloud Service" látható, majd kattintson a "Buddy" -> "Share to Buddy"-ra.

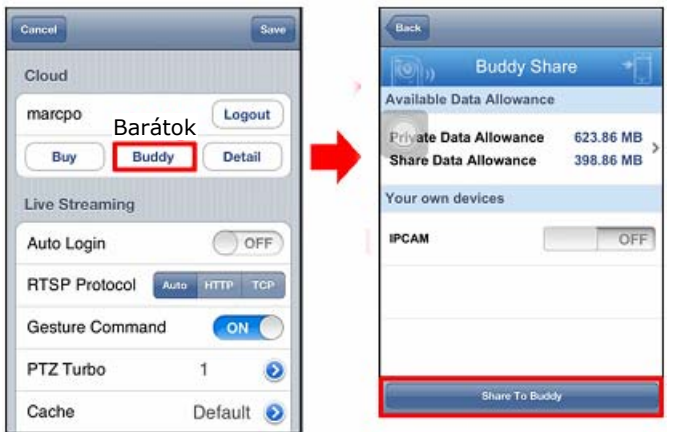

2. Lépés Válassza ki a megosztani kívánt eszközt és kattintson a "Next"-re.

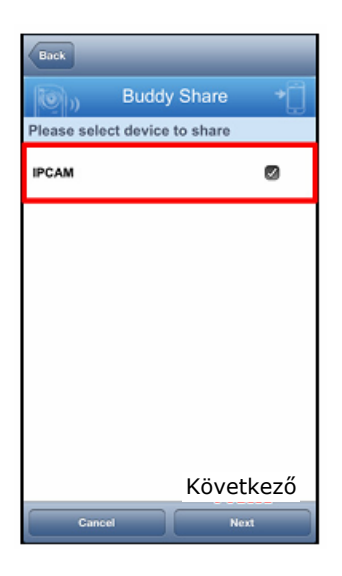

3. Lépés Vigye be megosztani kívánt felhőhozzáférést / email címet, vagy válasszon valakit a megosztási listáról és kattintson az "Add"-re.

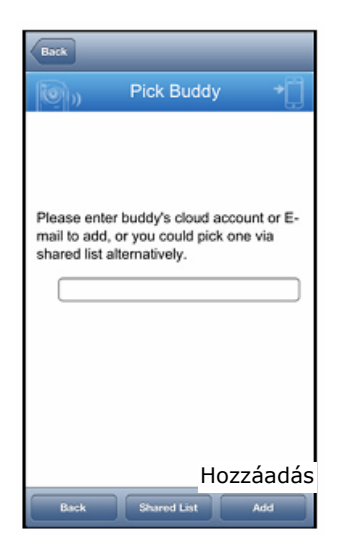

4. Lépés Kattintson a "Next"-re megerősítésként a megosztani kívánt hozzáférésre, állítsa be a felhasználói szintet, csatlakozási időkorlátot és az adattámogatás fizetésének módját.

**Megjegyzés**: Ha egyszerűen a kamera élőképét szeretné valakivel megosztani és felkérni az adattámogatás fizetésére, akkor győződjön meg róla, hogy az illető hozzáférése rendelkezik adattámogatással.

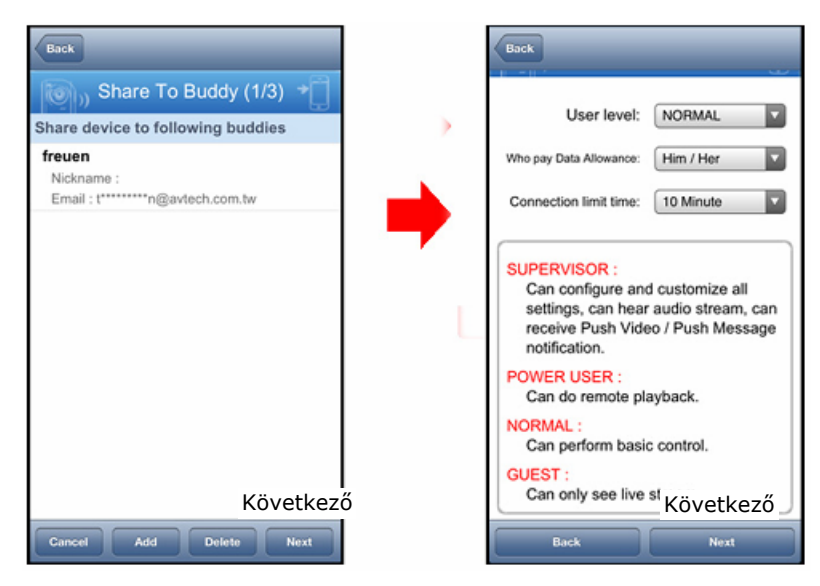

5. Lépés Ellenőrizze a "Share Preview" oldalon, hogy mindent helyesen beállított majd kattintson a "Share!"-re.

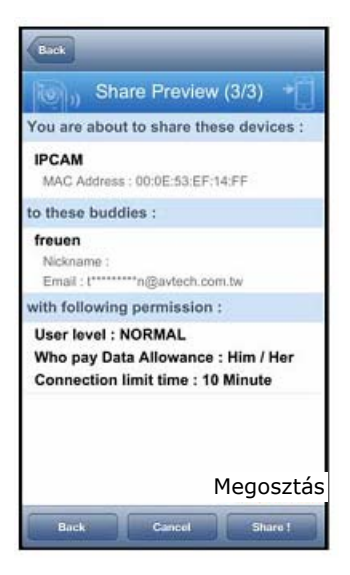

6. Lépés Az EaZy kamera a beállításoknak megfelelően megosztásra kerül. Kattintson a "Back"-re és a kiválasztott kamerát láthatja egy felhő és egy ember szimbólummal együtt.

<span id="page-100-0"></span>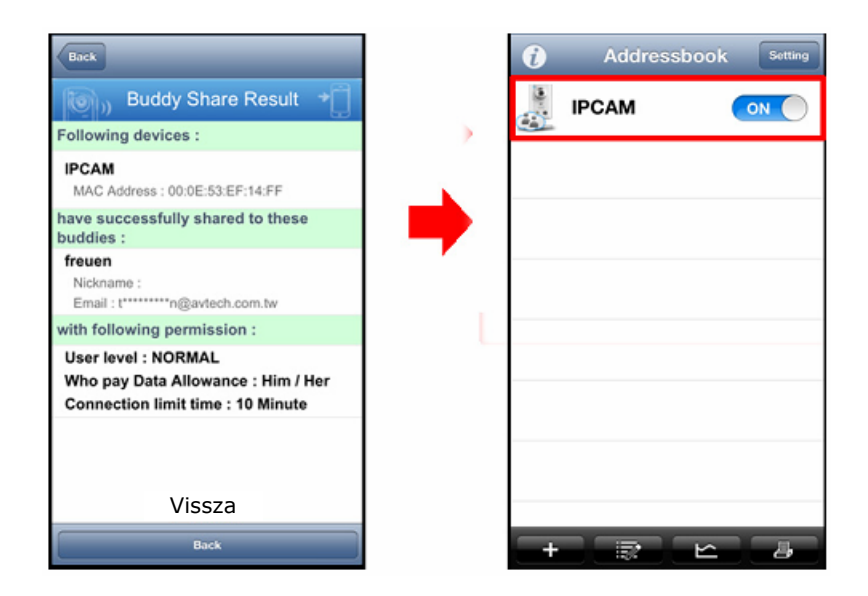

#### **4.2.4 Online adattámogatás vásárlás**

<span id="page-100-1"></span>Az EaZy, egy plug&play módszert alkalmazó, az IP kamera Internetre történő csatlakoztatására szolgáló díjköteles szolgáltatás. Kezdetileg 500 MB adattámogatást biztosítunk (kb. 260 perc) díjmentesen minden EaZy Networking kamerához, amely 6 hónappal a kamera felhőszerverhez történő hozzáadása után jár le. Amikor az 500 MB elfogy, akkor a kamera felhőn keresztüli csatlakoztatása nem fog működni. A szolgáltatás helyreállításához a felhasználónak szükséges tőlünk egy adattervre, vagy önmagának kell beállítania a hálózati beállításokat. Az adattámogatás online megvásárlásához lépjen be a beállítási oldalra és kattintson a "Buy"-ra.

Jelenleg kétféle, egy 1 GB-ra (1\$) és egy 7 GB (5\$) adatterv érhető el.

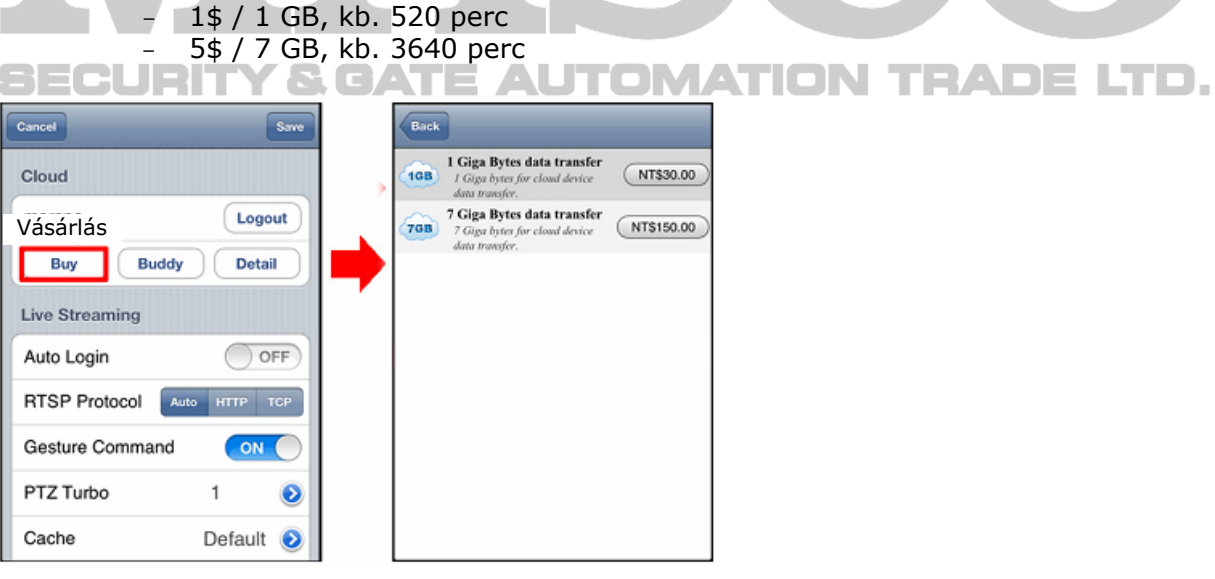

**Megjegyzés**: A kamerához LAN vagy P2P hálózat segítségével történő hozzáférés vagy portfordítás díjmentes. Annak ellenőrzése céljából, hogy P2P hálózatot

használ-e, kattintson az élőkép jobb felső sarkában látható  $\bullet$  -ra.

**Megjegyzés**: Az 500 MB-os adattámogatás nem állítható vissza a kamera alaphelyzetbe állításával.

# <span id="page-101-0"></span>1. FÜGGELÉK Mobil megfigyelés EagleEyes-szal

Az EagleEyes egy a megfigyelőrendszerek távoli kezelésére szolgáló mobiltelefonos alkalmazás. Számos előnnyel rendelkezik:

- Ingyenes (kivéve EagleEyes Plus iPhone, EagleEyesHD Plus iPad és EagleEyes(Plus+) Android mobileszközökhöz).
- Kompatibilis a legnépszerűbb mobiltelefonos platformokkal, mint pl. iOS, Symbian, Windows Mobile, BlackBerry és Android.
- Egyszerű letölteni, feltelepíteni és beállítani.

A beállítás és használat további részleteiért kérjük, látogasson el a [www.eagleeyescctv.com](http://www.eagleeyescctv.comm/) hivatalos weboldalra.

### **1.1** Előfeltételek

Az EagleEyes távoli megfigyelés céljából, mobiltelefonra történő feltelepítése előtt győződjön meg róla, hogy ellenőrizte az alábbiakat:

- $\checkmark$  A használni kívánt mobileszköz iPhone, iPad vagy Android.
- $\checkmark$  Rendelkezik mobilinternet előfizetéssel az mobileszközével elérhető.

**Megjegyzés**: A vezetéknélküli Internet vagy a 3G hálózatok használatáért lehet, hogy díjat kell fizetni. Az internet-hozzáférés díjait ellenőrizze a hálózat üzemeltetőjénél vagy a mobilszolgáltatónál.

 $\checkmark$  A hálózati kamera Internetről történő eléréséhez szükséges IP címet, portszámot, felhasználói nevet és jelszót feljegyezte.

# **1.2** Honnan tölthető le

Kapcsolódjon mobileszközével a [www.eagleeyescctv.com-re](http://www.eagleeyescctv.com-re/) és jelentkezzen be. **Y & GATE AUTOMATION TRADE** 

**Megjegyzés**: Kérjük, hogy ne próbálja meg az EagleEyes-t számítógépére letölteni.

Lépjen be a használni kívánt mobiltelefon platformot megfelelő egyedi letöltési oldalra.

Megjegyzés: Az EagleEyes mind az "AppStore"-ban (iOS), mind a "Play áruházban" (Android) megtalálható.

A letöltés befejezése után az EagleEyes automatikusan feltelepítésre kerül a telefon alapértelmezetten az alkalmazások tárolására szolgáló vagy egy külön meghatározott helyére.

# <span id="page-102-1"></span><span id="page-102-0"></span>2. FÜGGELÉK Állapot LED-ek jelzései

Az EaZy Networking sikeres beállításához győződjön meg arról, hogy a két jelző LED fénye folyamatosan világít.

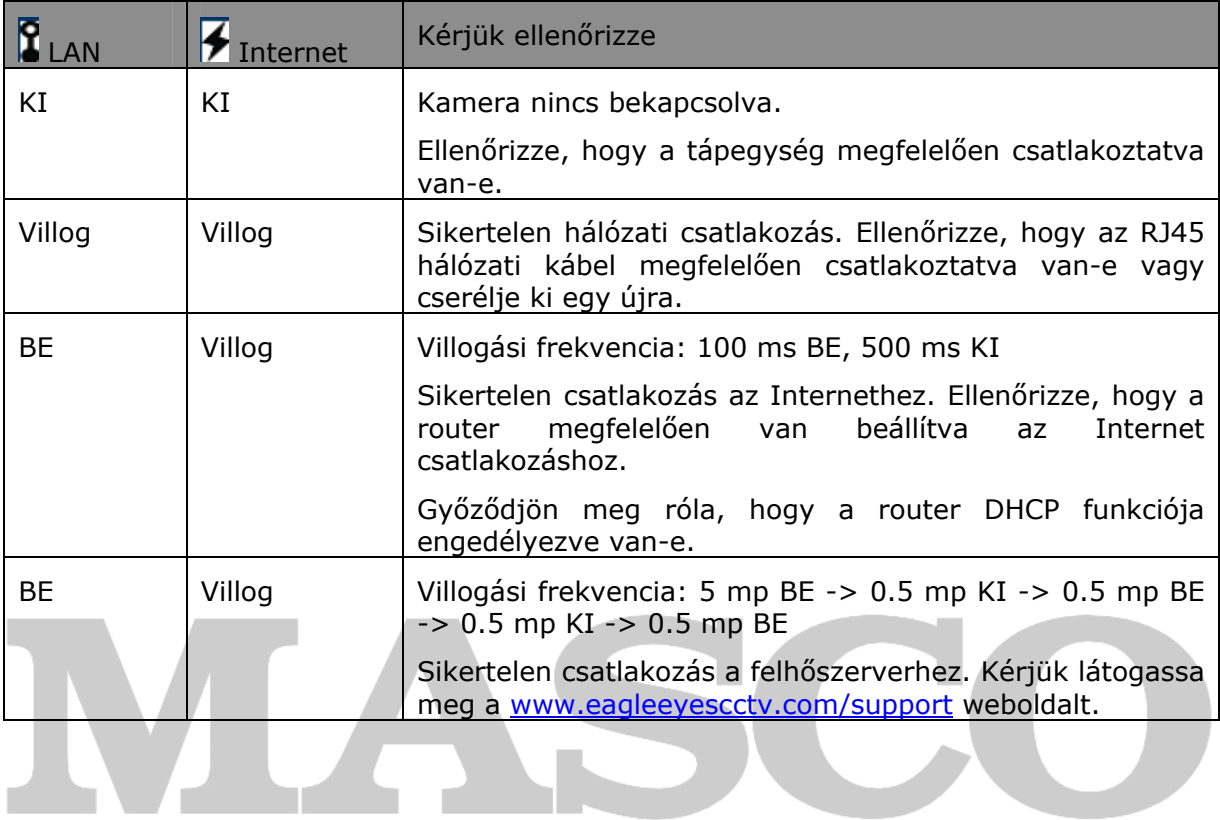

**SECURITY & GATE AUTOMATION TRADE LTD.** 

# <span id="page-103-0"></span>3. FÜGGELÉK Kérdések és válaszok

Az EagleEyes-sel kapcsolatos további kérdésekért látogassa meg a [www.eagleeyescctv.com](http://www.eagleeyescctv.com/) weboldalt.

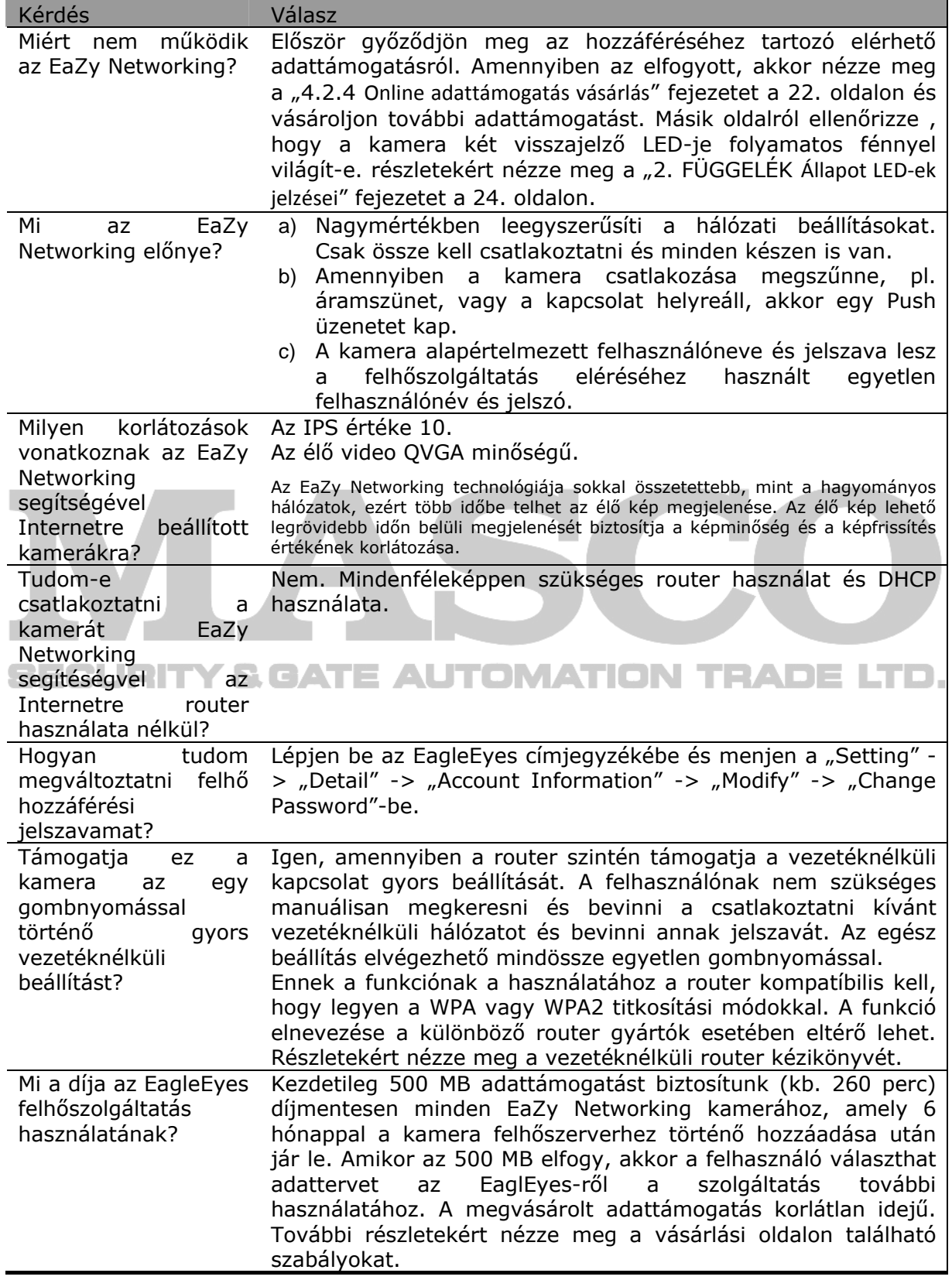